### **HomeServices of Kentucky**

A Berkshire Hathaway Affiliate

FlexMLS created by FBS

# **FlexMLS Training Manual**

**Specialty Classes** 

**Map Searching Listing Carts** Portals **Showing Time** 

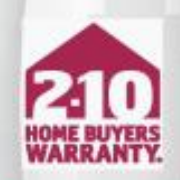

LONG LIVE HAPPY HOMES\* Printing courtesy of 2-10 Home Buyers Warranty"

### Table of Contents

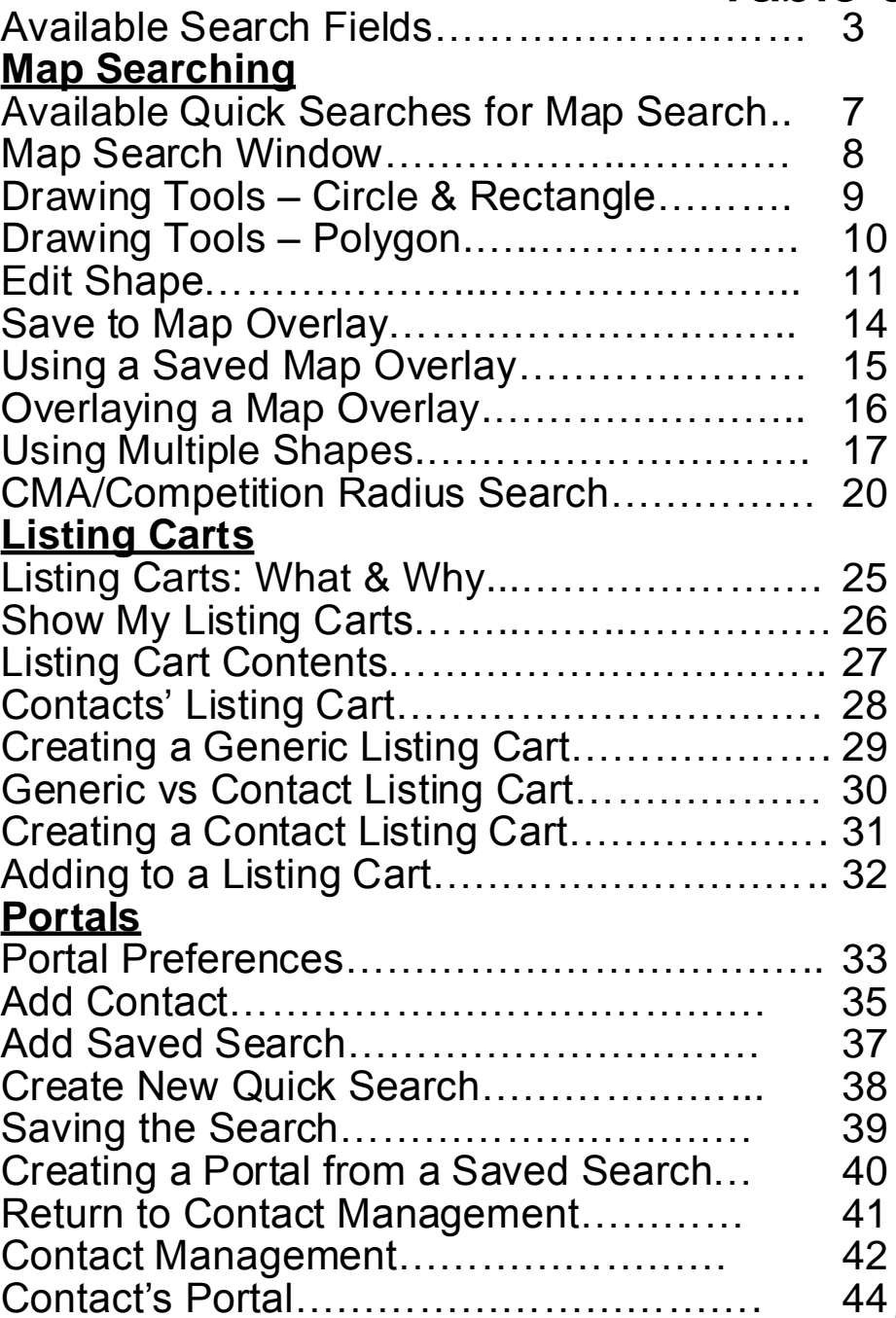

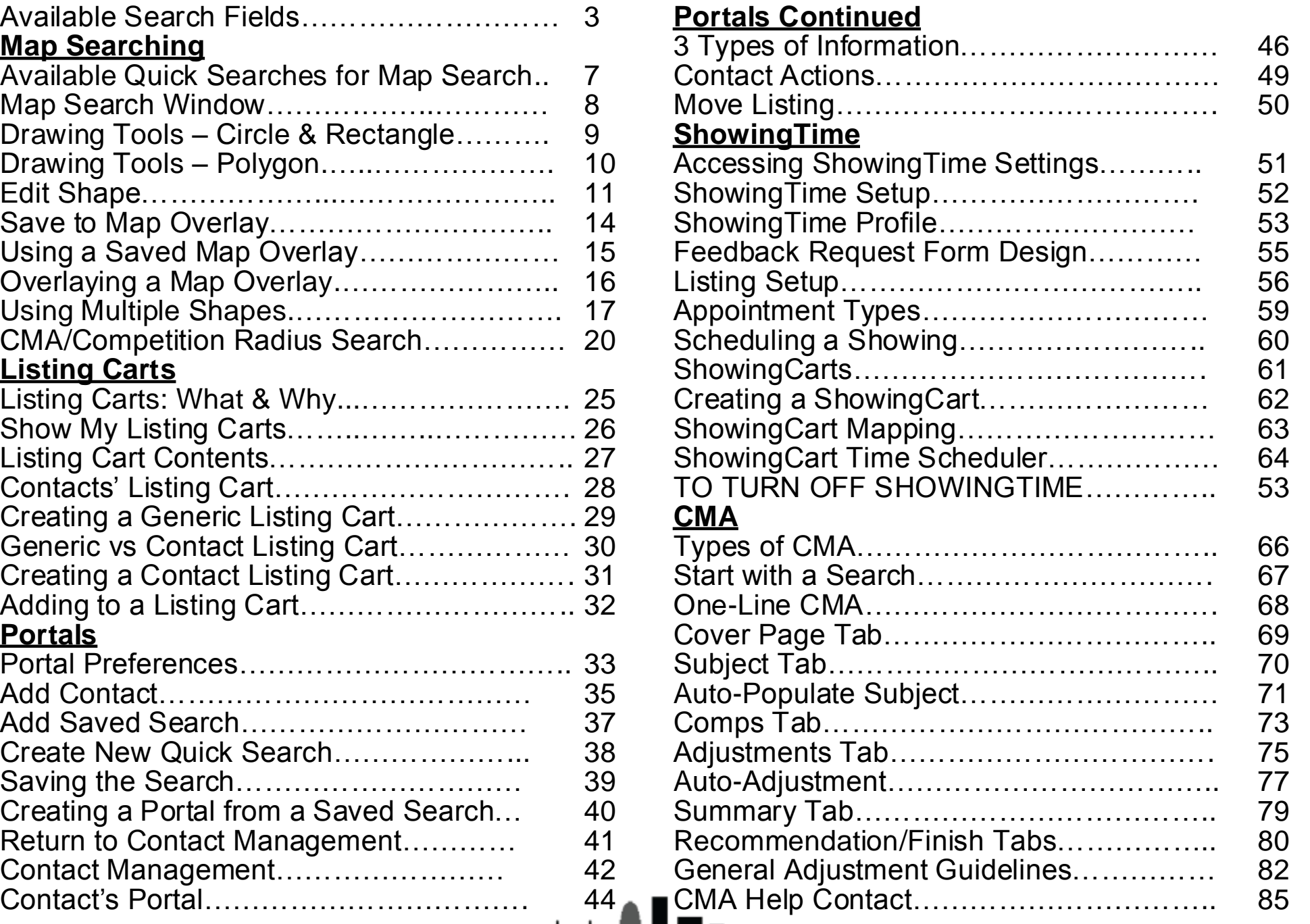

## **Add A Field**

### **Acreage Info**

Pasture Acres Tillable Acres Timber Acres Lake/Pond

### **Activities**

Tour of Homes Date Open House Date

### **Basement**

Partially Finished Unfinished None Cellar Finished Outside Entry Walkout Unfinished

### **Building Info**

Building # # Building Floors # Condo Units Location in Building # of Assigned Parking Addtl Storage Maintenance Fee

### **Closets**

Level 1 Level 2

### **Construction**

Aluminum Block Brick Brk/Ven Frame – Wood Log

Walkout Finished Walkout Part Finished

Level 3 Basement

### **Construction Continued**

Stone Stucco

### **Contract Info**

Days on Market Cumulative DOM **Original List Price** Listing Date Expiration Date Listing Price Property Sub Type List Price/SqFt **Exterior**

Balcony **Creek** Pond See Remarks None Handic Prov Hot Tub Lake Water Front Patio Deck Pool – Abv Ground Pool – In Ground Porch Sauna/Steam Tennis Court Out Buildings

### **Farm Features**

Barn/Util Cistern Dairy **Equipment** Irrigation System Livestock Orchard Poultry Silo/Grain Stable

Vinyl Other/NA

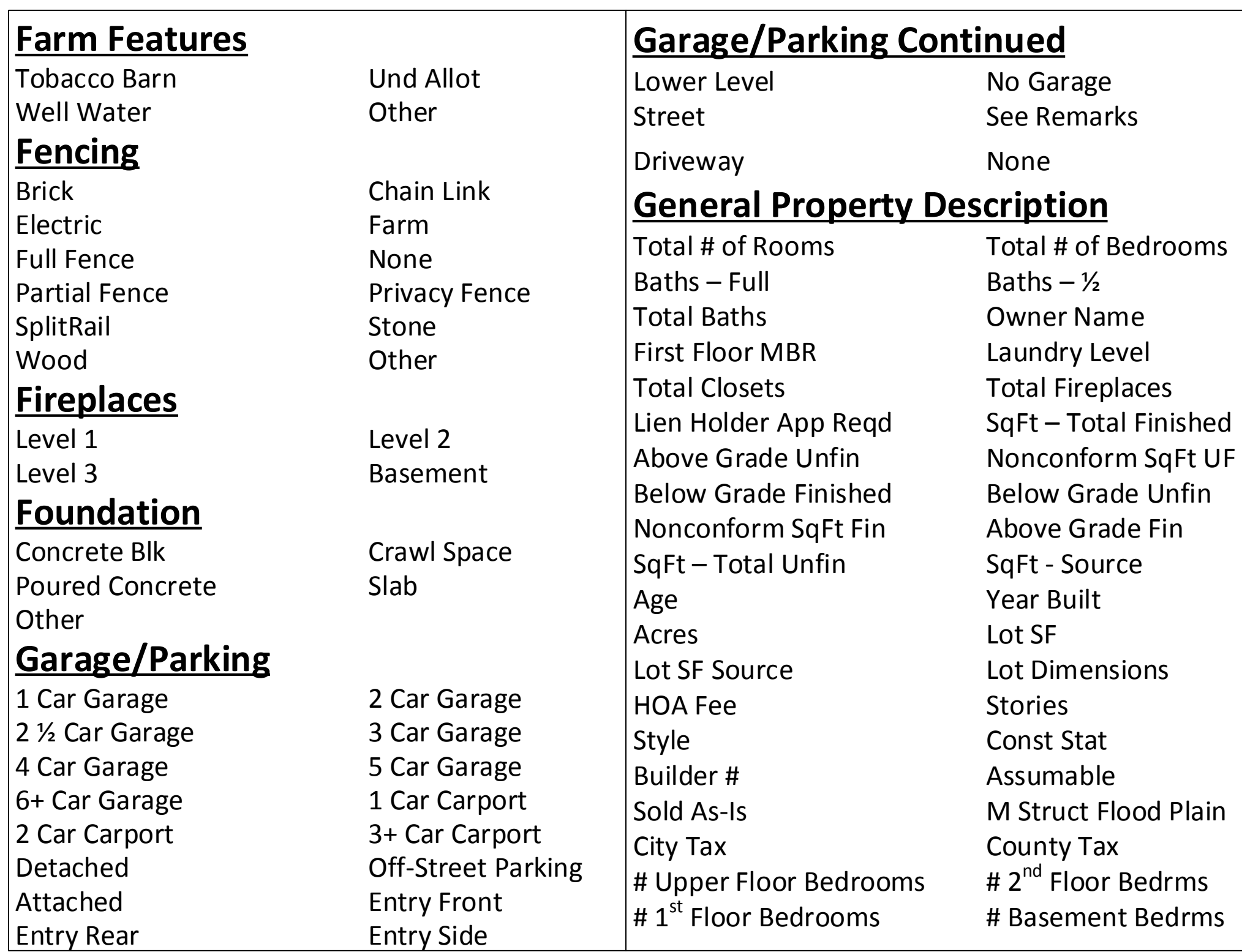

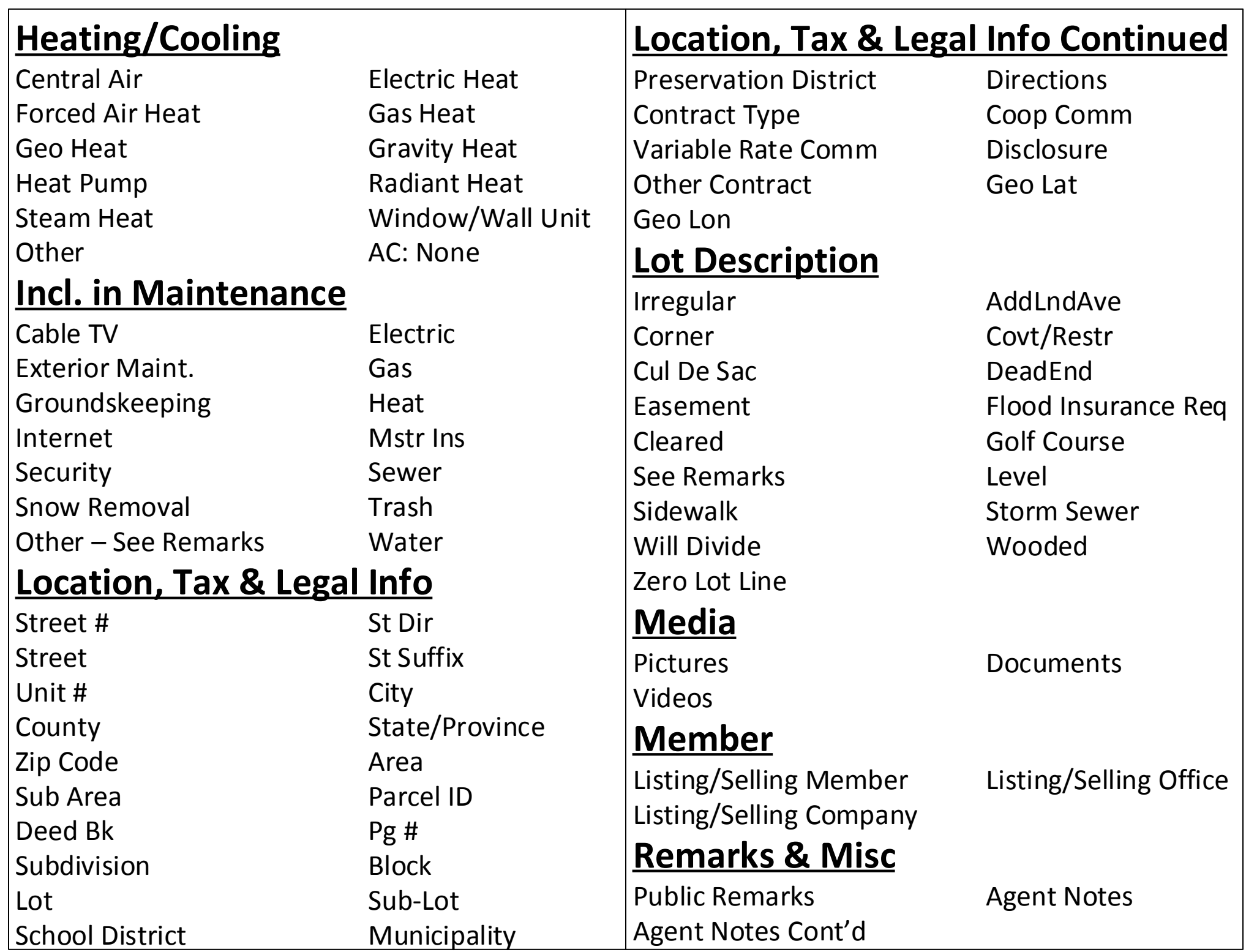

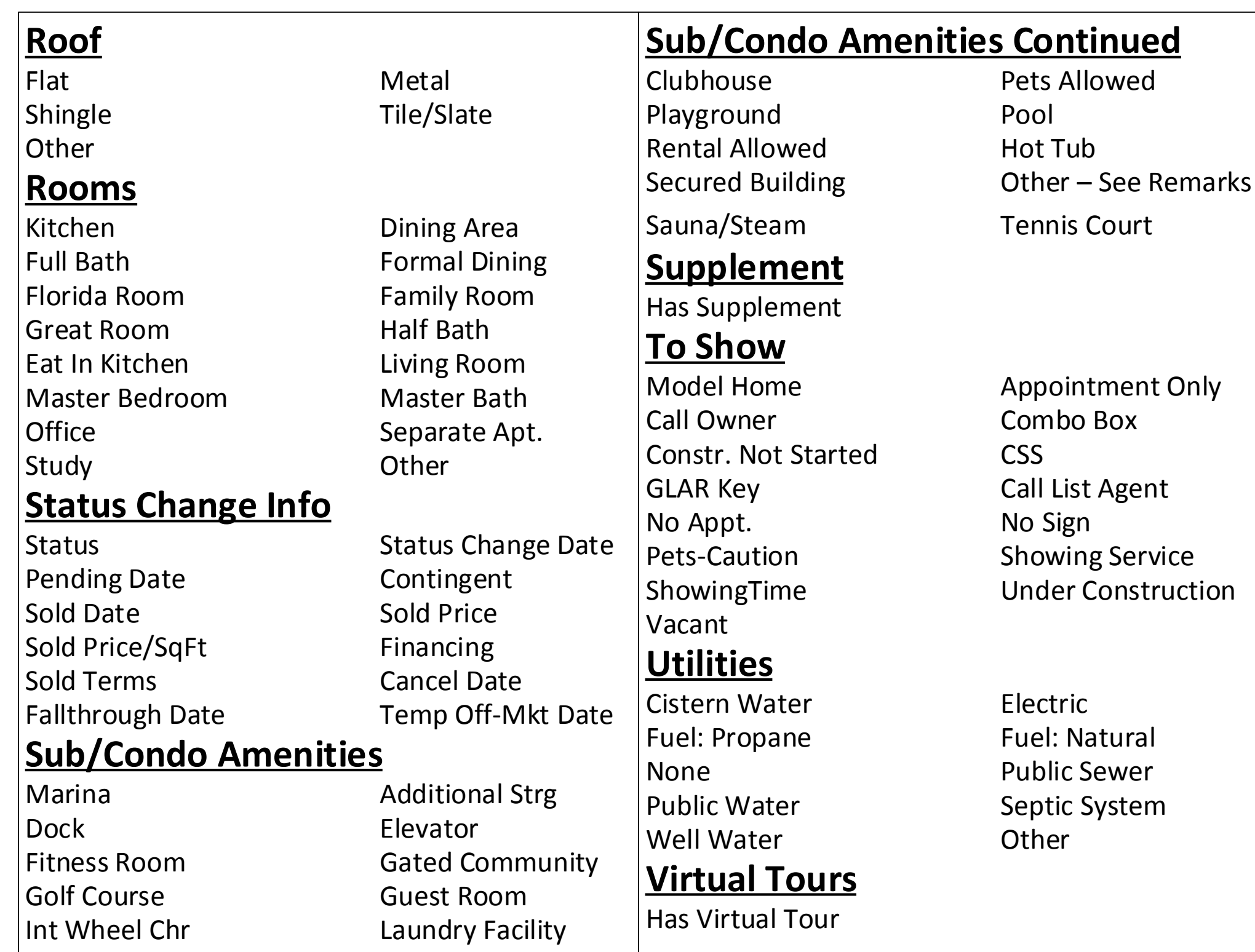

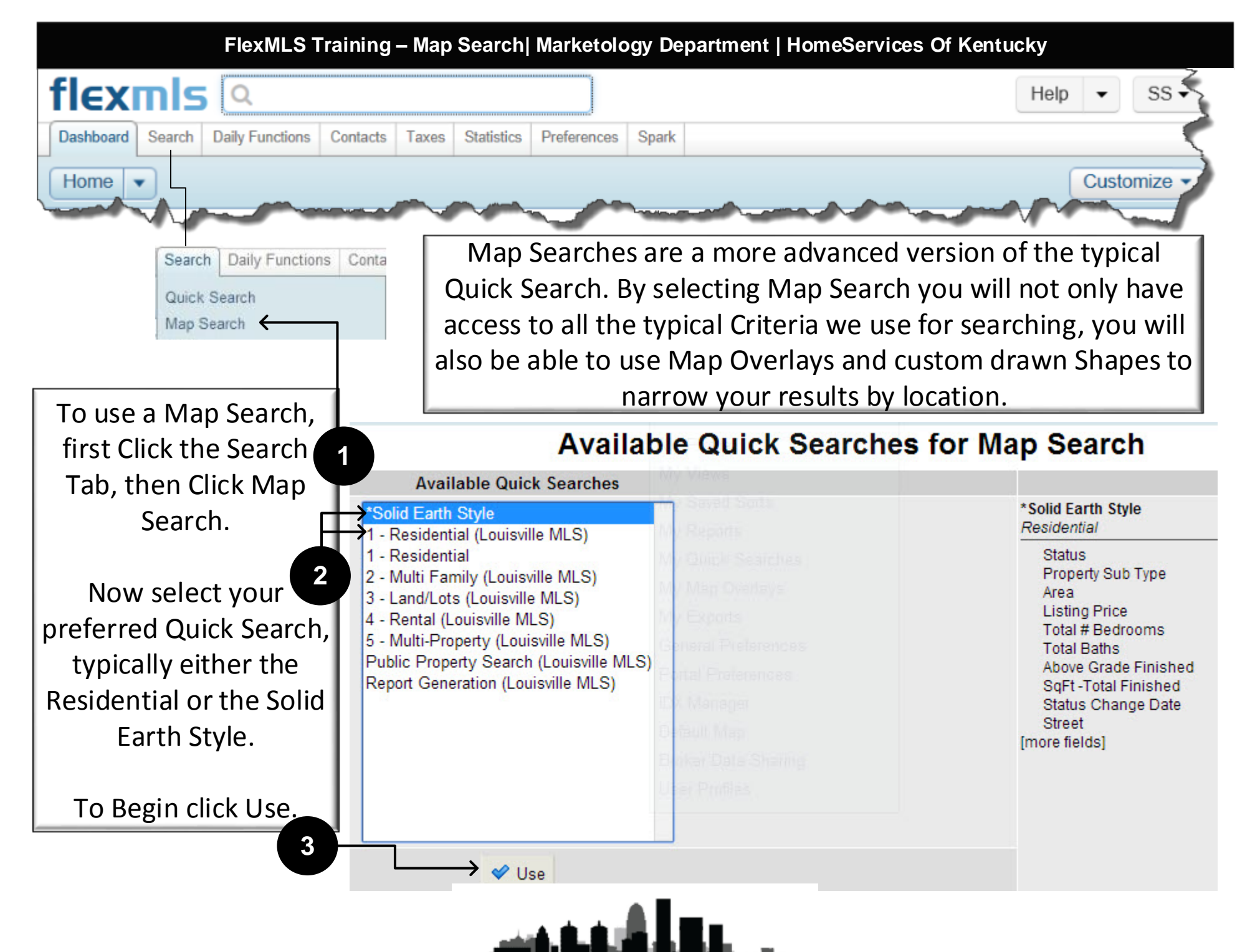

On the left side of the Map On the right side of the Map Search window Search window you will see the you will see the Map view, with available basic search criteria that we can Drawing Tools. You can view the map as a Basic use in all Quick Searches. Map or as a Satellite Imagery Map. **1 2**flexmls Q Quick Launch Help  $\bullet$ TM as SREA . Dashboard Add/Change Search | Daily Functions Contacts Taxes | Statistics | Preferences | Other | Spark | Admin □ Save □ E-Mail A Print 南 CMA \_ Export △ Report Violation \*Solid Earth Style work on behalf of a contact Edit Search  $\Theta$ List Detail Photos Мар ompare Messages Þ View Results: 5.843 arch Map Search-Quici Browse »  $(311)$ MLS #, address or map overlay Map 1694  $[150]$ Prospec  $(146)$ Status of Active <sup>en</sup>  $(42)$ Floyds **Active** Crestwood Knobs Floyd County Pending octhington 4-H Fair Grounds **WARZIN** Carol Contingent **Oak Par**  $(1406)$  $[42]$  $(22)$ Closed **Clarksville**  $(64)$ Tom' Sawyer Expired EP State Park  $(362)$ 5,843 listings matched your search. Temp Off Market 62 To plot these listings, click here Devondale See All and Select Date Ranges. Anchorace  $(111)$  $1447$ vndon Property Sub Type Louisville St Matthews 逗 Chicka Middletow Single Family Residential 68 Hurstbourne  $[31E]$ Condo/Patio Homes ಠ त्त्वम Farm  $\left( \overline{11}\right)$ Jark Central Park [60] Deer Park (155) Hikes Point  $(1747)$ Auction  $\mathcal{S}_{\text{Weyl} \times \mathcal{D}^{\text{R}}}$  $(1531)$  $(1932)$ See All. Burchel  $(841)$ Jeffersontown Area Fisherville T934  $(1703)$  $[150]$  $(155)$ a Beechmont strang ford 00-Central Downtown District/Old Louisville Charlie ys. Floyds 01-Dtwn Old Louisville/Shively/West Lou Newburg. Vettiner Park Fork Park 颐 02-Buchertwn/Hghinds/Germantwn Fem Creek Morgans Ln SE Kemwood Hi  $(61)$  $1933$  $(864)$ 03-Clifton/Crescent Hill/St Matthews **Pleasure** 2052 Mitig 04-Pleasure Rdg/Valley Station/Shively **Hidge Park** Okolona Highview  $(1065)$ 05-Auburndale/Fairdale/IroquoisPrk/Shively  $(211)$ Waverh W Pages L 14  $q$  km  $[150]$  $(1819)$ Park See All  $6500$ **FR41**  $(841)$ **EL RIGHT** Lieting Drien mst  $\left| \cdot \right|$ ó View Results, 5,843 Clear

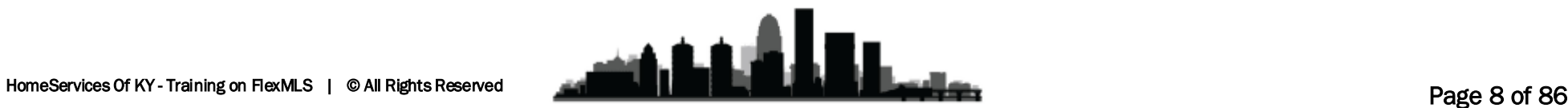

There are three drawing tools you can use to narrow your results, but one of them isn't usually going to be used.

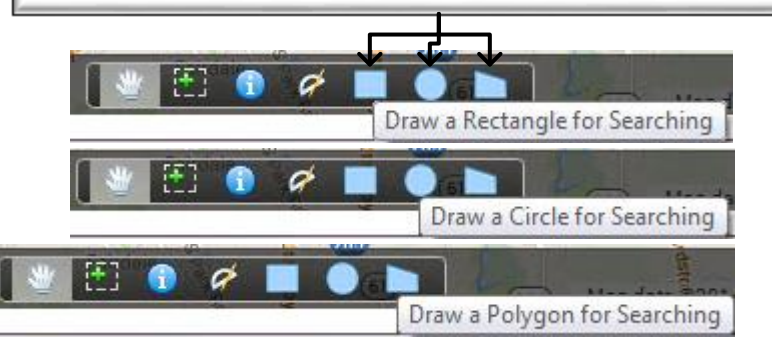

As you can see, the Rectangle tool isn't very useful as it cannot be rotated, and therefore can only create vertical and horizontal rectangles.

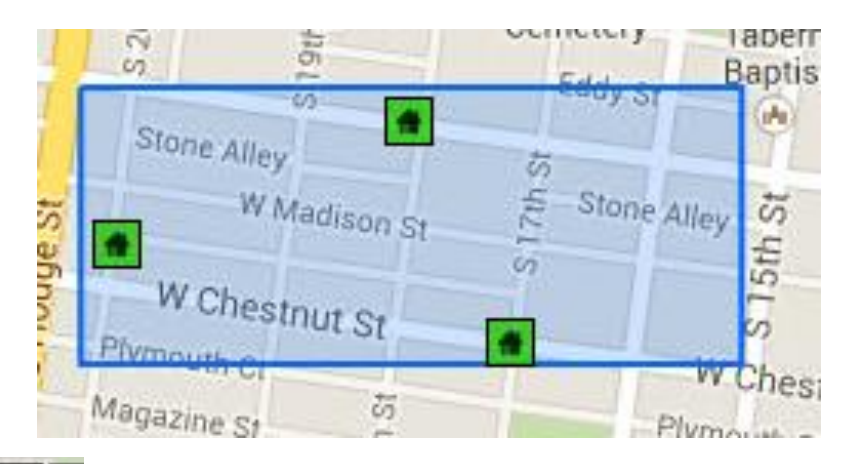

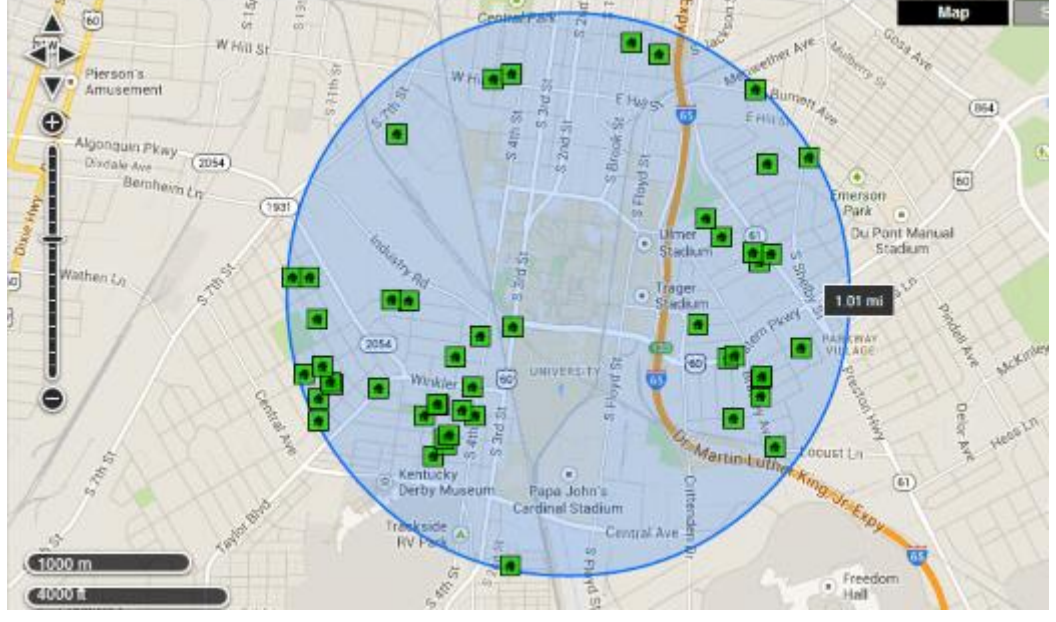

Circles are a very effective method of creating a Radius Search. In a later example I will show you a method using multiple circles and a polygon to very effectively limit the listings to a buyer's very specific location demands.

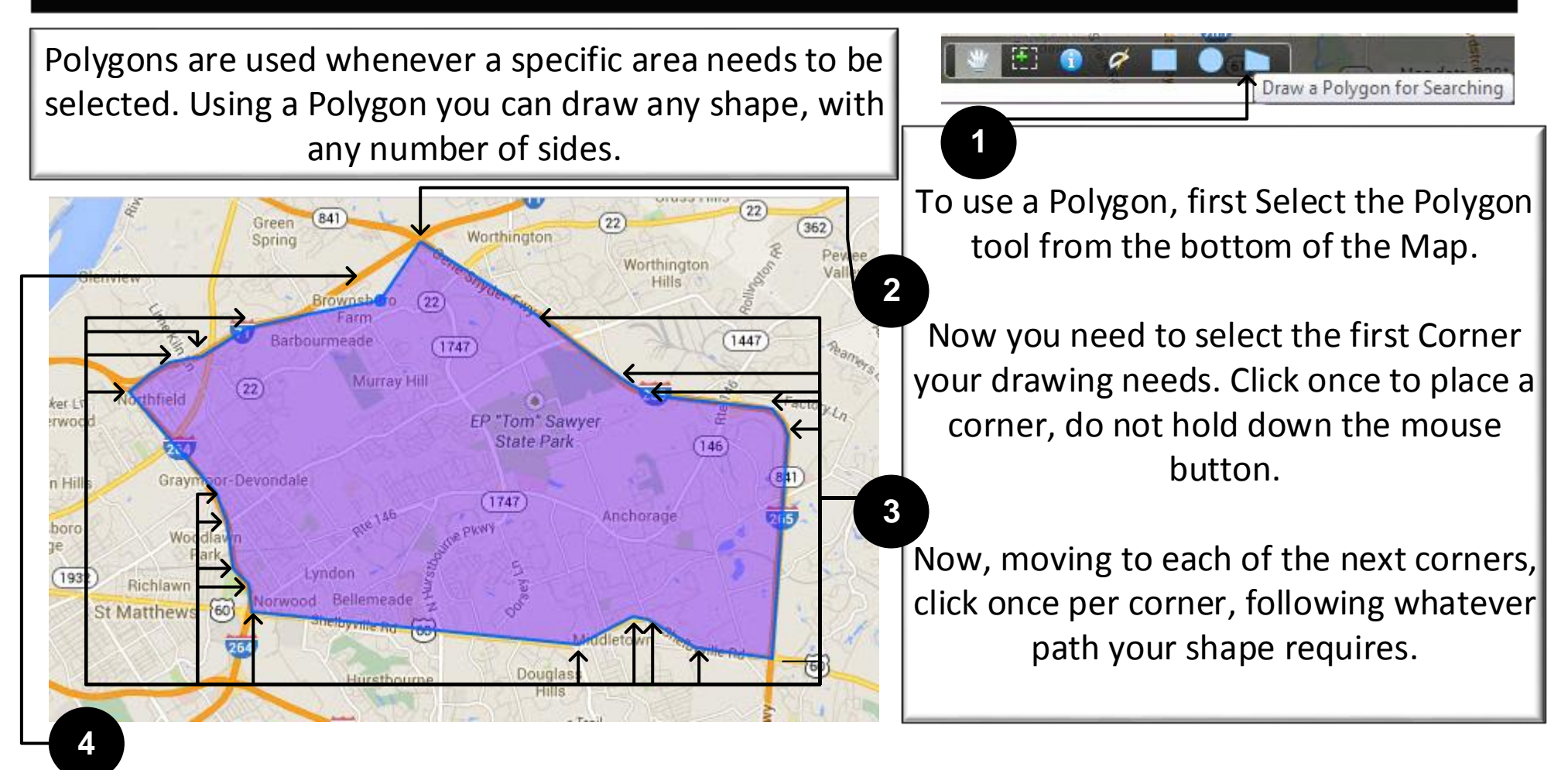

When you arrive at the final corner you need to place, double click it to finish the Polygon. Once you double click you should see the Polygon change to a light blue color, and listings should start to load in the drawn area.

If you make a mistake while drawing, don't worry, continue the shape, double-click to finish, then you go edit the shape to correct your mistake.

Once a shape has been finished FlexMLS will load the listings that match any criteria and the drawn shape. As humans we occasionally make mistakes, so don't worry, FlexMLS added an Edit Shape Mode where we can easily correct or adjust any drawn shape.

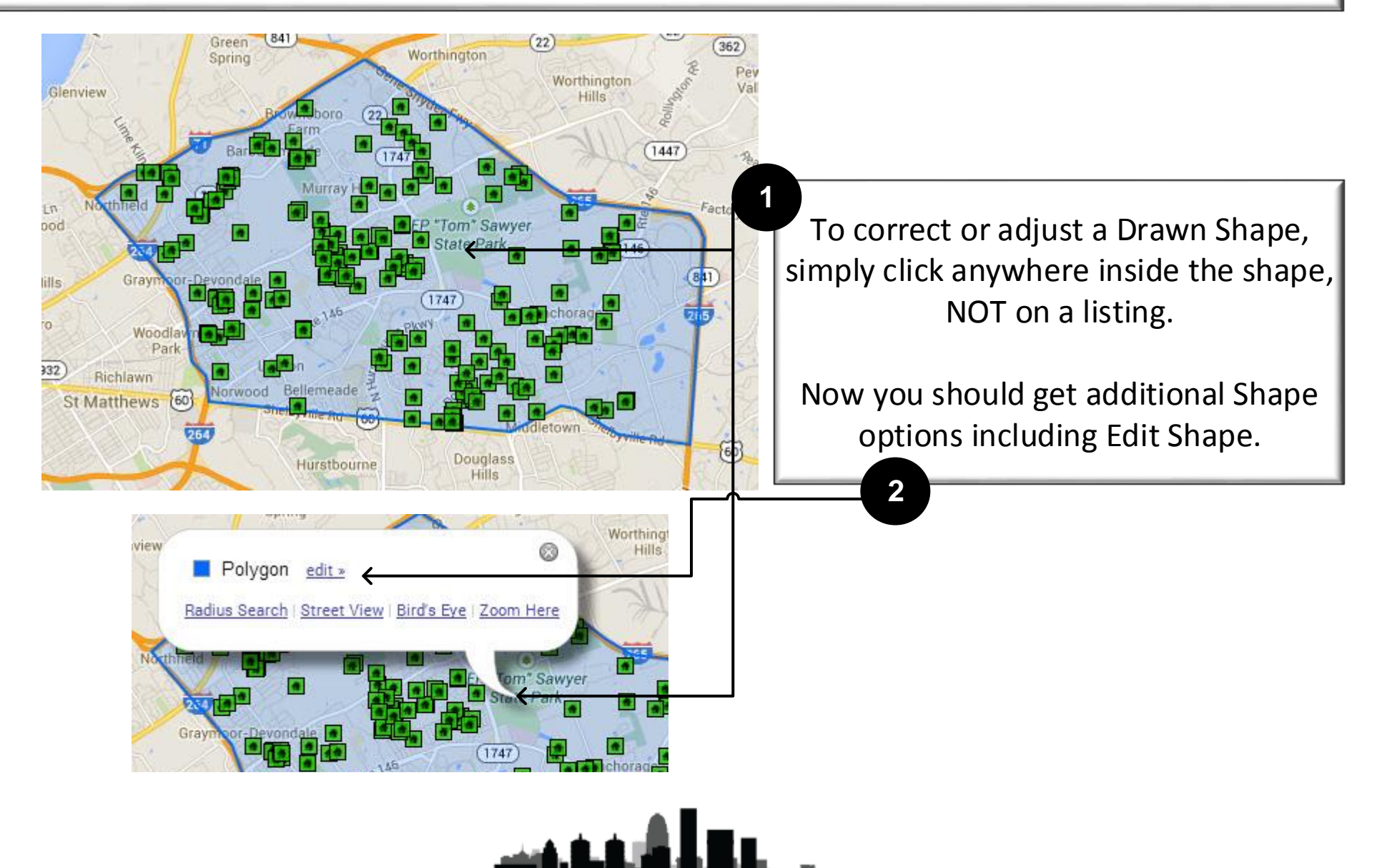

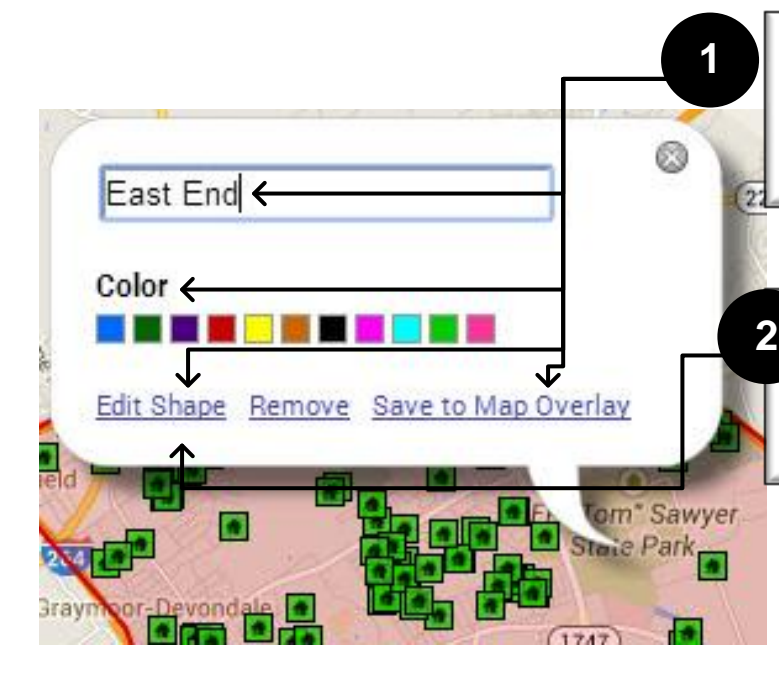

The Edit Shape Menu allows you to name a Shape, choose a color for the Shape, Edit the Shape of a Shape, and Save the Shape as a Map Overlay you can use anytime you need it.

If the original Shape you drew is incorrect, whether you made a mistake, or the "needs" have changed, clicking Edit Shape will allow you to correct the Shape.

Once you click Edit Shape you will see yellow circles on each corner you created, as well as the central point between each corner. Any of these Yellow Circles can be moved.

To do so, Click and Hold your mouse on any circle, then move it to a new location. If the entire area needs to be shifted, click and hold the center yellow circle and move it to the new center of the Shape.

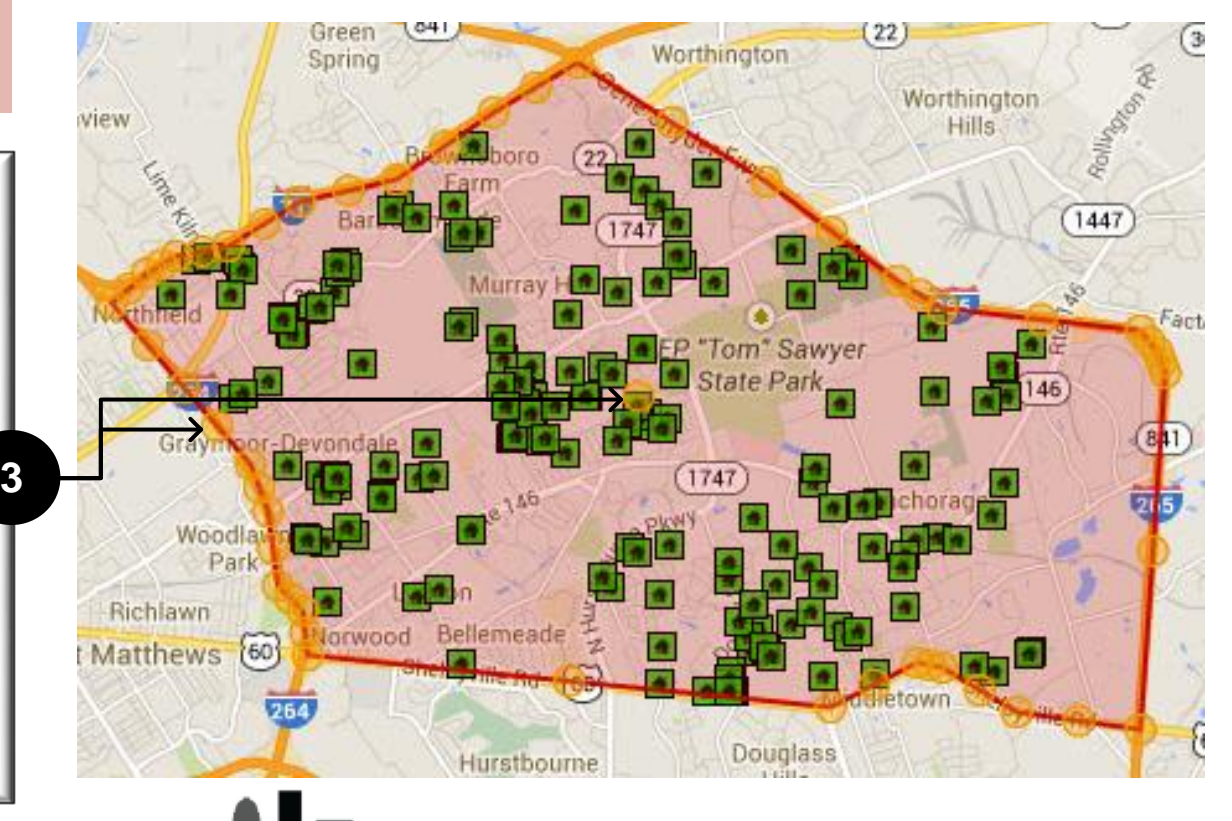

Once you have redrawn your shape, simply click Leave Edit Shape Mode to finish the Shape. If this had been a Saved Map Overlay, be sure you re-save the map overlay by again clicking inside the shape, click edit, and then click Save to Map Overlay. **4**

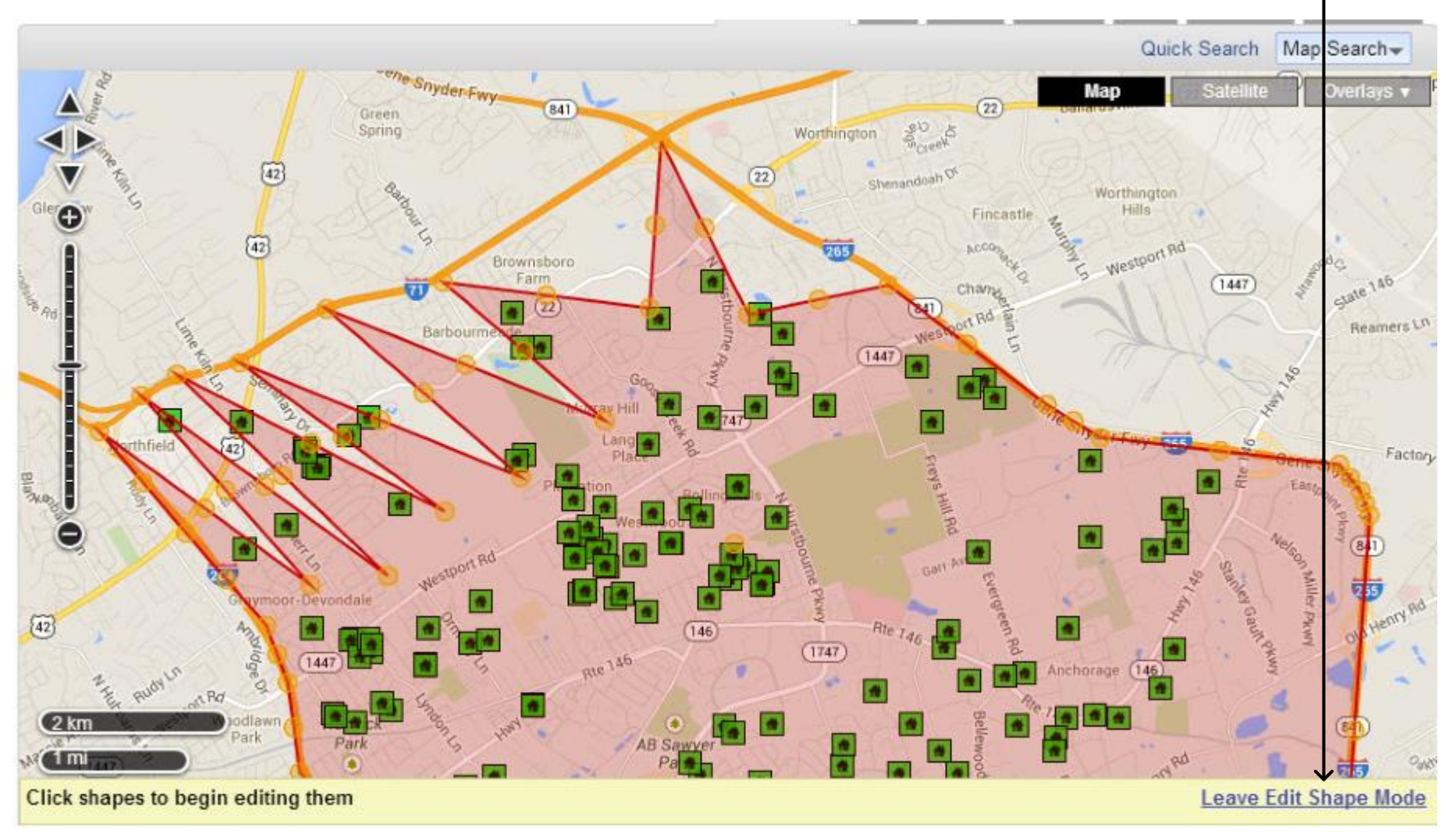

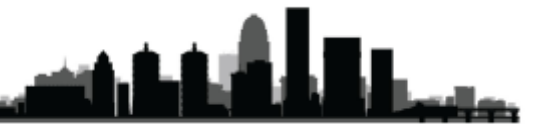

When you click Save to Map Overlay, inside the Edit Shape window, you will see a Save Polygons as My Map Overlay window. You need to name the Overlay, or add it to an Existing Overlay. Now you should also select which Shapes you wish to save, you can save multiple drawn shapes to an individual Map Overlay.

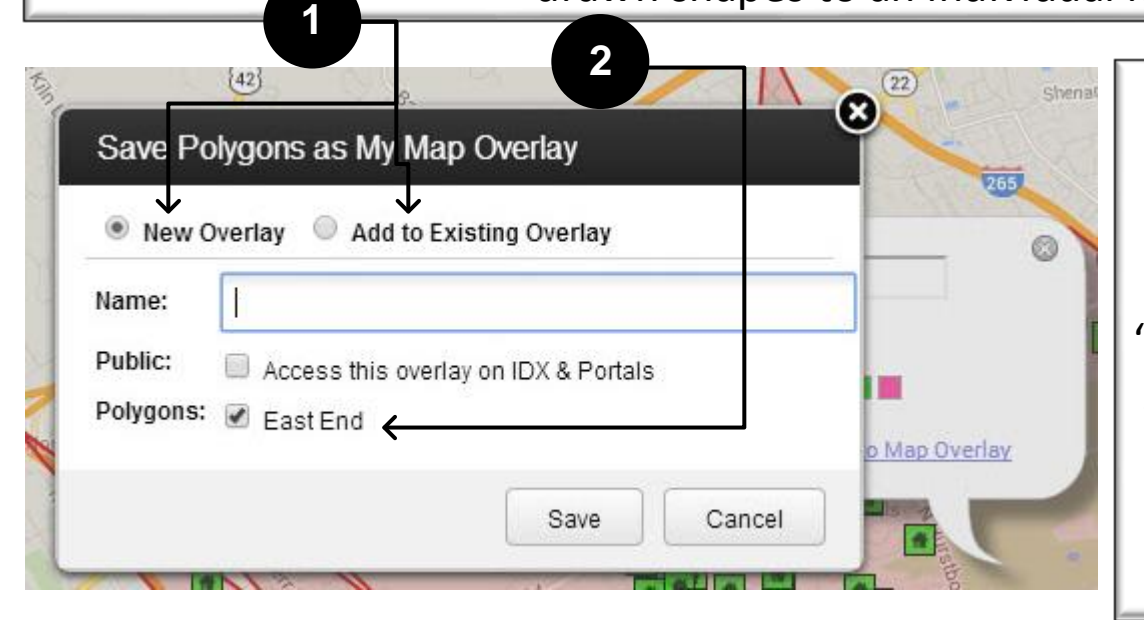

Although most Overlays will probably contain only one shape, you can use multiple shapes per overlay. Some reasons to do this may be to create a "favorite neighborhoods" overlay, and be able to see them all at once, but you can still select to use just one Shape from a Multi-Shape Overlay if you needed to narrow results to that specific area.

If you edit a previously created Map Overlay's Shape, be sure to re-save that Overlay using the Add to Existing Overlay option. Otherwise you will end up duplicating your saved Map Overlays.

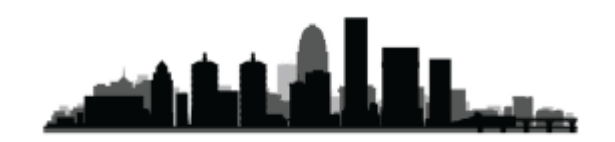

There are two ways to use a Saved Map Overlay: It can either be used as Search Criteria, to limit your results to only listings inside the Drawn Shape(s), or you can Overlay it on your map, which does not limit the results to listings inside or outside the Shape(s), but shows the Drawn Shape(s) on the map so you can see which listings fall inside and outside of the Drawn Shape(s).

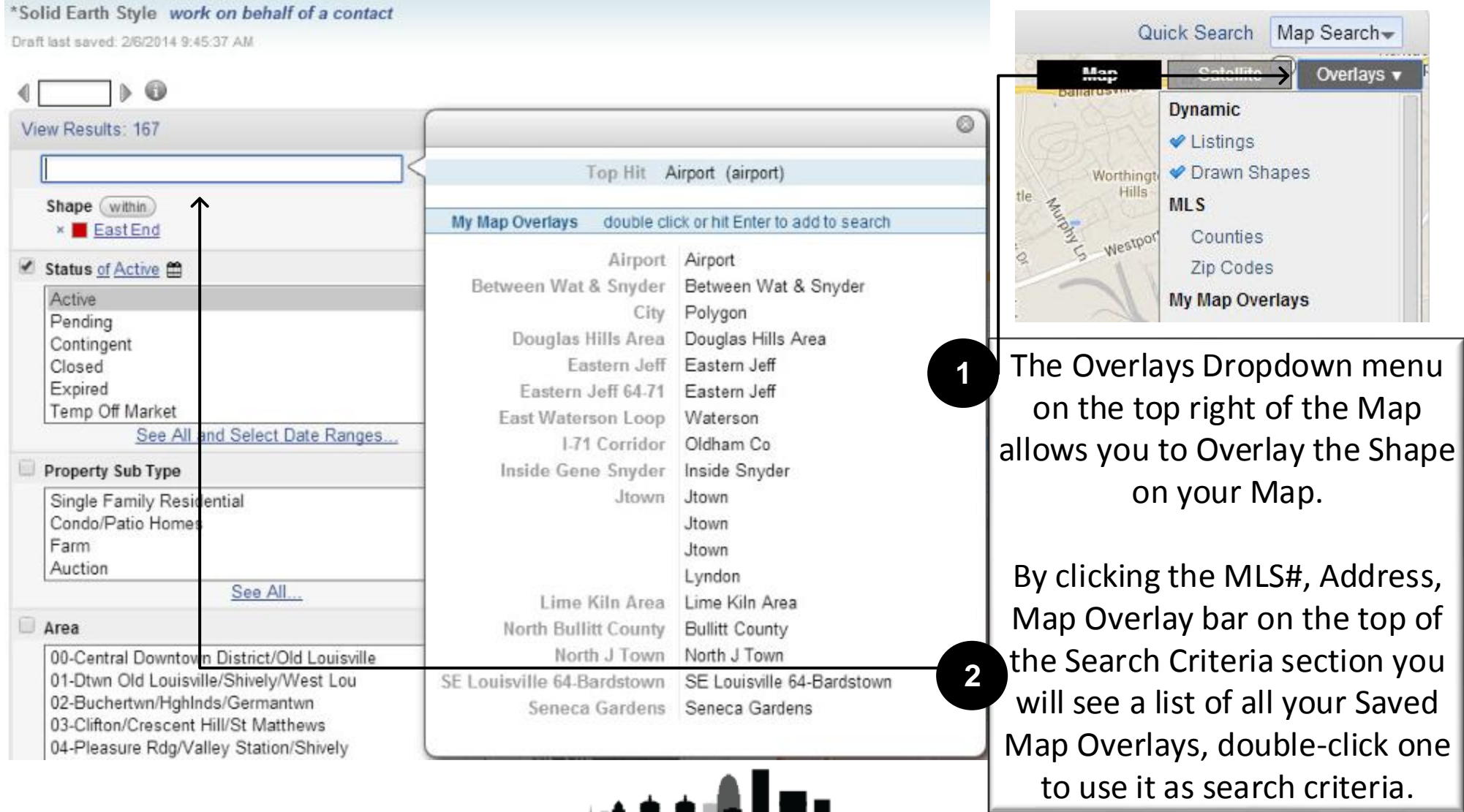

If you just use the Map Overlay as an Overlay, then you will see the Shape(s) on the map, but listings can show up anywhere the actual criteria allows. Below is an example of a Map Overlay used as Criteria (in red) and the Zip Codes Overlay being used as an actual Overlay.

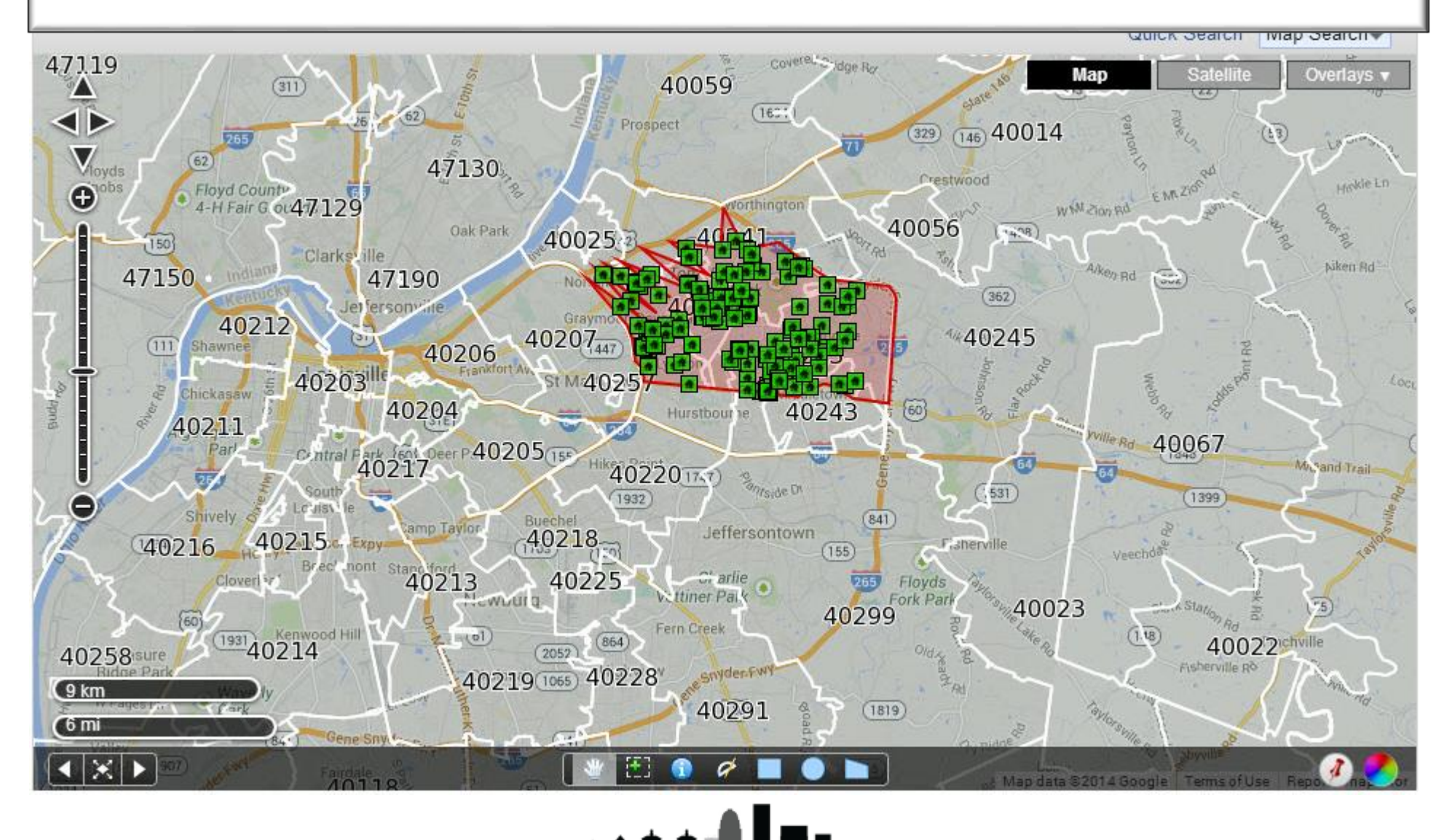

When using Shapes as Search Criteria you have the choice between seeing listings Within the Shape(s), in the Intersection of Multiple Shapes, or Not Within the Shape(s). Up next I will show you how a combination of these options will allow you to be very specific with your locations.

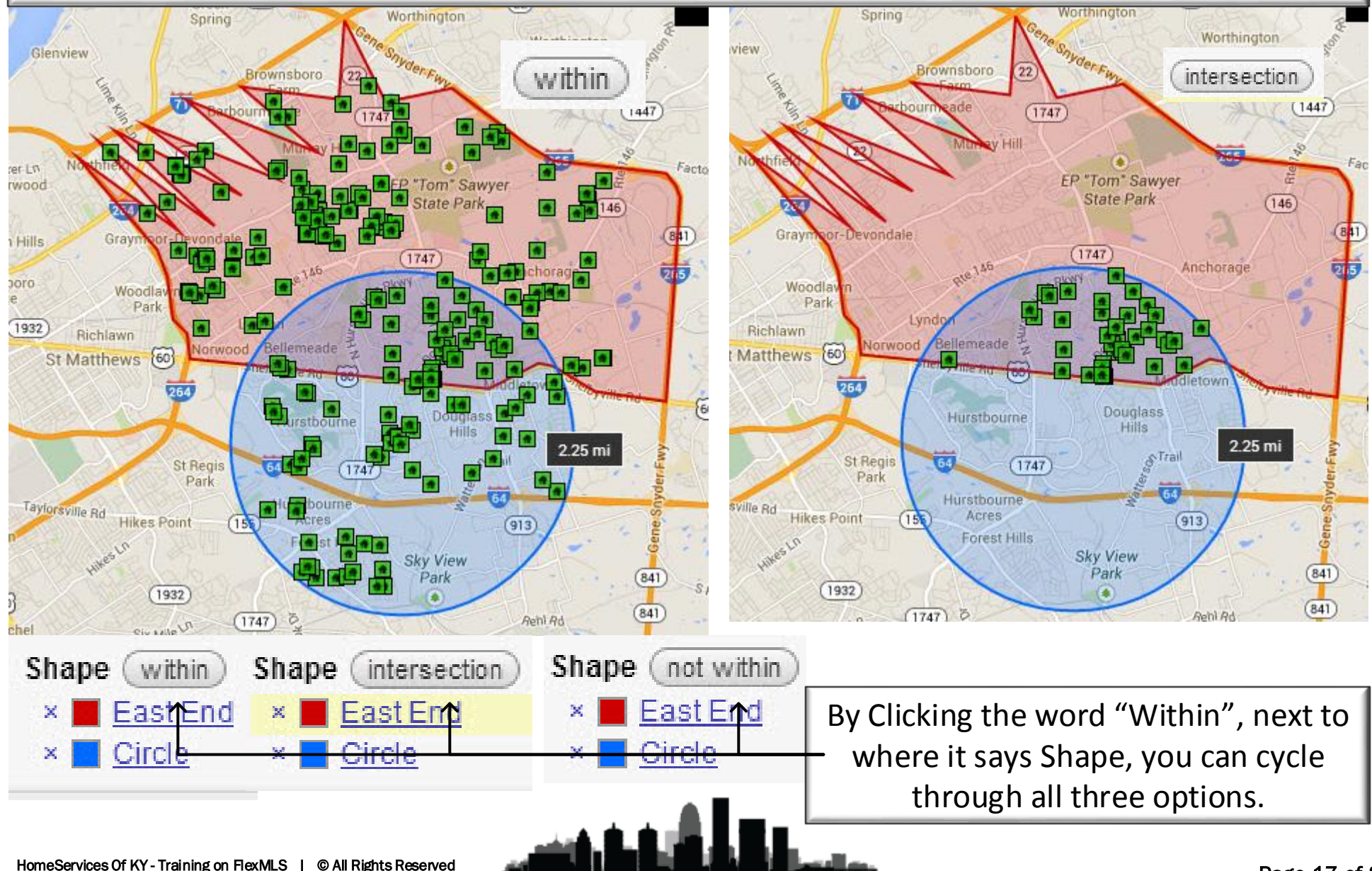

By using a Combination of Map Overlays and additional Shapes, you can really customize your search. Below is an Example of two overlapping radius searches, with the Intersection as criteria, and a custom Map Overlay using the Not Within Criteria. Using this method I can say my buyer wants to live within 4 miles of each radius' center, but not within the Airport Map Overlay.

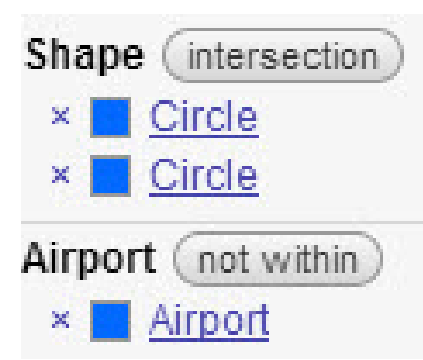

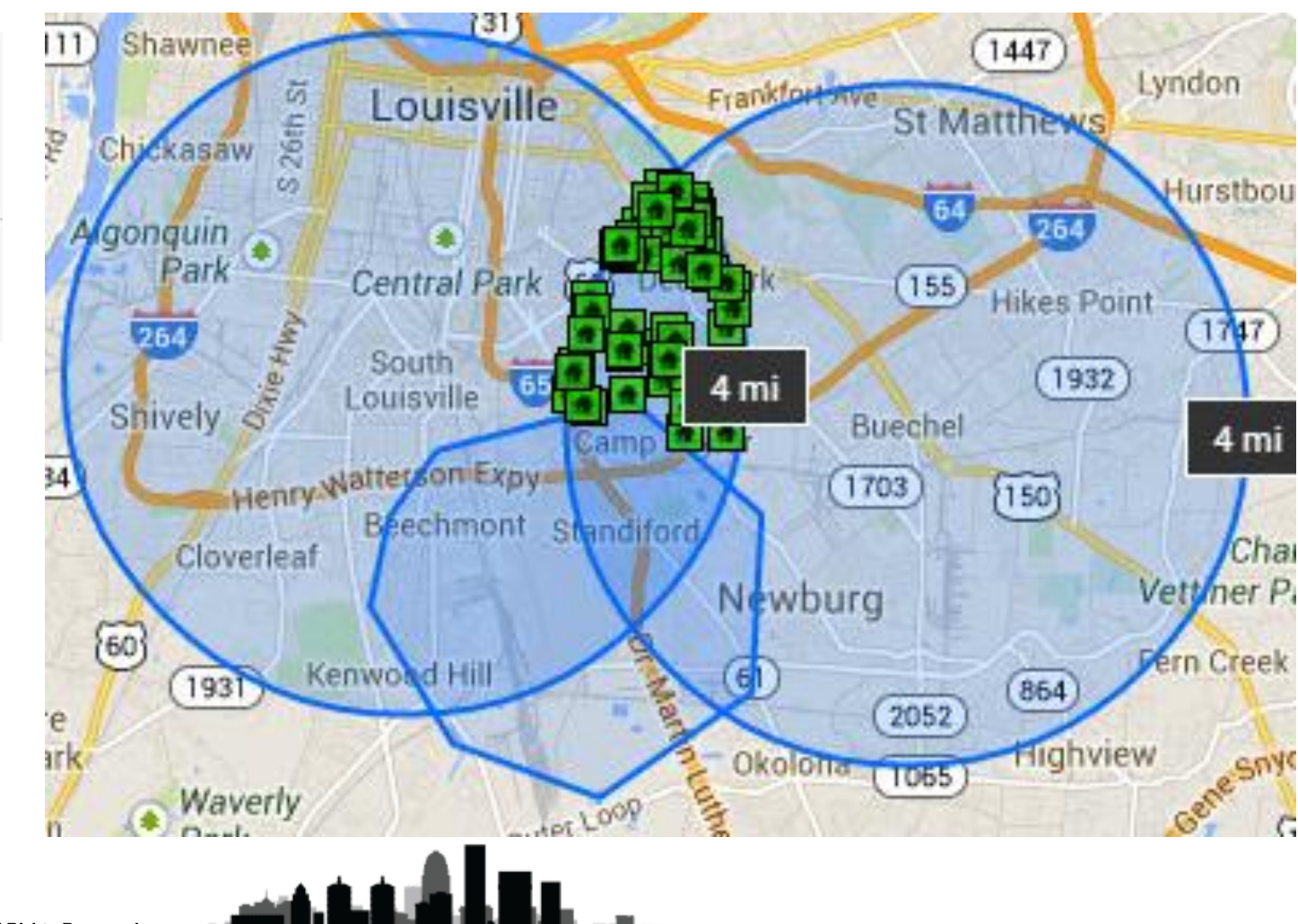

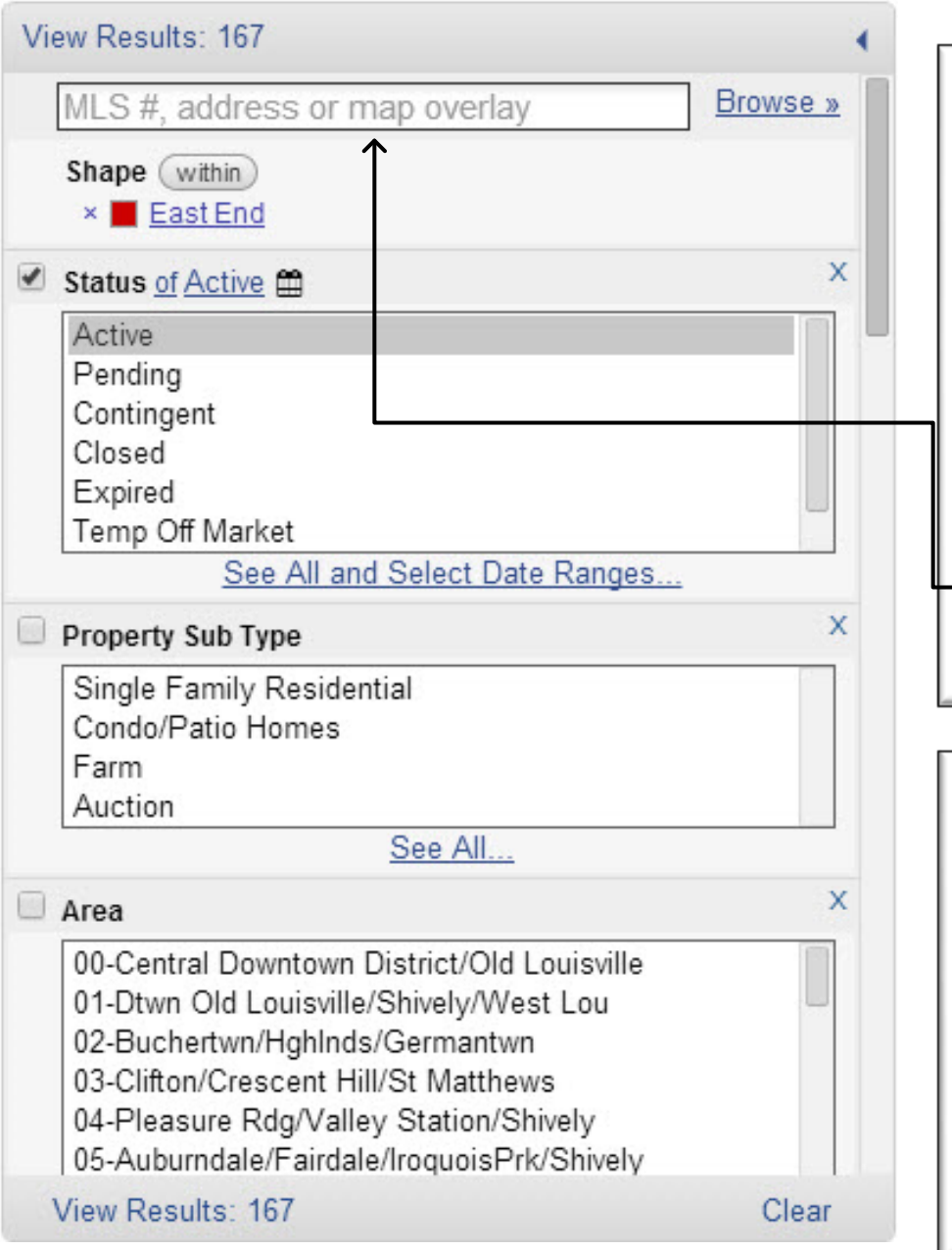

Once you have drawn your Shape(s) and selected how they will be used as Criteria, you can add any additional Criteria your current search requires.

Once you have saved a Map Overlay, it can be used in a normal quick search as searchable Criteria simply by adding it using the MLS#, address, or Map Overlay Bar at the top of the Search Criteria section on the left of any search.

## **Final Tip:**

Using a Drawn Area as a search criteria may not pull up every listing that is actually located within the drawn area. If an agent has incorrectly, or hasn't at all, mapped their listing it may not show up when using the Map Search. **Be Sure to Map ALL Your Own Listings!**

In order to do a CMA you may want to create a Radius around the listing your running the CMA on. To do so, you will either need to use the address or an MLS number to begin.

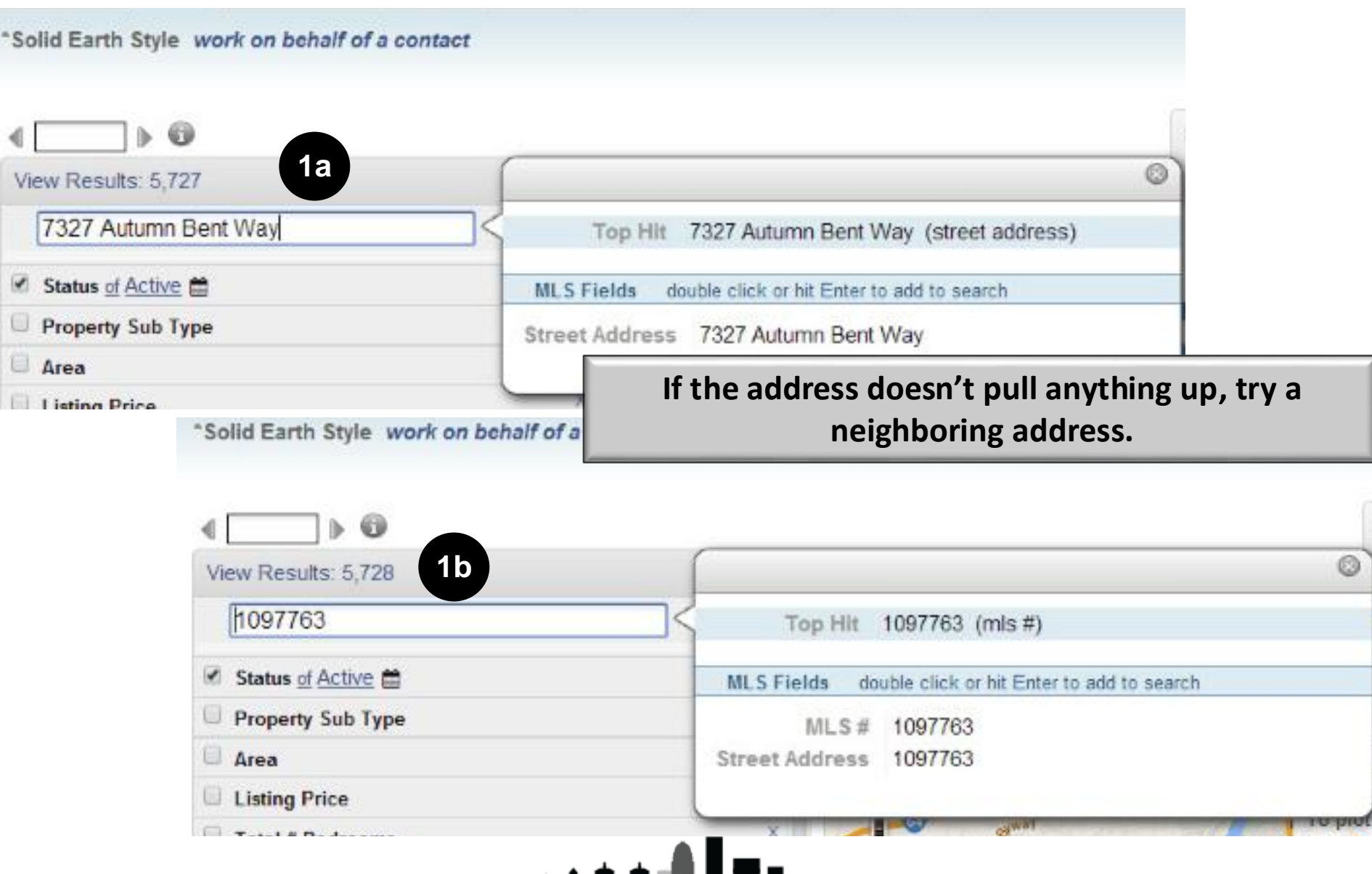

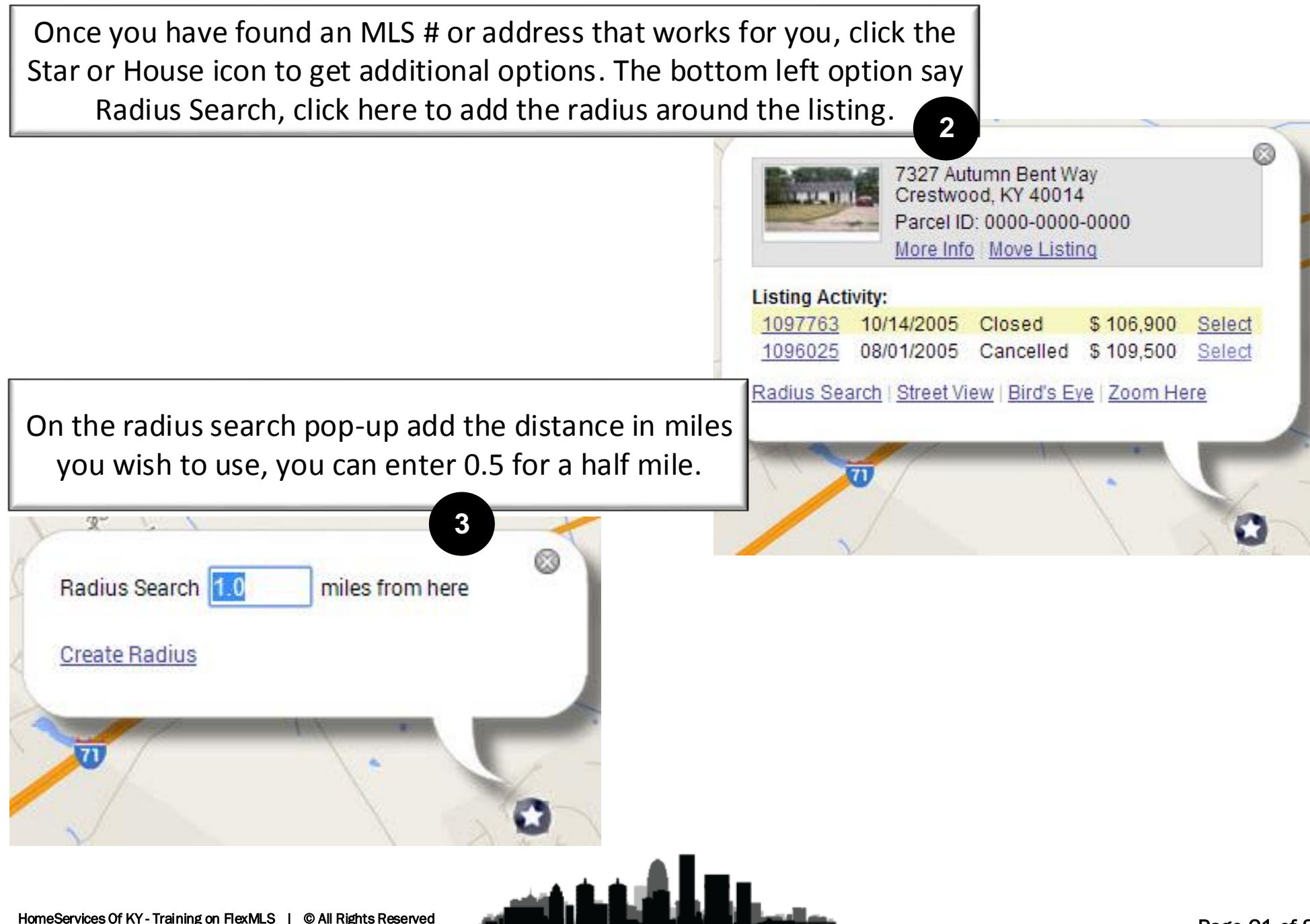

Now we have a circle with a one mile radius surrounding our listing, but you will notice the only thing that shows up is the original MLS # or address we entered. This is because of the criteria currently being used. We need to adjust our criteria. First, close the circle's pop-up.

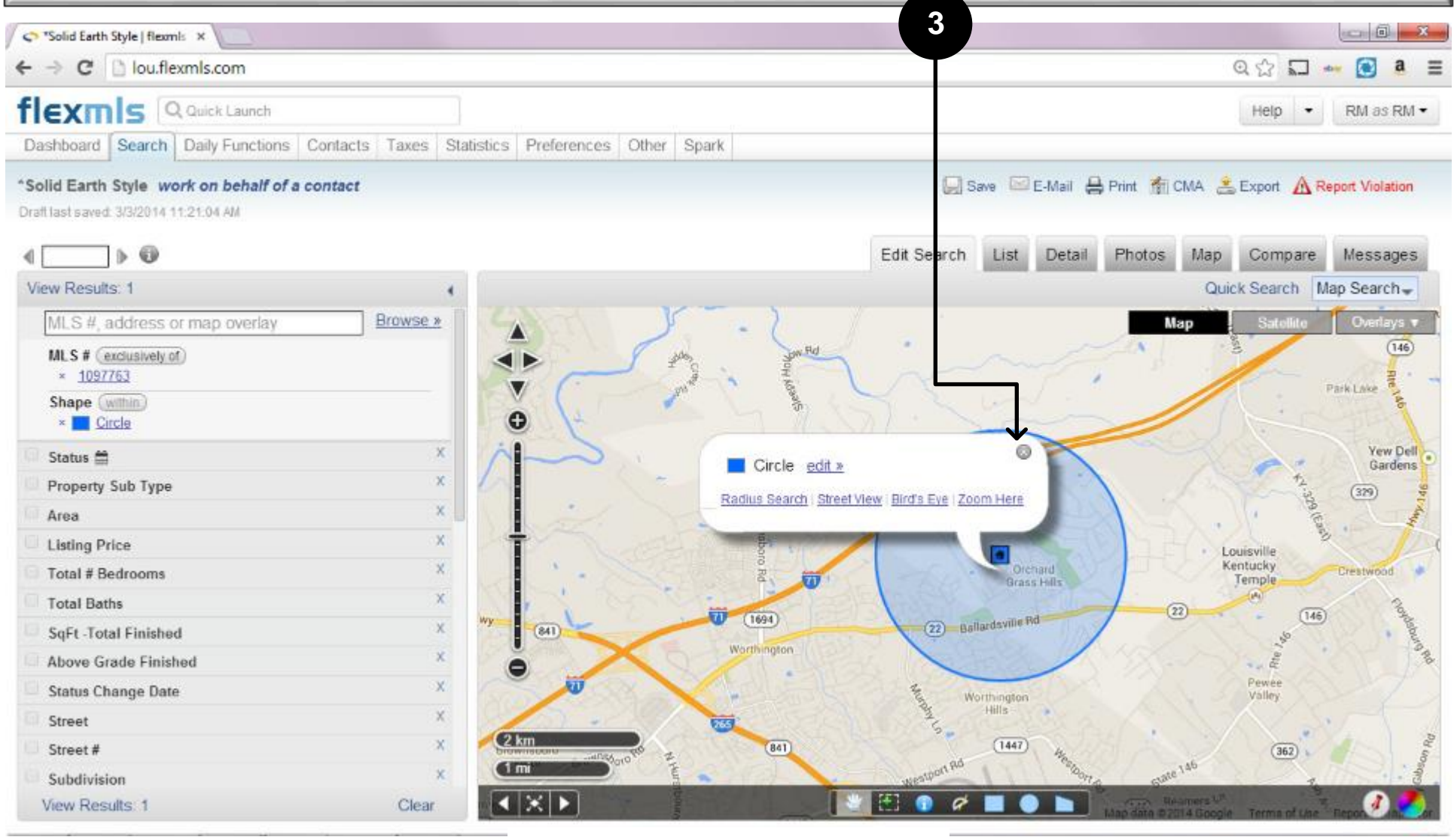

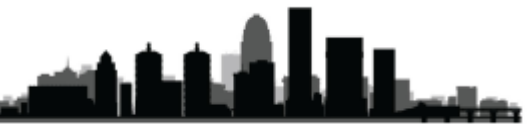

Now we need to remove either the MLS number or address we originally used as our search. To do so, click the X next to the Address or MLS # under our criteria section. **4**

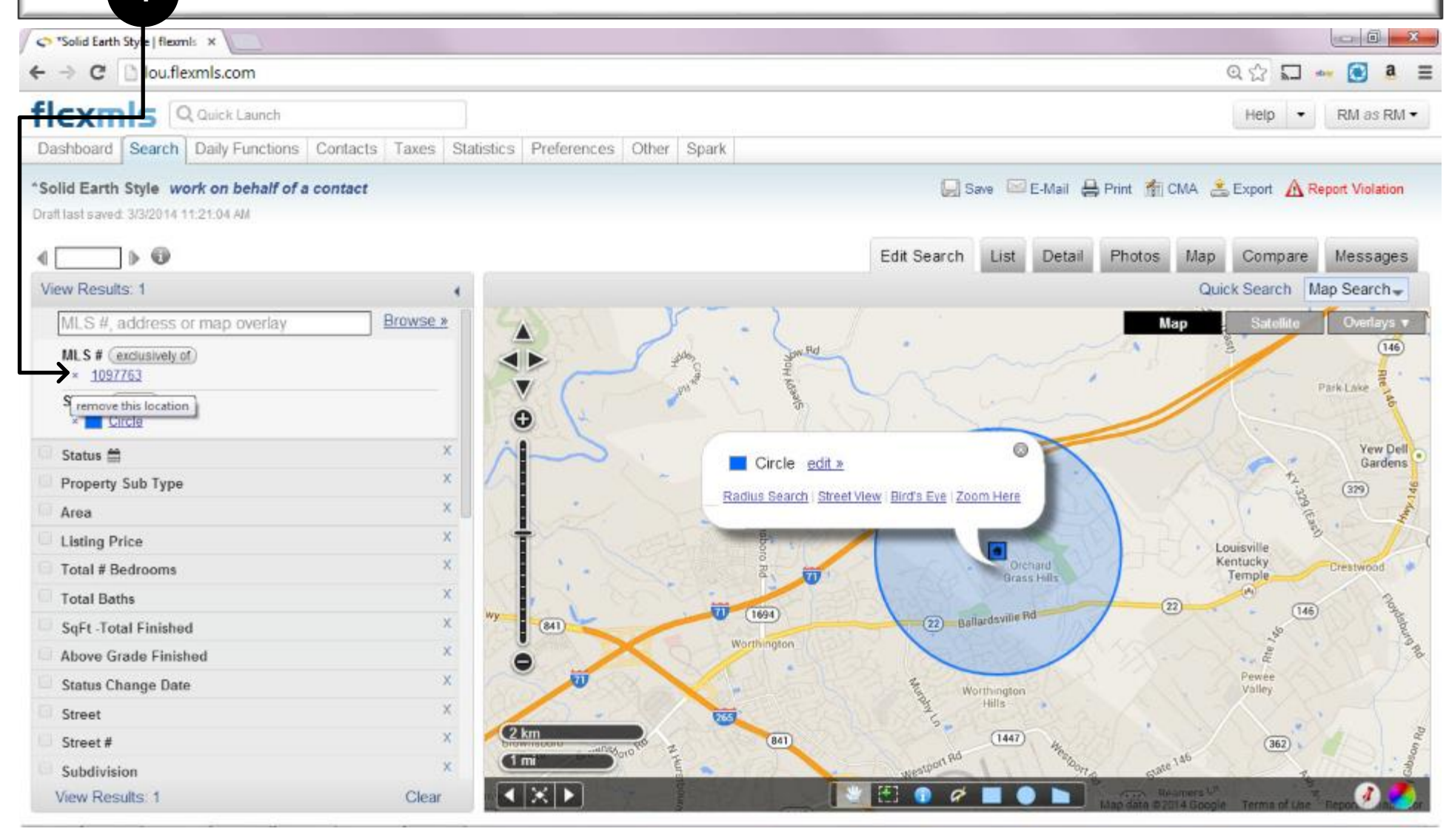

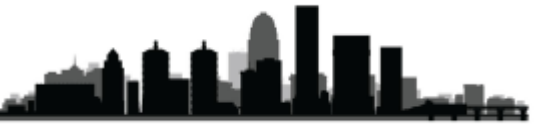

Now you should start seeing only Active listings, that fall inside your circle. From here you can add any other criteria, including status types and dates, that you want to use to find your comparable listings.

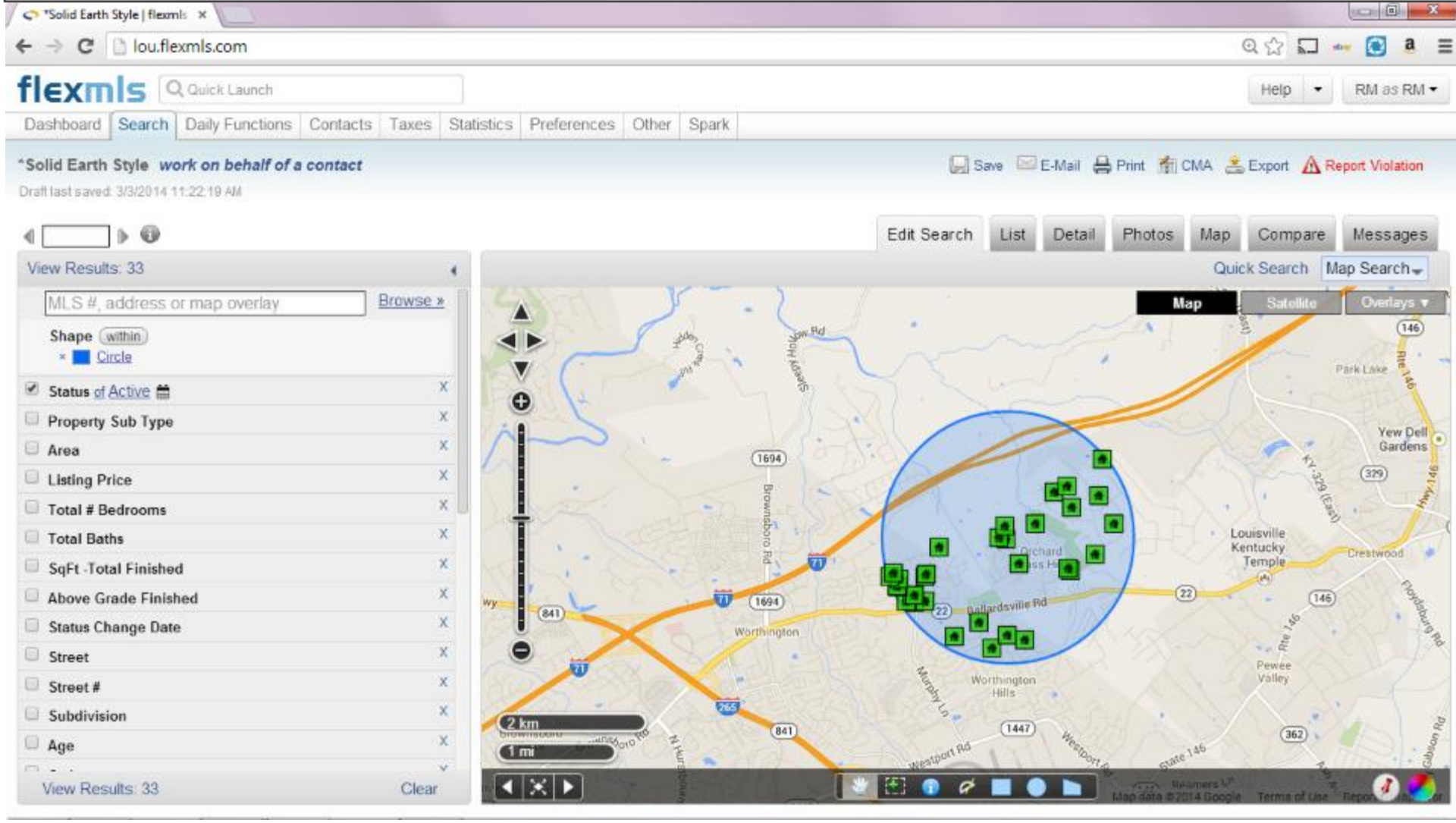

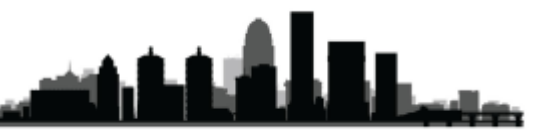

#### **What are they?**

Listing Carts are a new concept. They differ from Saved Searches in the fact that Saved Searches save the criteria, meaning the listings the search loads will change with time and changes in the market. Saved Listing Carts save actual listings, using their MLS #s. Any listing added to a Listing Cart is always going to be in that cart, unless you or an associated contact remove it from that cart. Anything you place in a cart will be there the next time you load that cart. The listings will show their current price and status everytime.

### **Why should/would I use them?**

Listing Carts are great for both buyers and sellers. You may have other ideas on how to make use of Listing Carts, but here are a few examples we have come up with.

### **Buyers –**

For buyers, the best use for a Listing Cart is actually a Showing Cart. Any listing you ever show your client should get added to a Listing Cart that you intelligently named after your client and the time frame or date you showed the listings. Now you and your client can keep track of how those listings progress. You can quickly remember every listing you have shown that client, and you can show them the current price and status of that listing. **Sellers –**

For sellers we recommend a "Competition Cart". Place any listings you consider in direct competition with your client's listing into a Cart so you and your client can track how their competition is doing, all the way through the closing.

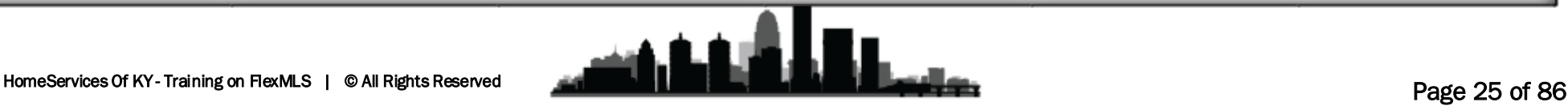

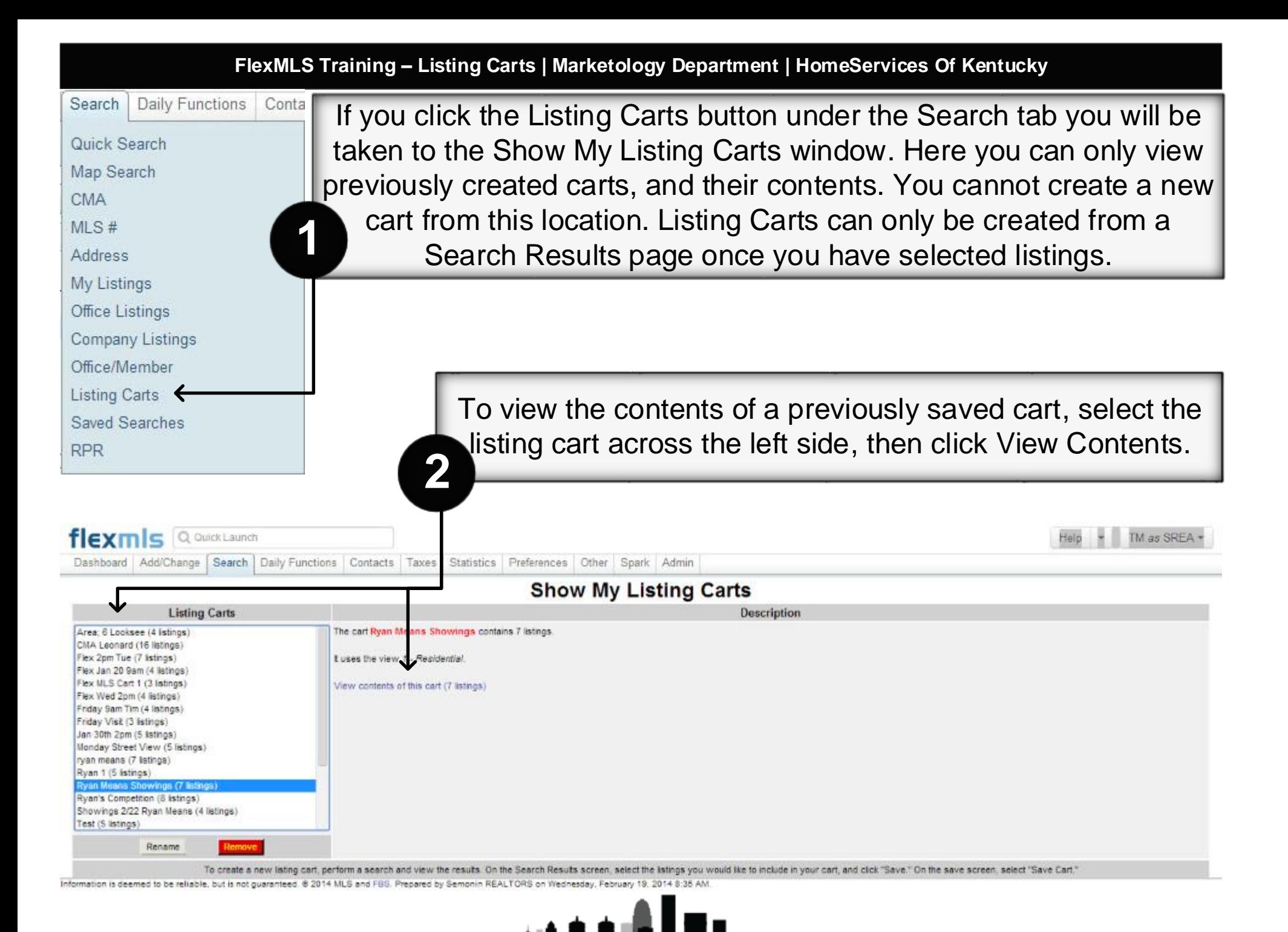

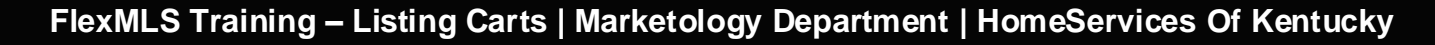

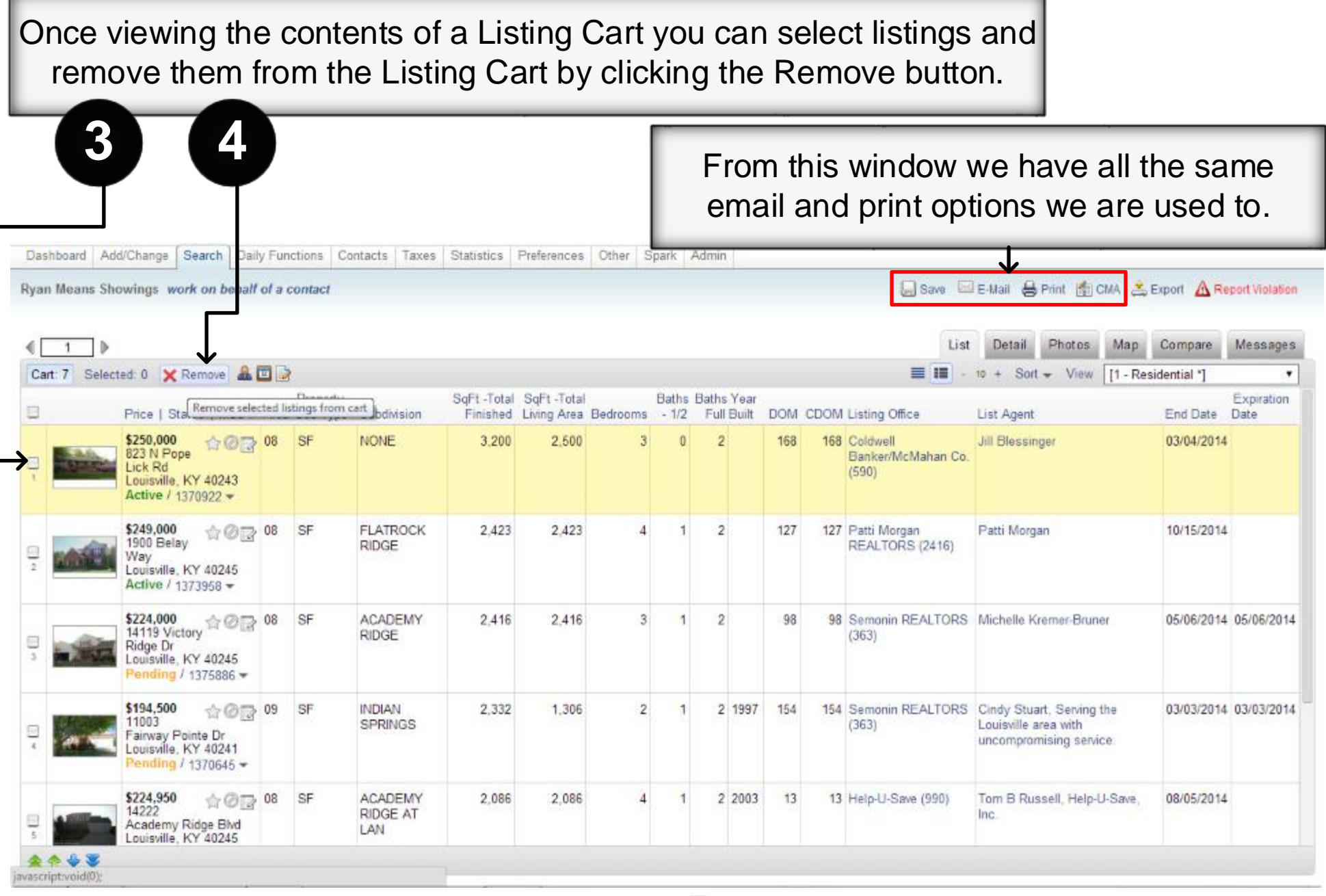

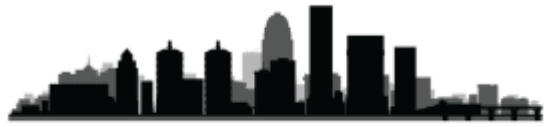

If your contact is setup with a Portal they will also be able to see the Listing Carts that you have associated with that contact. To see which carts are associated with which contacts, go to your Contact Management window, select a contact, then Click on Portal.

> **5** The Carts associated with a Contact will list after the initial 5 default Carts that all Portals contain. Click a Cart name to view its contents. Click the Red X to empty a default Cart. **6**

Add/Change Dashbo Daily Functions Contacts

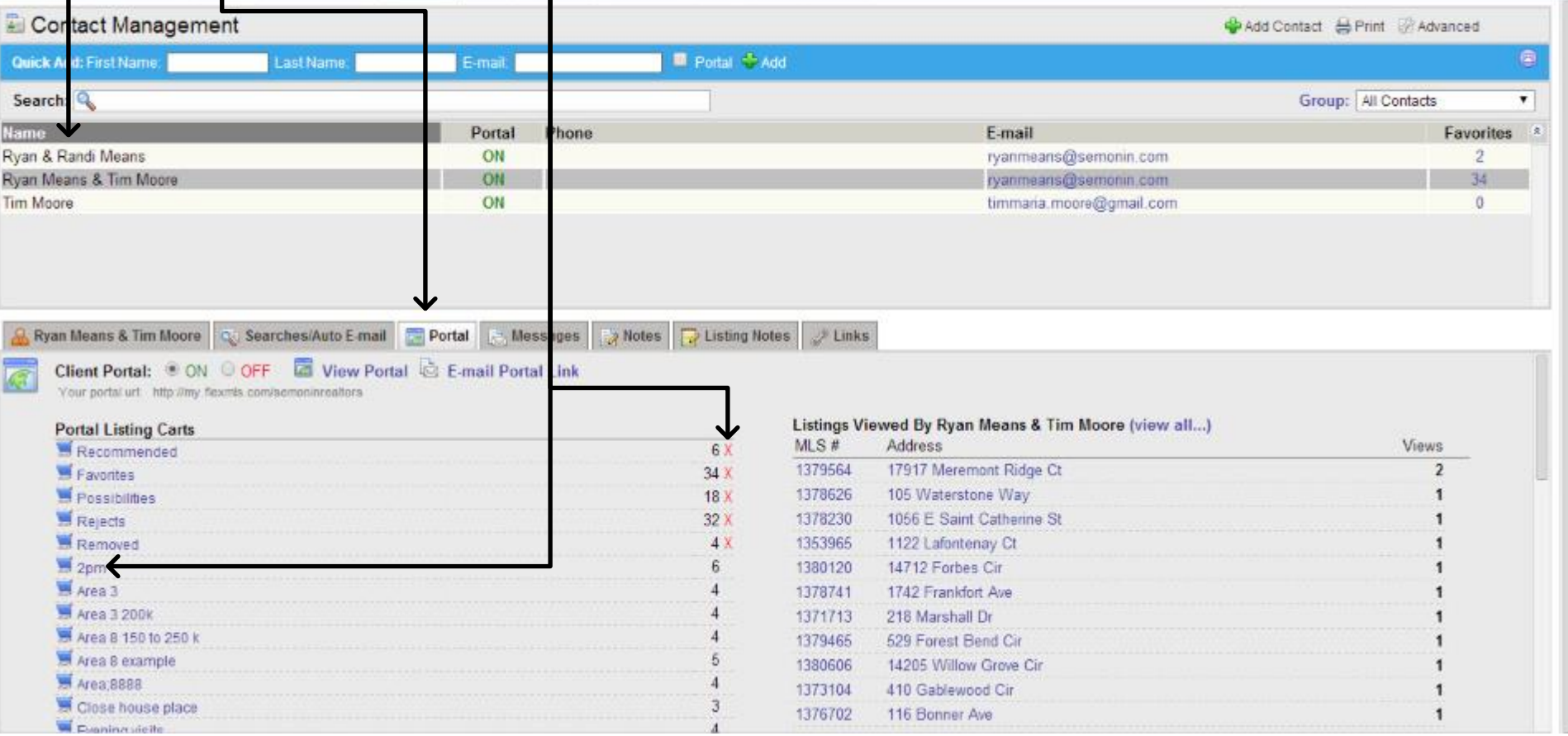

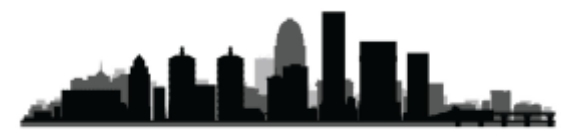

When running any search you have the option to Save the Search. In order to get the option to save a Listing Cart, you need to have selected listings. If you haven't selected listings you will not see the Save Selected As option. **1**

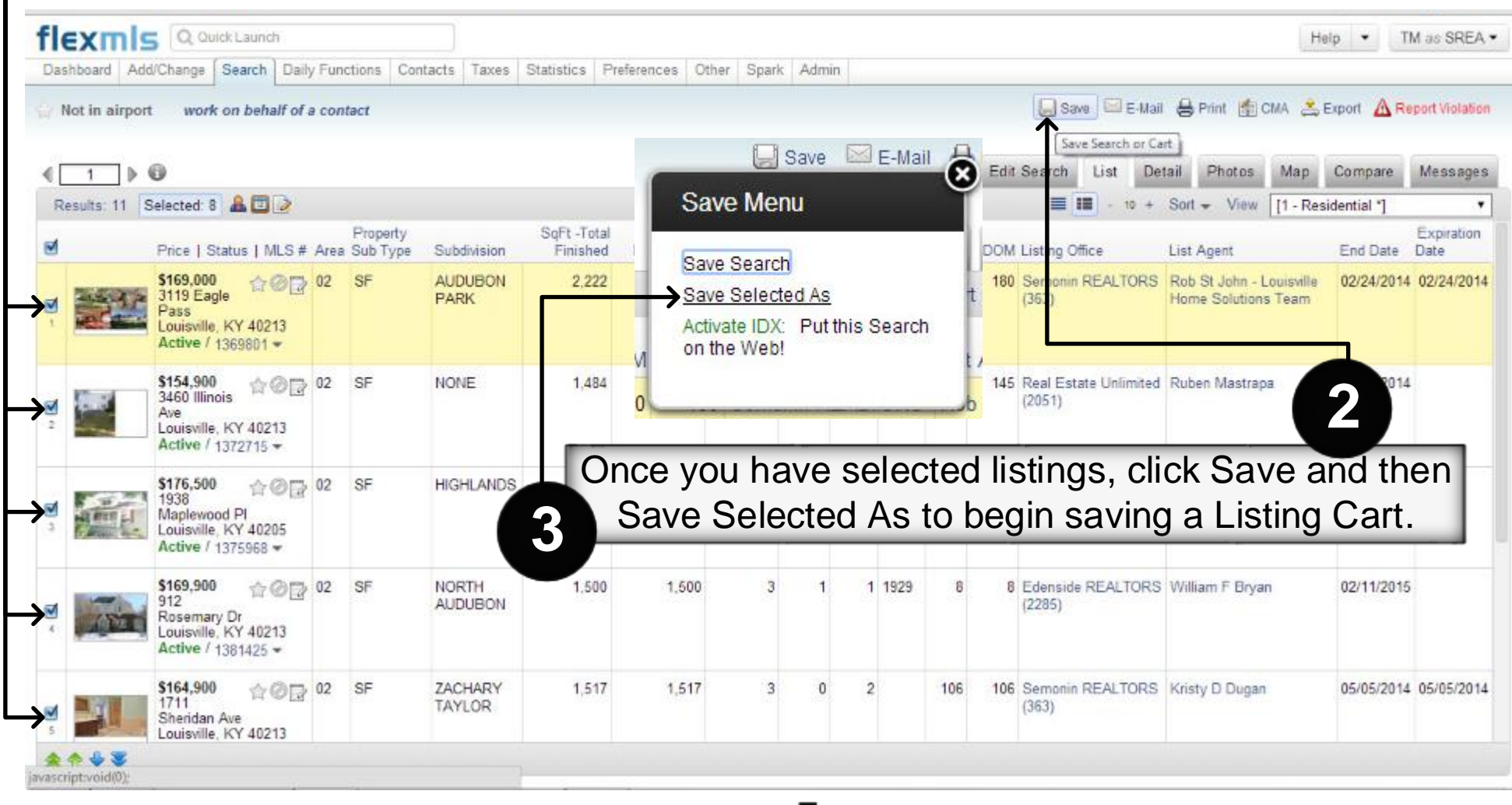

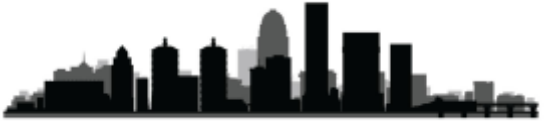

**FlexMLS Training – Listing Carts | Marketology Department | HomeServices Of Kentucky**

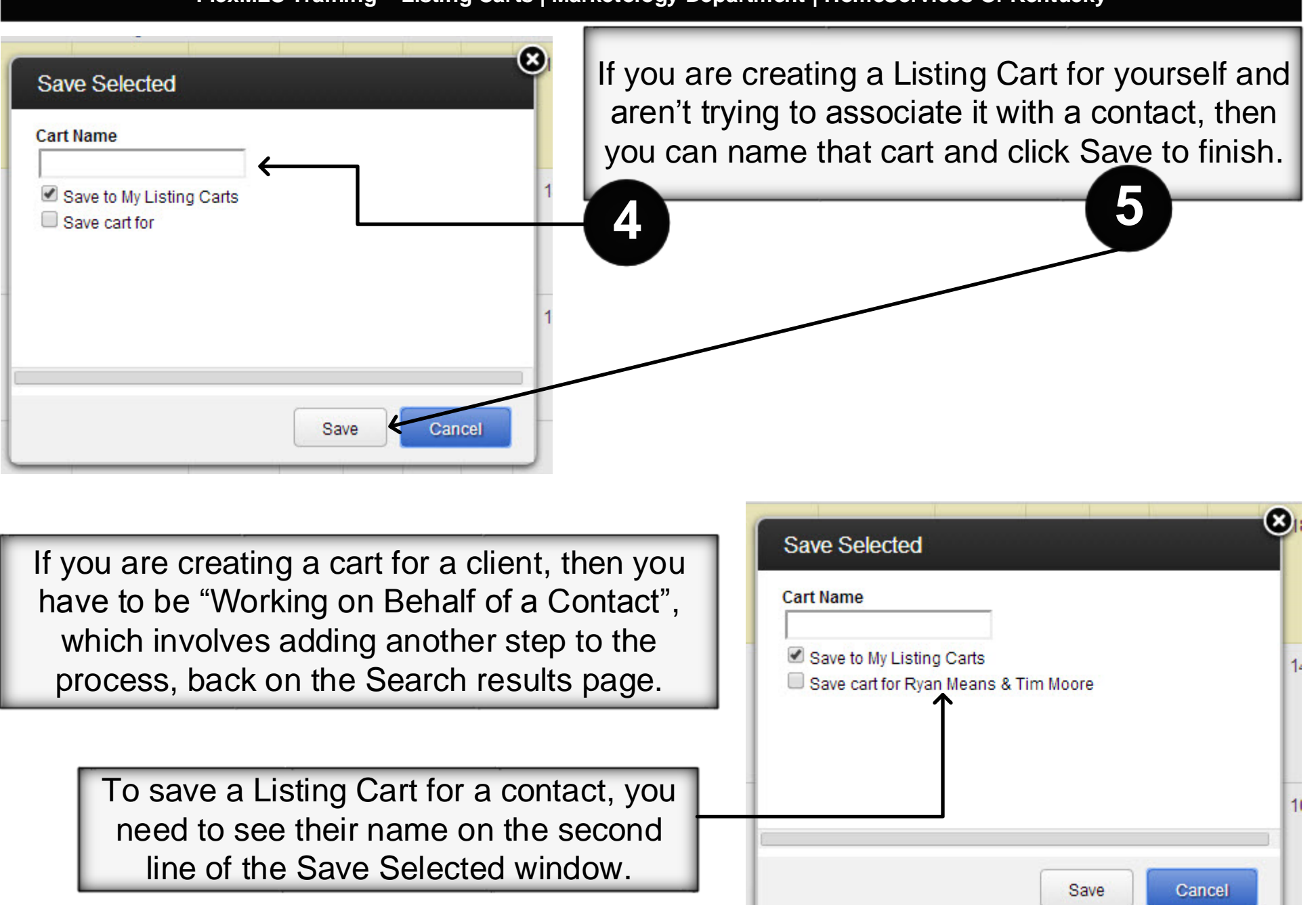

When creating a Listing Cart for a contact, we must first work on behalf of that contact. To do so, click Work On Behalf of a Contact. Then begin typing your contacts name, and select them from the list that populates.

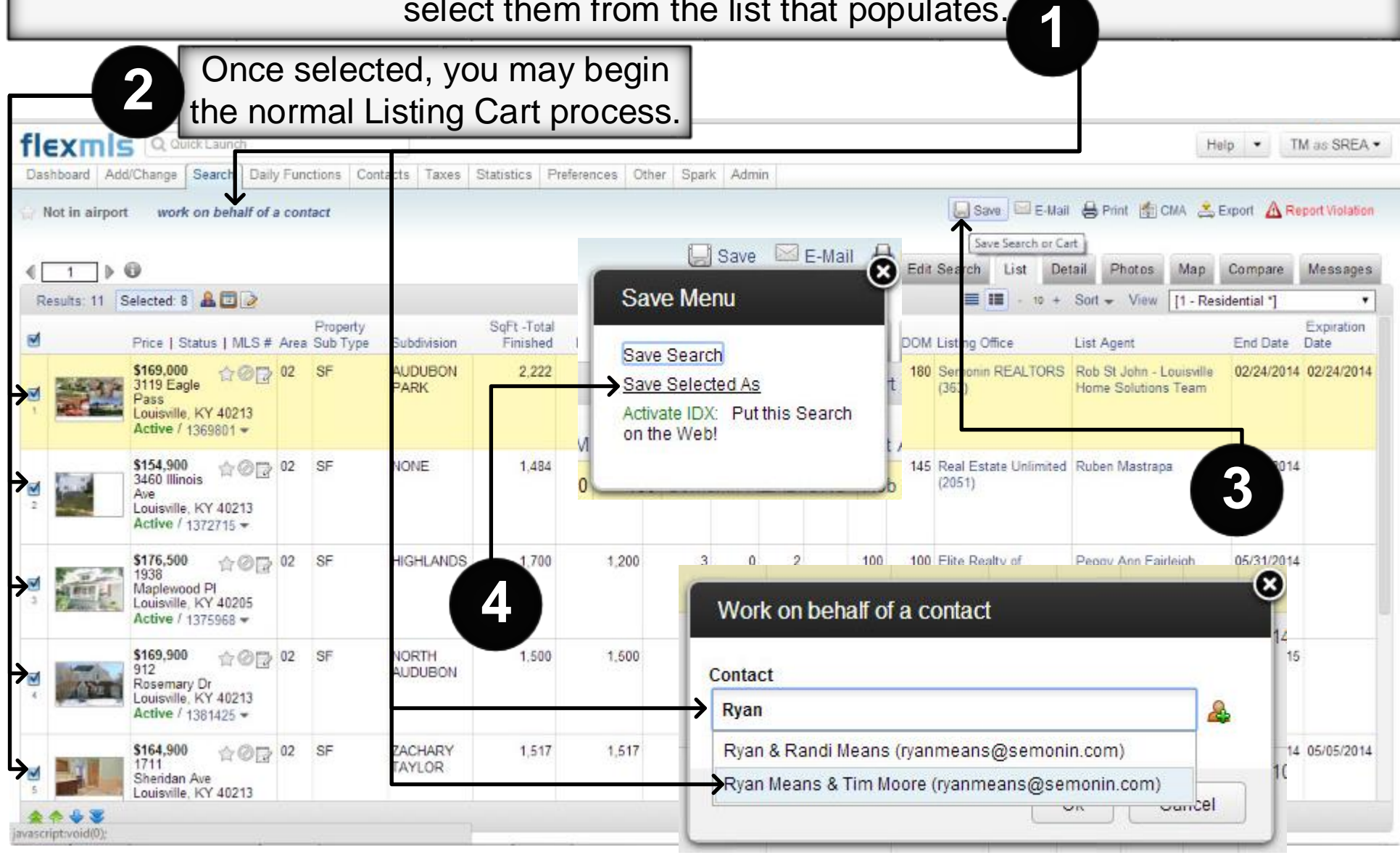

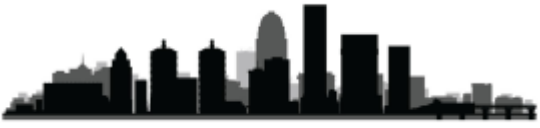

Now that you are "working on behalf of a contact" that contacts name will show up on the second line of the Save Selected As window. Be sure to click Save Cart for "Your Contact's Name" to associate the Cart with that Contact. Name your Cart and click Save.

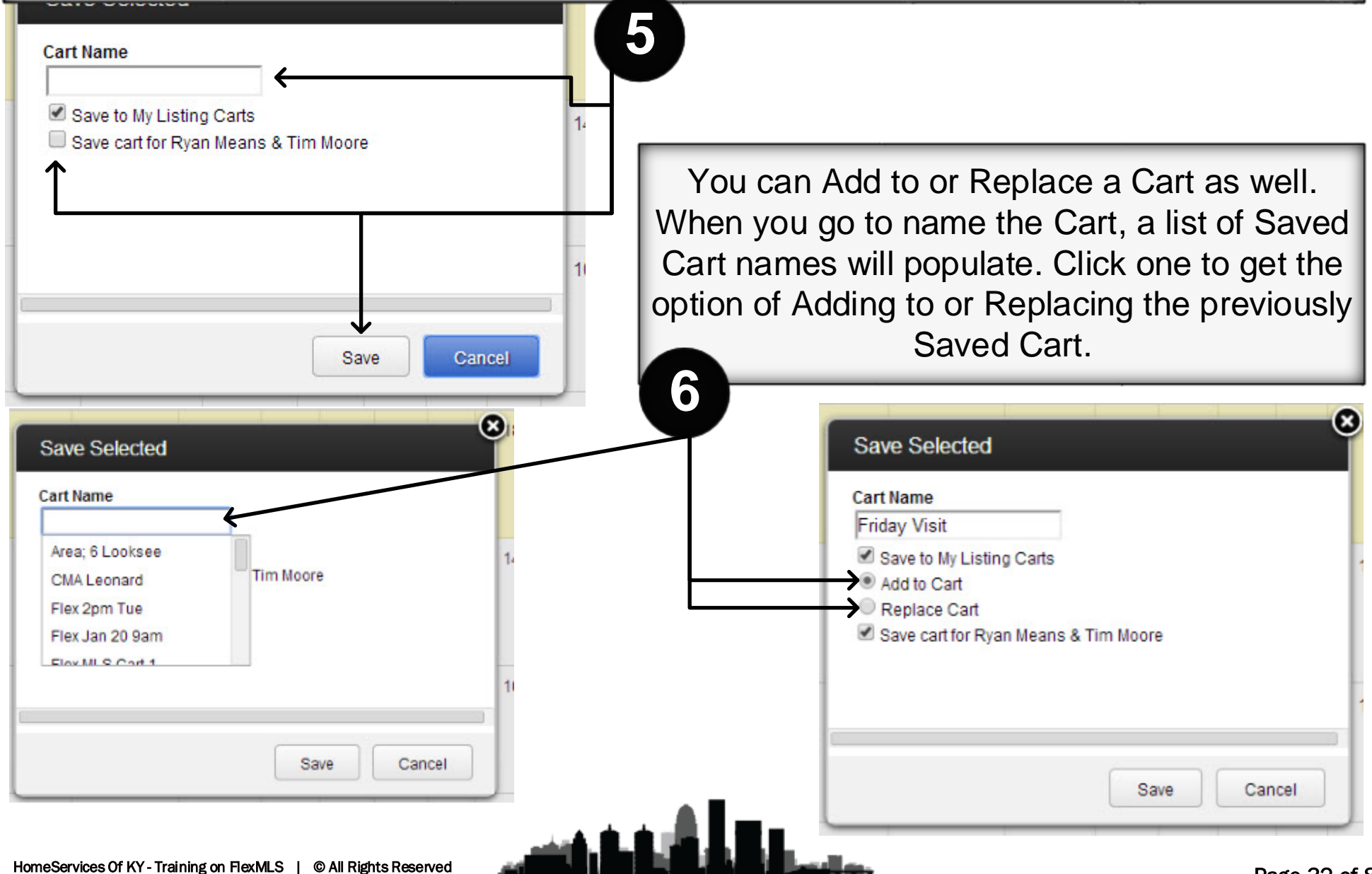

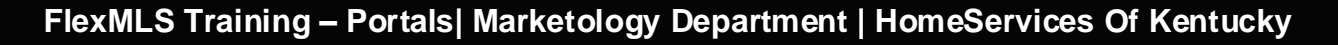

As with most software, the first step to setting up a portal is going into your Portal Preferences. To do so, go to Preferences/Portal Preferences.

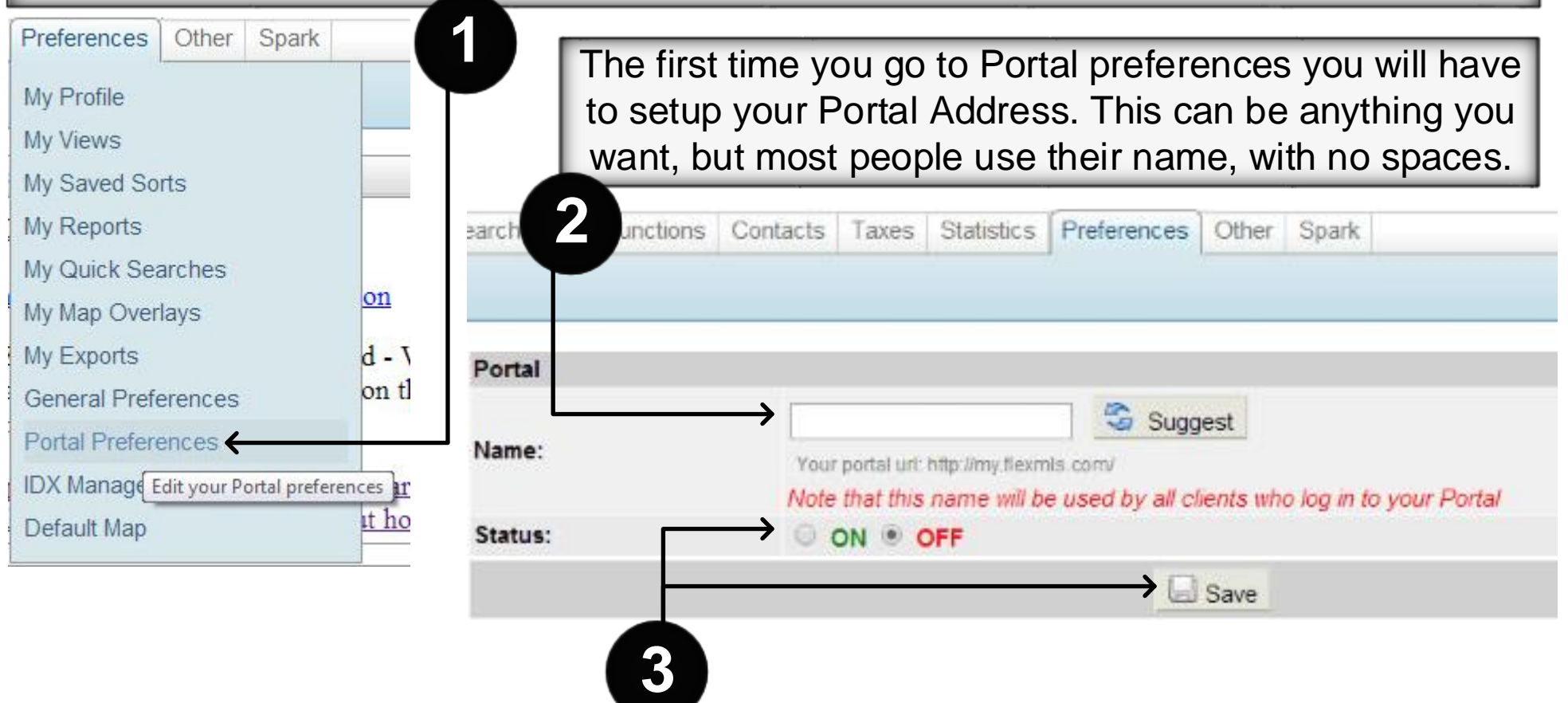

To see the rest of the Portal Options you will need to turn the Status to On, and then click Save. Once you do, you should get a list of options under the Status field. Next we will discuss these options.

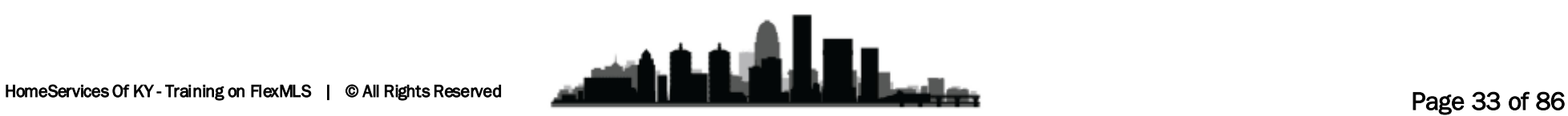

**FlexMLS Training – Portals| Marketology Department | HomeServices Of Kentucky**

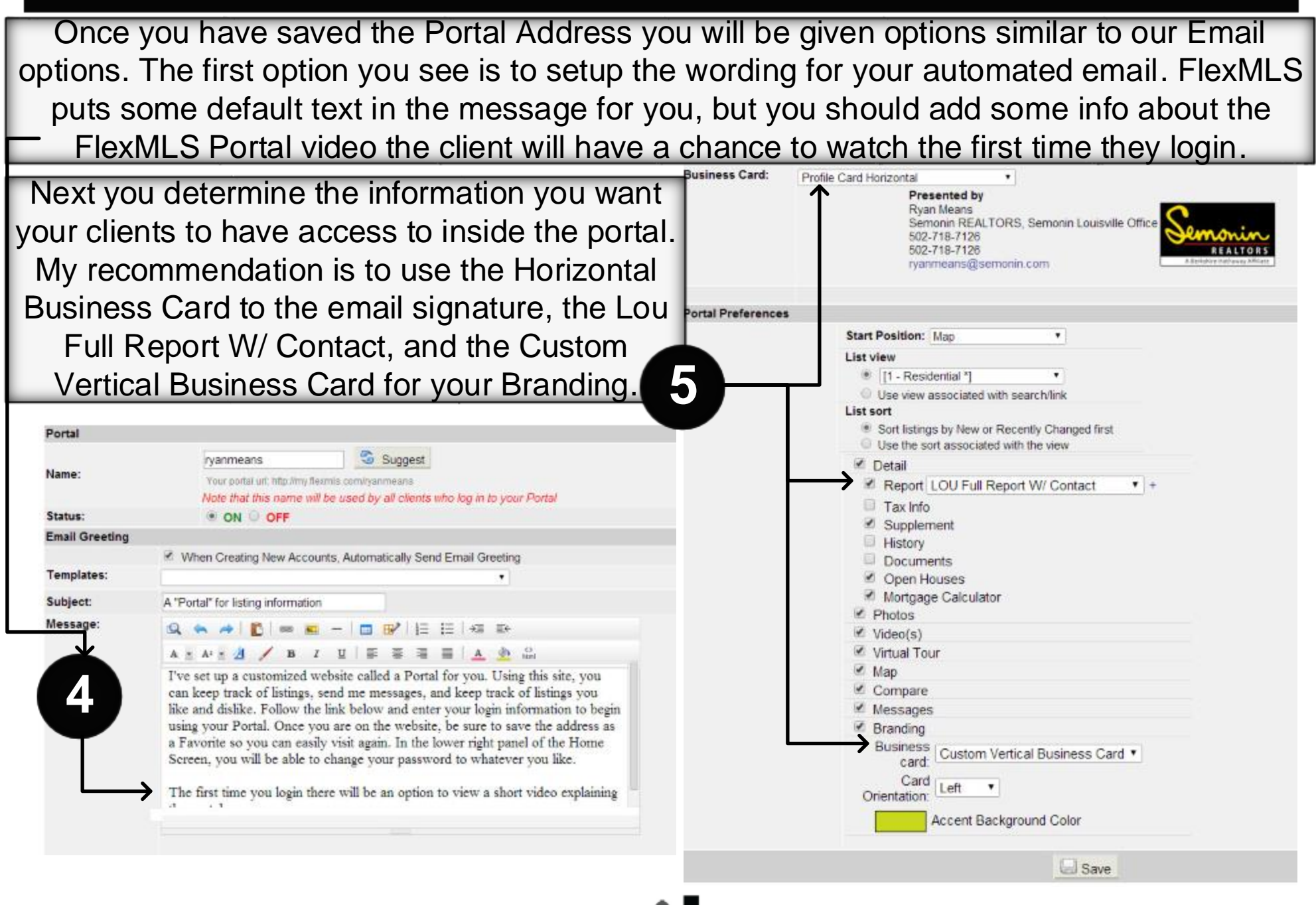

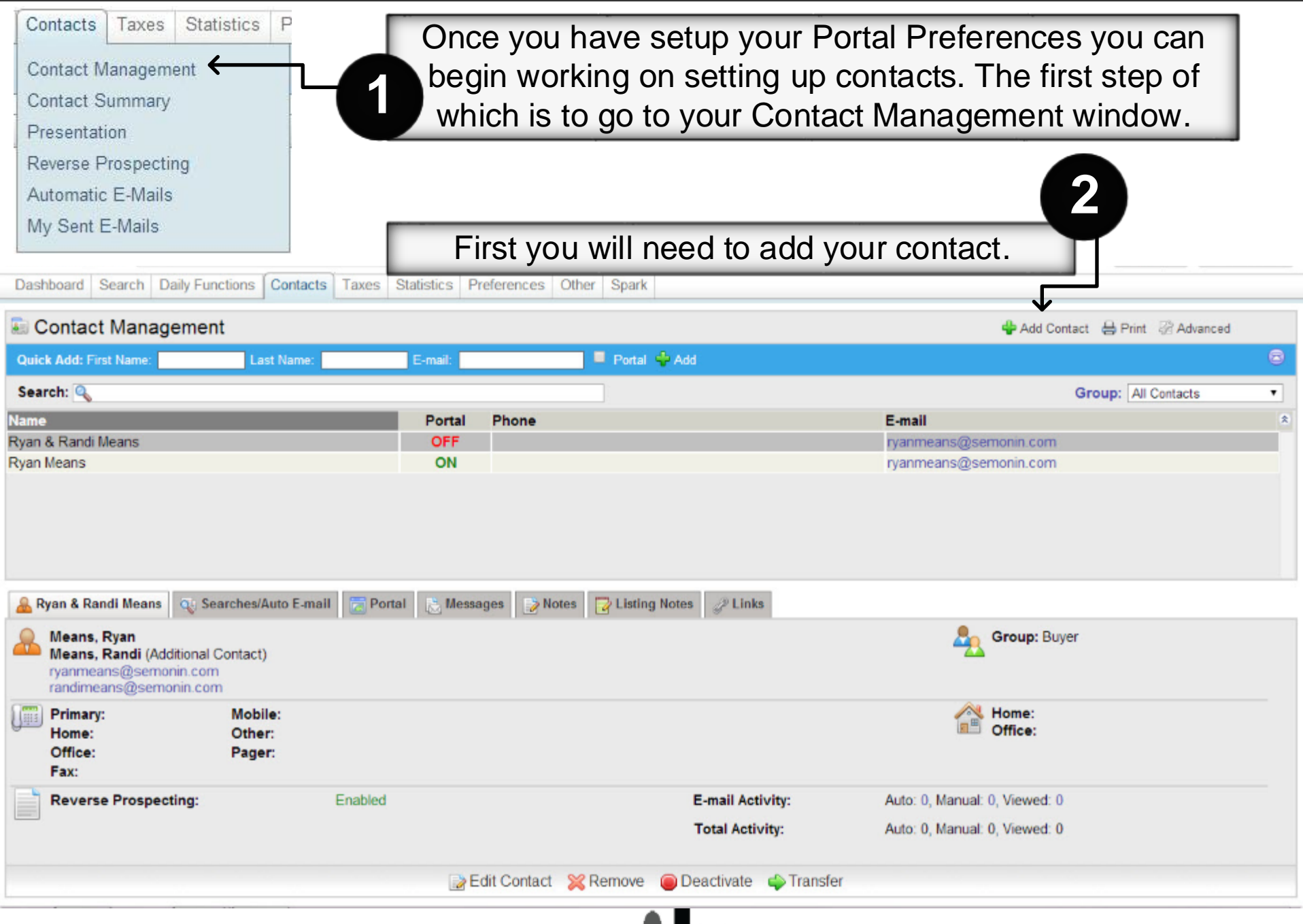

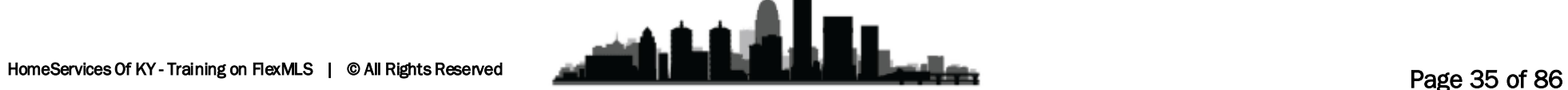

When adding a contact you will need to enter a display name and a first/last name for each contact. For an additional contact or spouse, be sure to enter both names in the display name section. For multiple email addresses, you can click the Green + sign to add more Email Address Lines. **1**

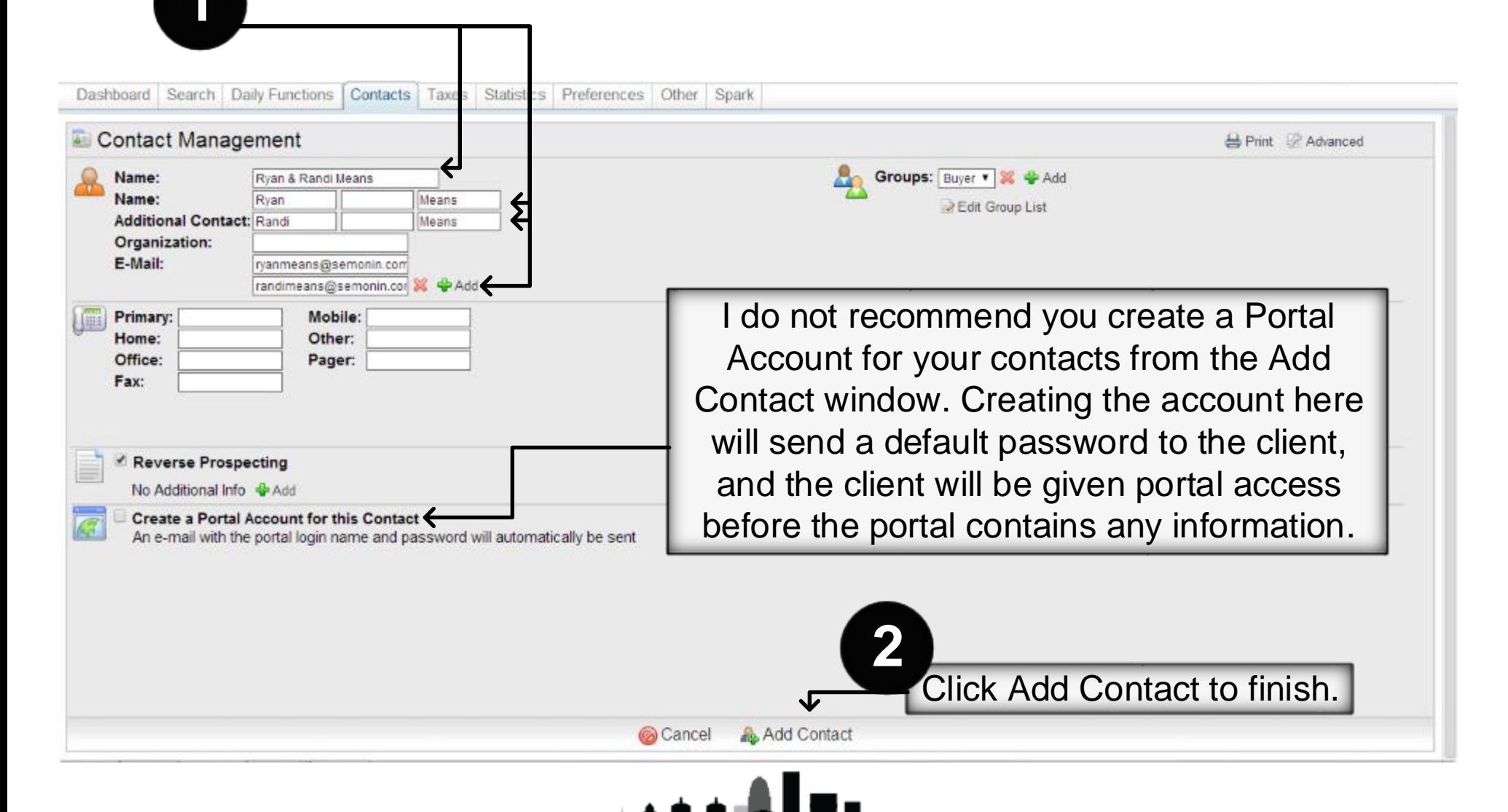
Once you have added the contact you will want to create a saved search or listing cart for that contact. To begin creating a Saved Search you can go to the Searches/Auto Email tab under that contact in your Contact Management Window. **1**

Once on the Searches/Auto Email tab you can click the Add button to begin adding Saved Search(es). Adding a Saved Search from this tab automatically associates the Search with the selected contact.

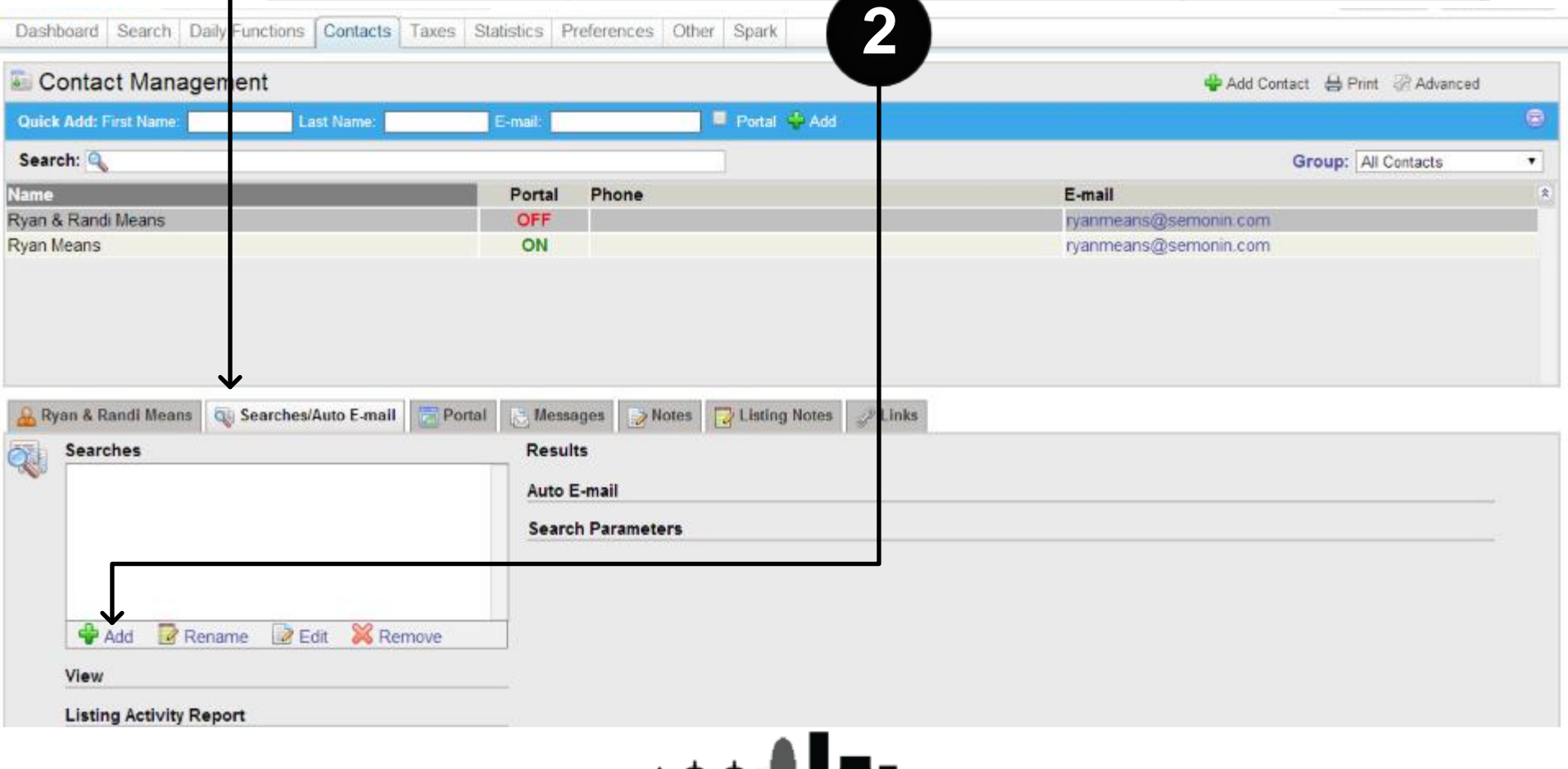

Once you click the Add button a small pop-up window will appear. If you have already created the Saved Search you want to associate with this contact then you can select it from this list(**1**). If you haven't created it, simply click Create New Quick Search(**2**).

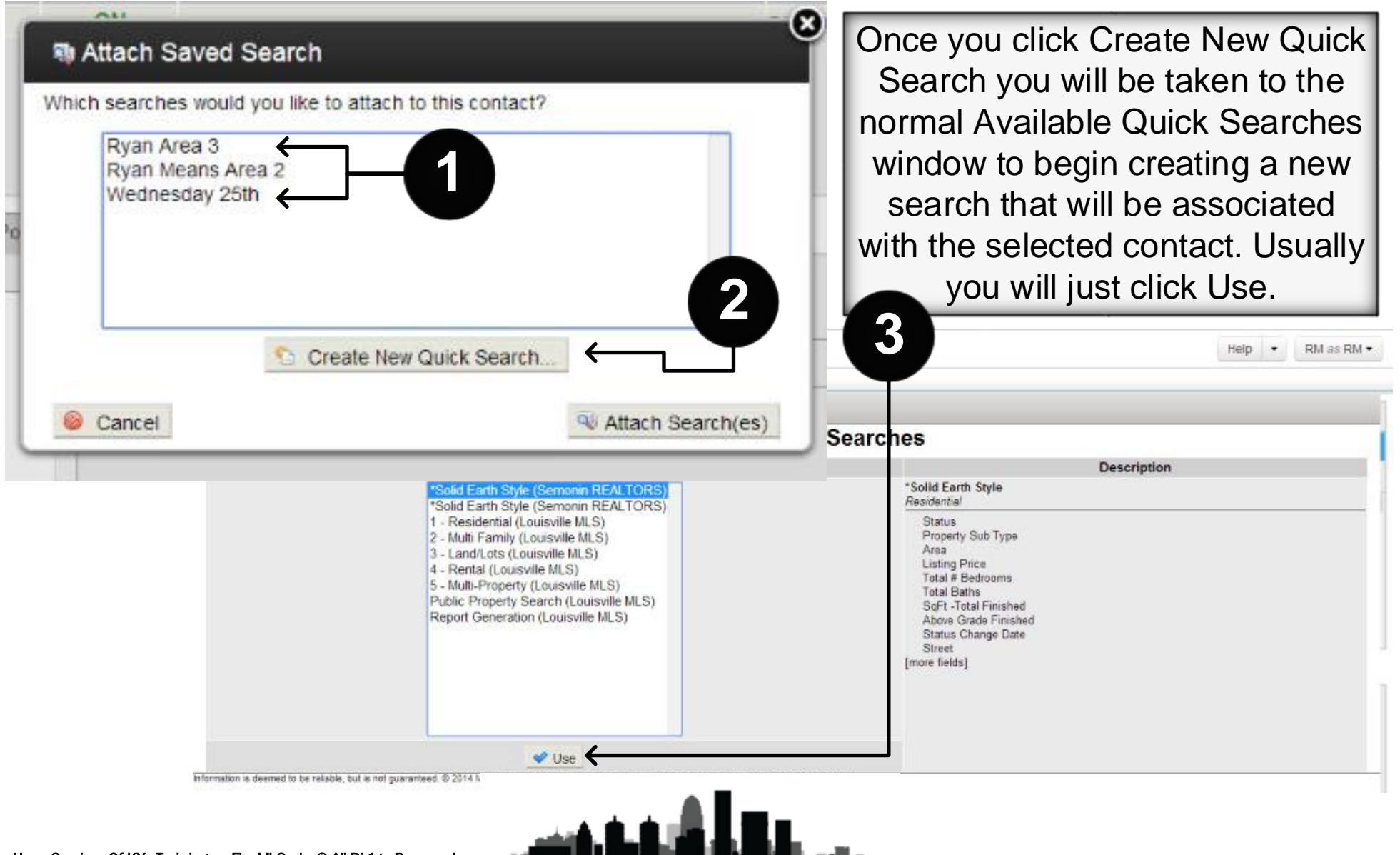

Enter whatever Criteria you need for your clients' saved search. Remember, your clients' portal will only contain Saved Searches and Listing Carts. If you want your clients to have a lot of listings to look through, make the parameters fairly generic, if you want your clients to only see a few listings at a time, make your parameters more specific.

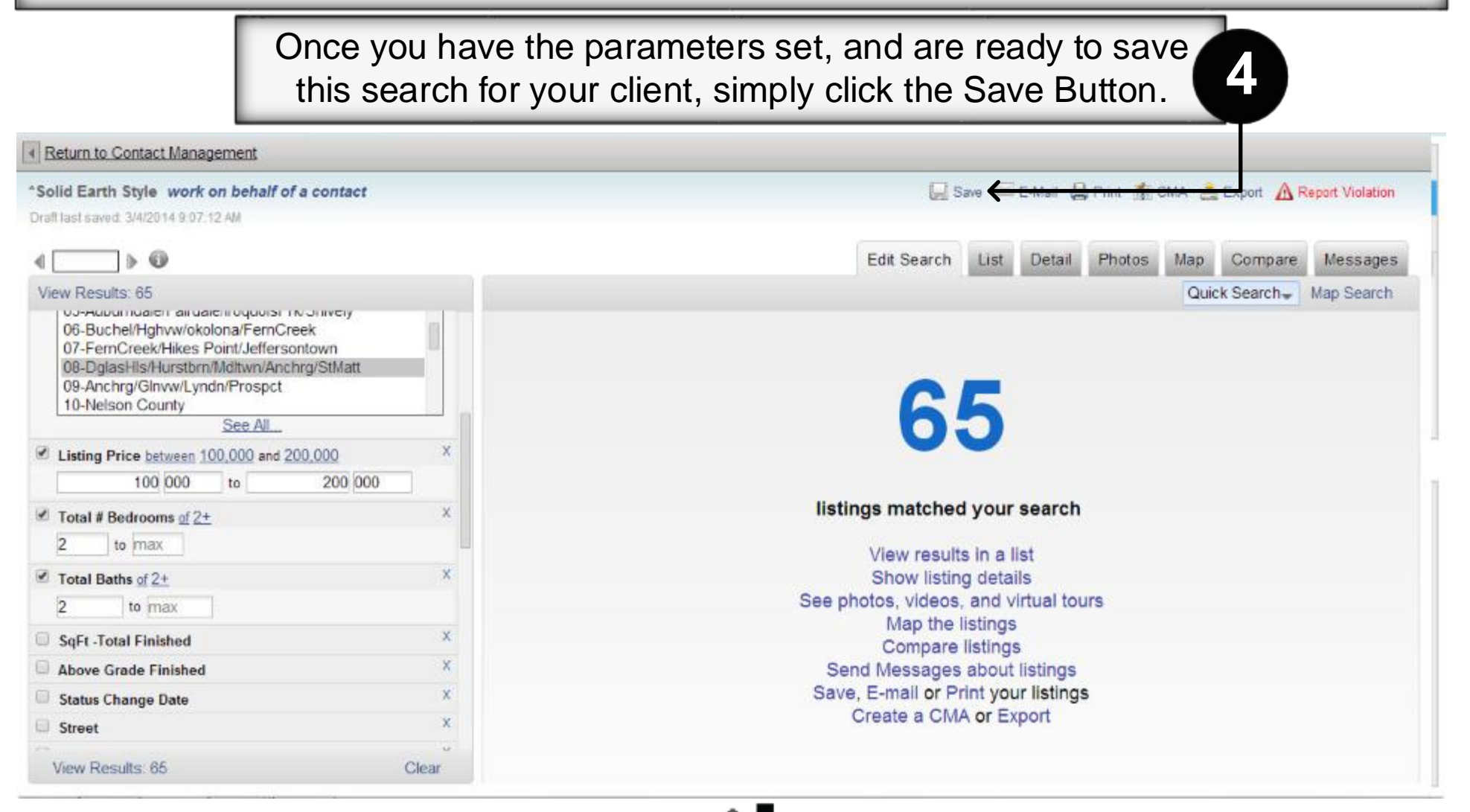

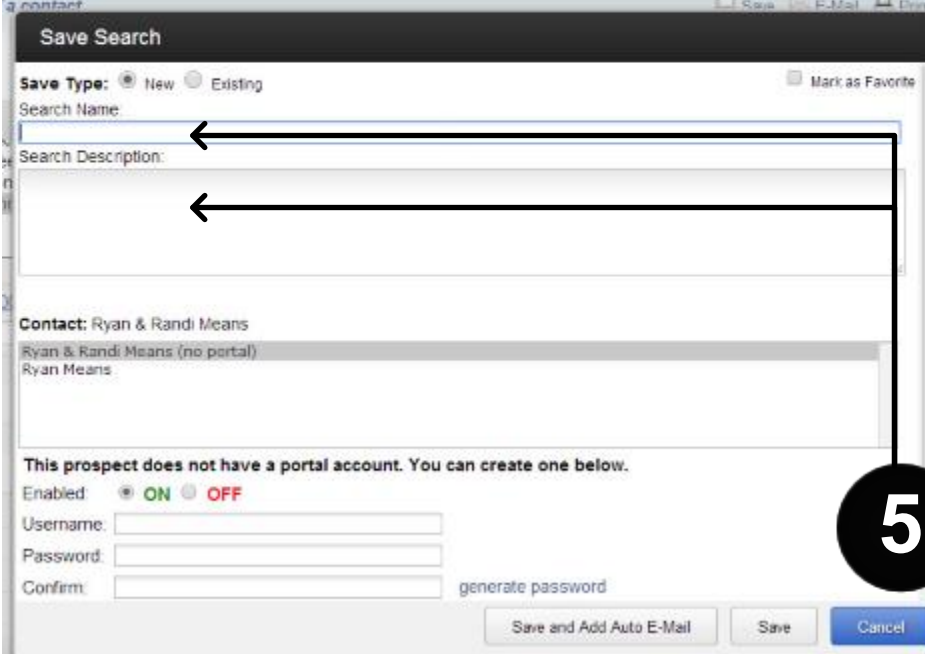

Once you have named the search you will want to create your clients' portal account. Give them a Username and Password. We recommend the Username be their name, and the Password be either your 10-digit phone number, or your first name, whichever you prefer. Your client will be able to change their password. Now click Create to open their portal. Once done, either click Save or Save and Add Auto-Email, depending on you or your clients' personal preference.

Once you click Save a pop-up window will open with our Saved Search Options. Since we started the search from our Contact Management window the search will automatically select your clients' name, and will ask you to create a portal account by giving your client a username and password. Begin by giving the search a name, and if desired a description. Your client WILL be **5** able to read this name and description.

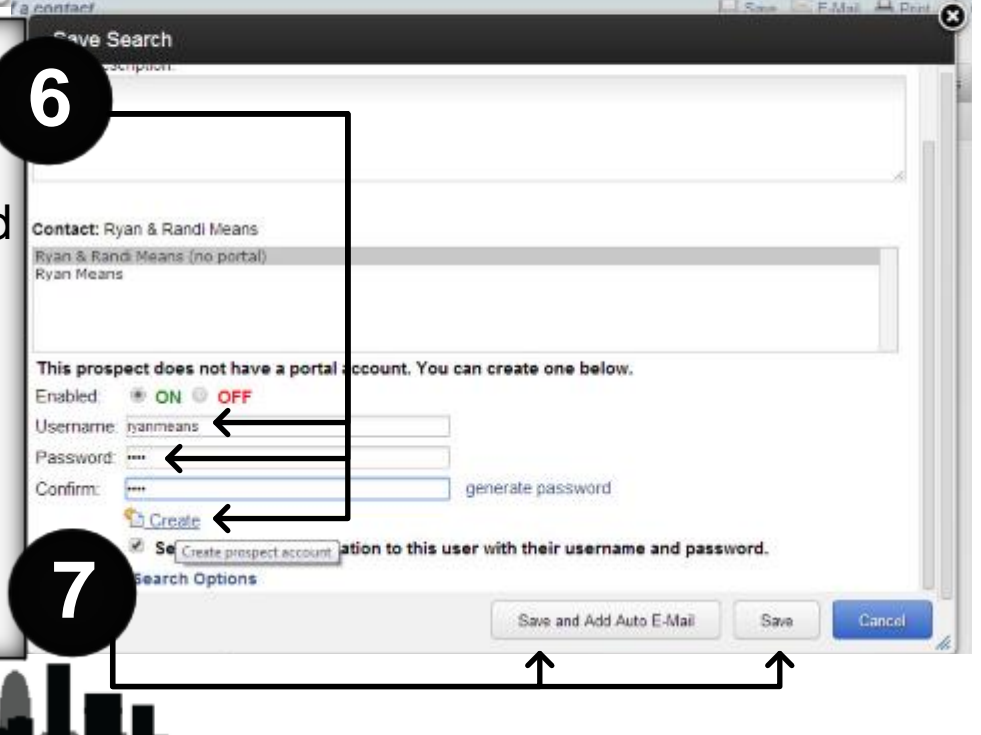

Once you save the search, you will be returned to the Edit Search page. If you needed to create an additional saved search for this contact you could clear the parameters and start again. If not, you can return to contact management to ensure the Saved Search shows up, as well as the Auto-Email Event if you added one. You should also check that your clients' Portal account is indeed turned on.

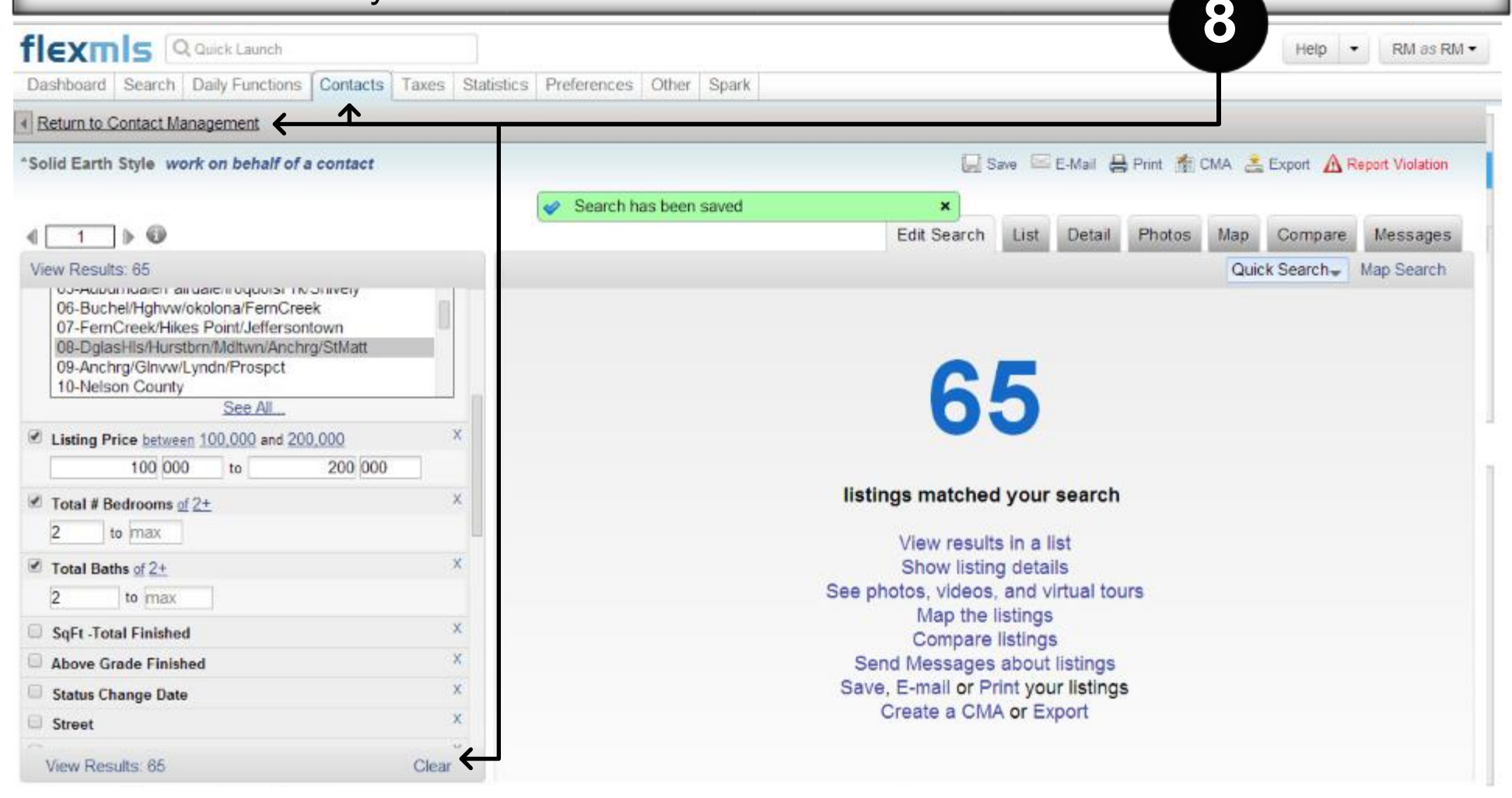

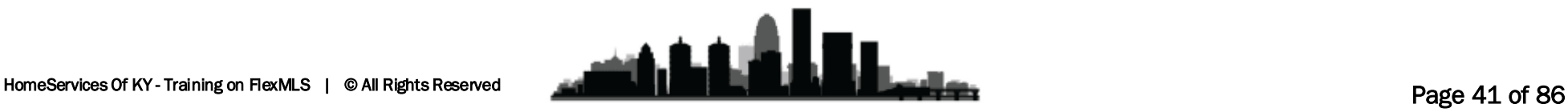

Sometimes when you return to contact management using the Return to Contact Management button above the search parameters it doesn't fully update. You may notice my contacts' Saved Search is showing, but their portal still says off. If your contact doesn't seem to have updated, simply click Contacts/Contact Management to reload the page. Once reloaded, select your contact and you should see the updated information.

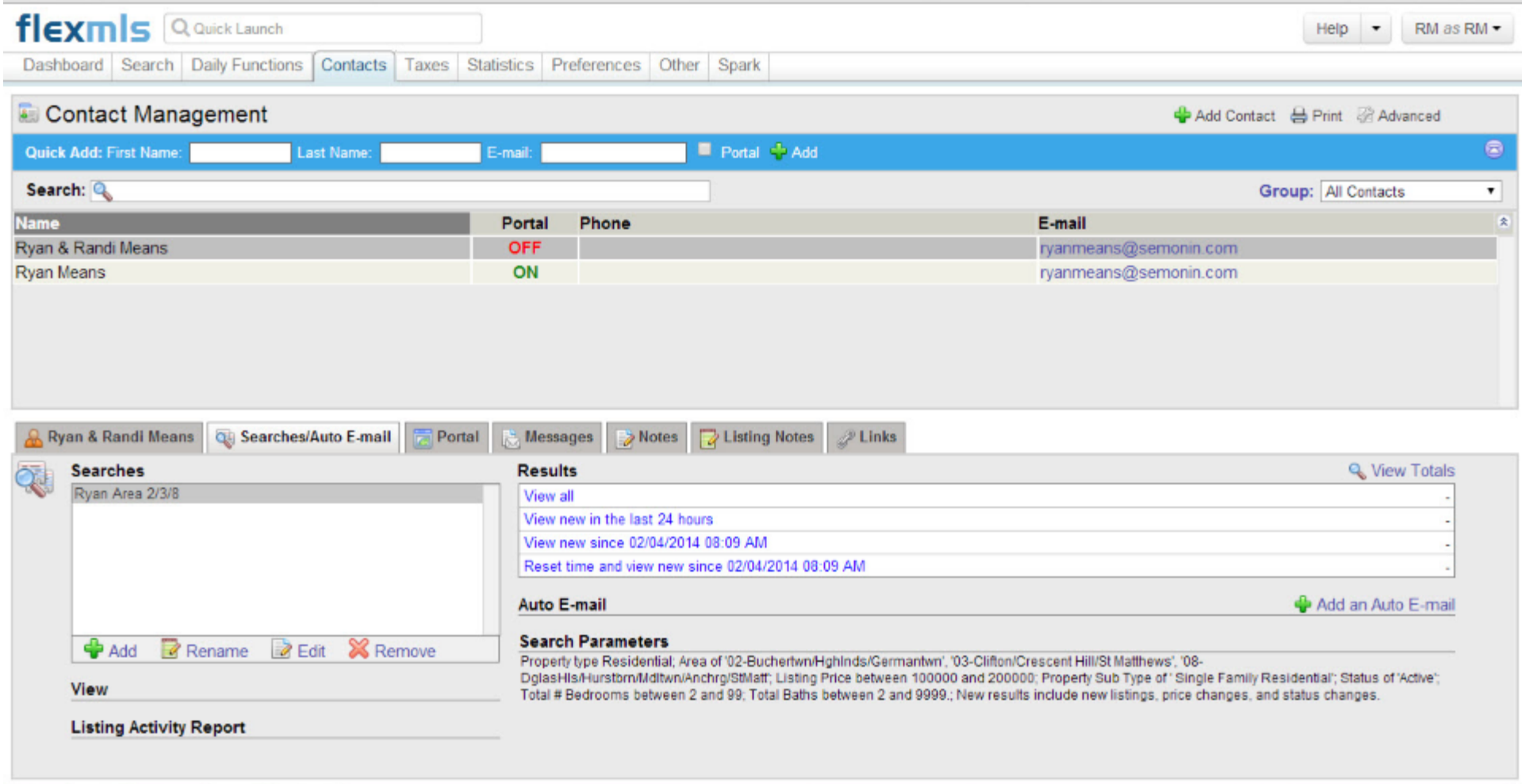

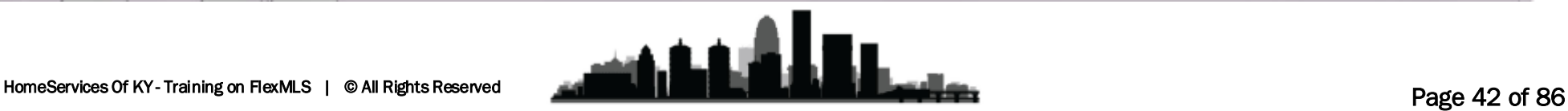

Once your client has a portal you will be able to see additional details about that portal, like which listing carts are included, and how many listings are in each. You will also see Listing Activity, which shows how many times your contacts have viewed specific listings. Finally you can change your clients' password, username, and even customize portal options per client. To do so, click change Settings.

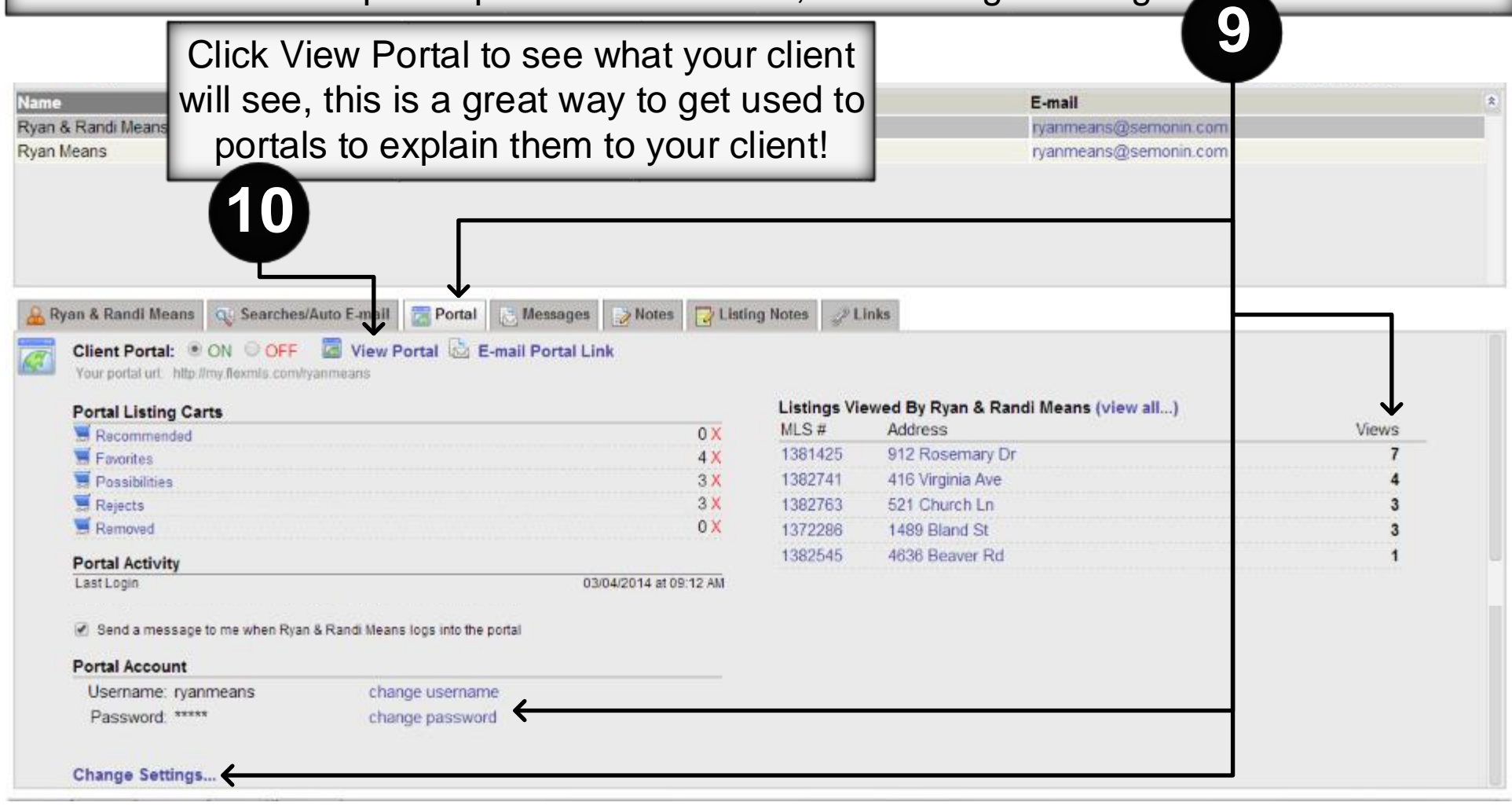

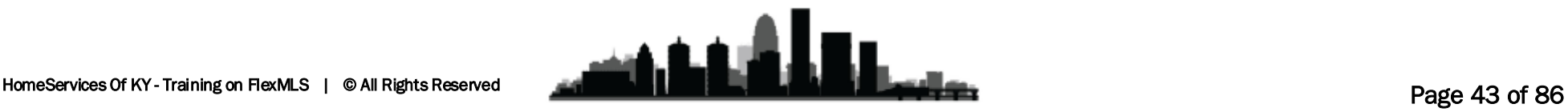

The first time your client logs into the Portal Account FlexMLS will ask them if they'd like to watch a 3-minute tutorial video, or if they'd like to see the PDF Guide. The video is short, but informative, and you should recommend that your clients watch it.

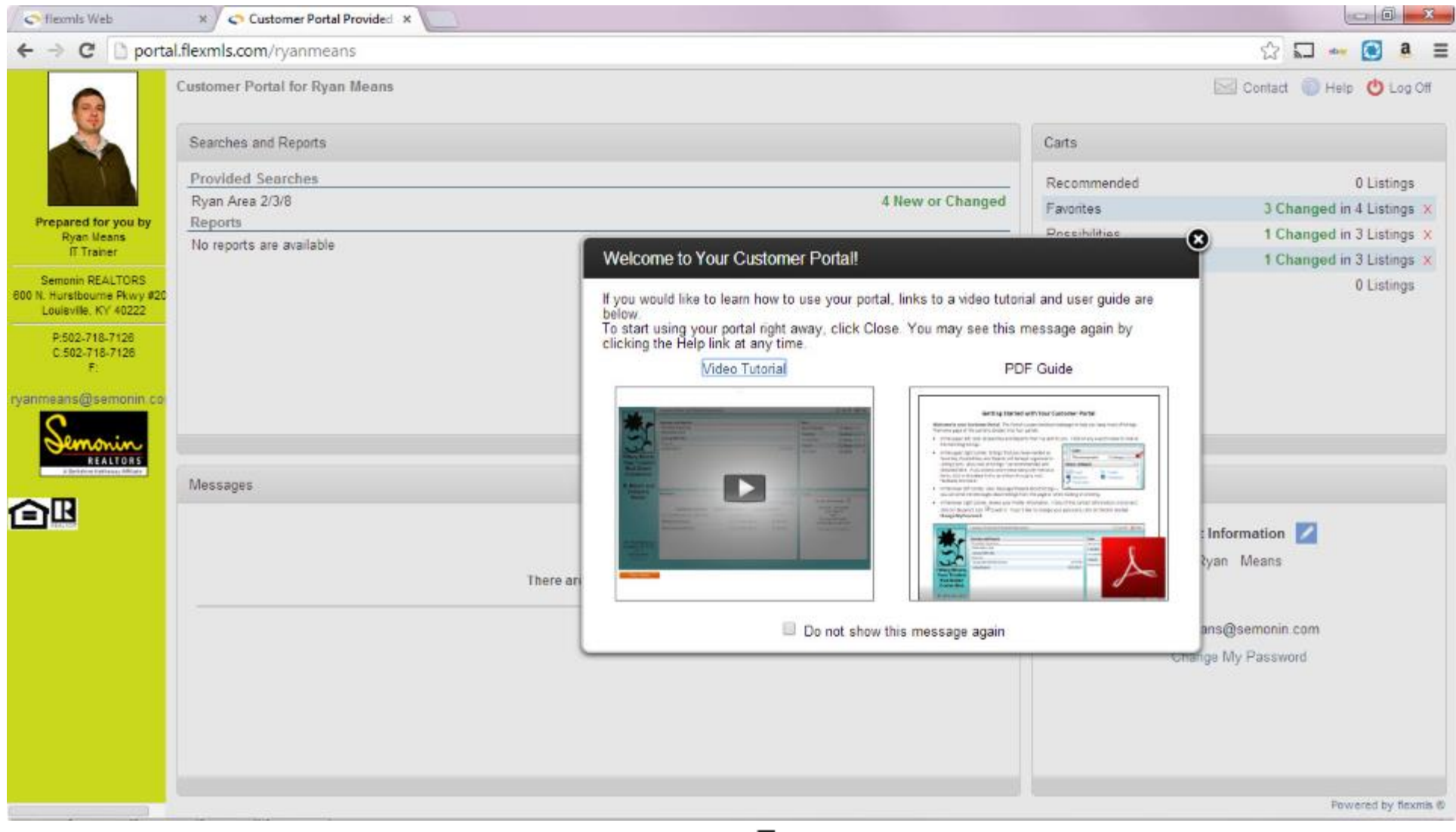

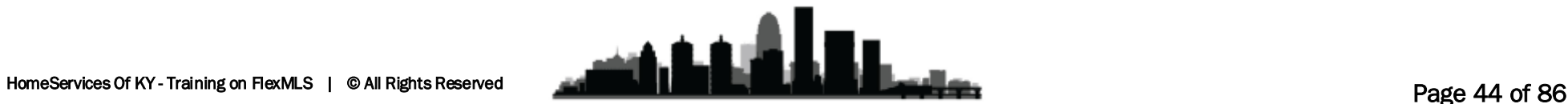

Inside the portal the first and most noticeable thing should be your personal branding on the left. If you do not see yourself here, you need to go check your Portal Preferences. Your client should see a Saved Search(**1**) their default Listing Carts(**2**) and if you have sent any "reports"(**3**) those would show too. All three of these are topics you may need to be able to discuss with your contacts should they have any questions.

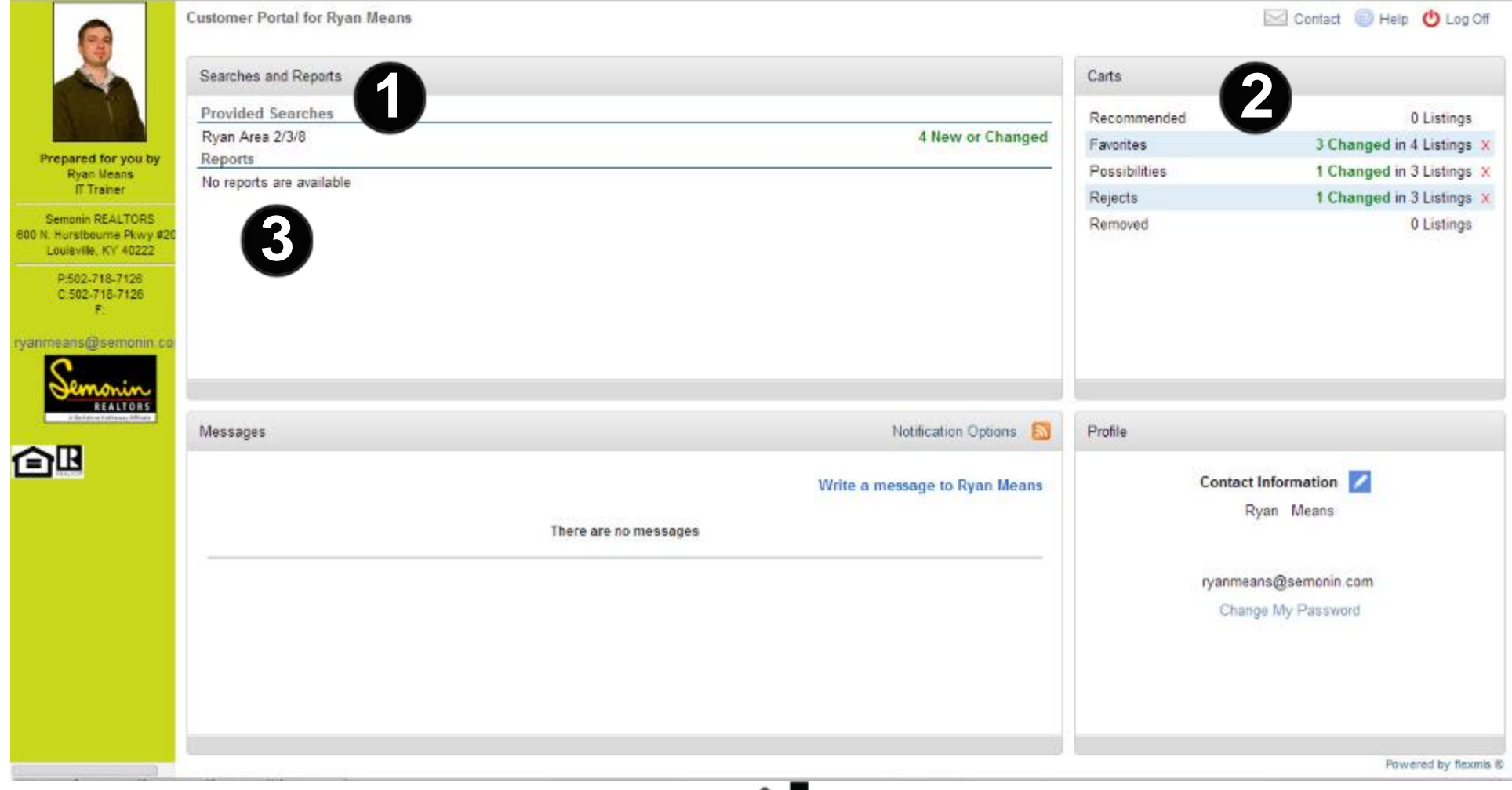

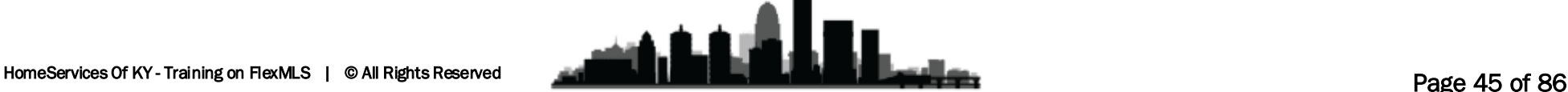

Saved Searches are probably the most obvious of the three items your contacts will have portal access to. To explain these inform your client that the Saved Search will display any listings that currently match ALL the parameters you set for that search. Make sure they understand that seeing a listing today does not mean they will see it tomorrow or next week. Listings fluctuate in and out of saved searches depending on criteria entered. **1**

Listing Carts are a new concept in Real Estate. A listing cart is a permanent or semipermanent storage location for specific listings. These could be used for saving listings you have shown a client, or saving specific listings that are in direct competition with your sellers' listing. What your client needs to know is the listings contained within will always be there, unless you or your client deletes the listing from the cart. If the status or price of the listing change the listing will remain in the cart but it will show the new price or status.

**3**

**2**

Reports can be of various types. First, you may send your Seller a CMA or a Presentation containing a CMA and closing cost estimate, both of which will show up as a Report in your clients' portal. If you manually send a listing or listings through the FlexMLS system, these emails will also show up as a report. Finally, any auto-emails will show up as a report in the client portal. The Subject Line of the Email is what will show in the client portal, so be sure the subject lines you use are specific enough for your client to identify what they are viewing. For CMAs, please be sure to use CMA as the subject.

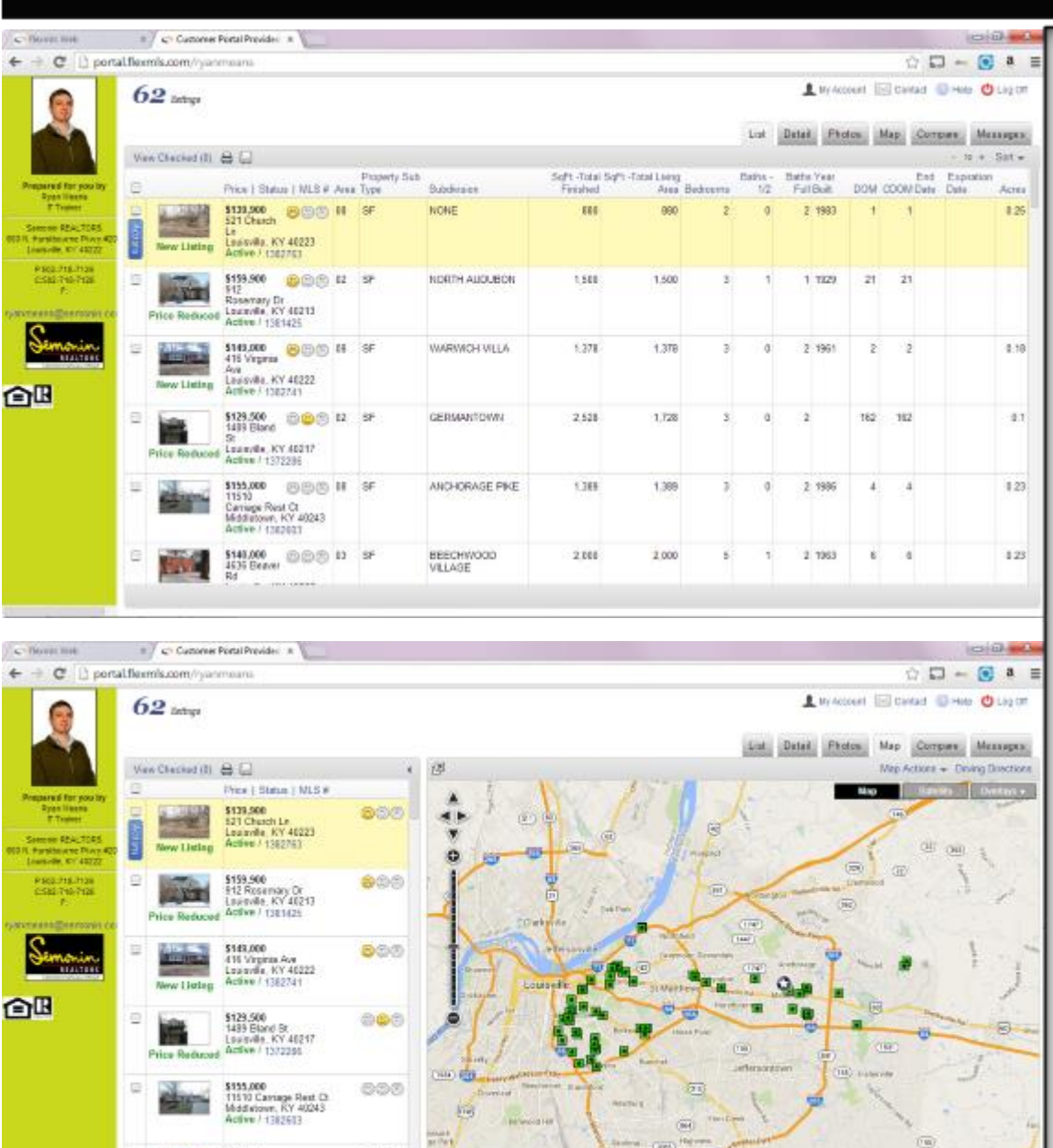

The Preferences you chose in the Portal Preferences menu will determine how your clients' portal will look.

From Branding on the Left, to the Start Position of a Search. If you leave Start Position as default, the system will load the list view when your client first clicks on a Saved Search to view listings.

Some clients may prefer to start on the Map, or Photos views. Personally I am a big fan of starting with the Map View. From here your client can click on any Tab to get different views, just like you do in FlexMLS.

As you can see, portals are just a miniaturized FlexMLS system.

assa.com<br>4635 Beaver Rif<br>Louisville, KY 48287 dwe / 1382545

In any view your client will see a Blue Button on the selected listing that says Actions. Clicking on Actions will give your client additional actions for that listing, like Contact their agent (You), Schedule a Showing (Recommend a date/time to you), Print the selected listing(s), message their agent about a listing (same as before), or take some private listing notes (listing notes your client writes are shared with you). Above the listings they can also Save listings to a new or existing Listing Cart by clicking the Disc Icon.

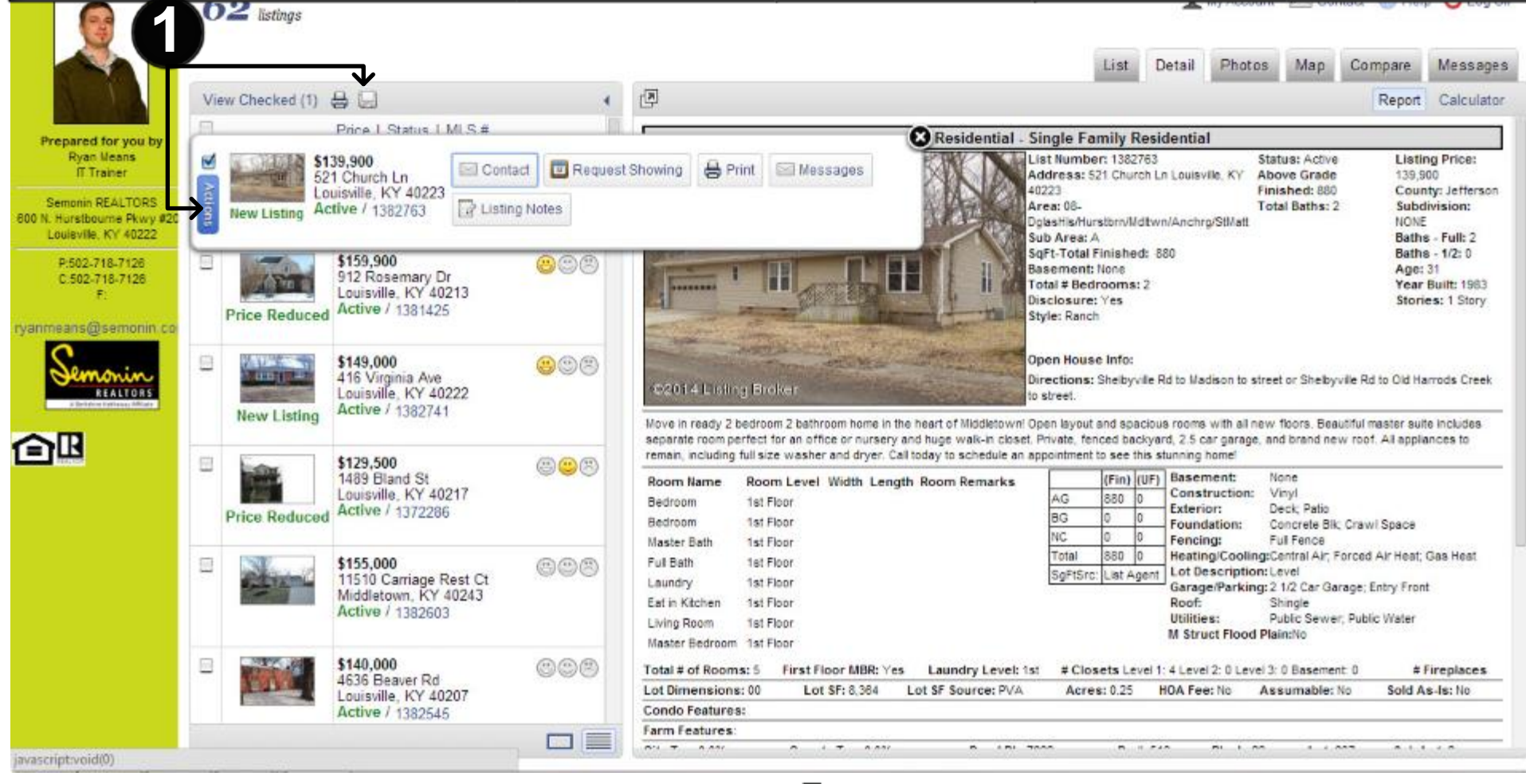

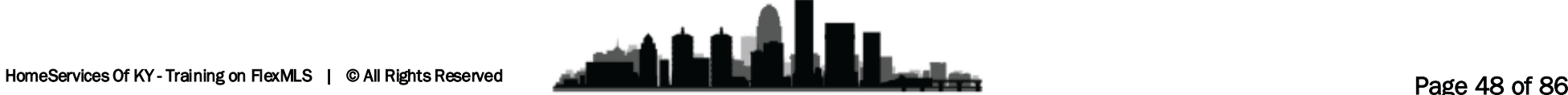

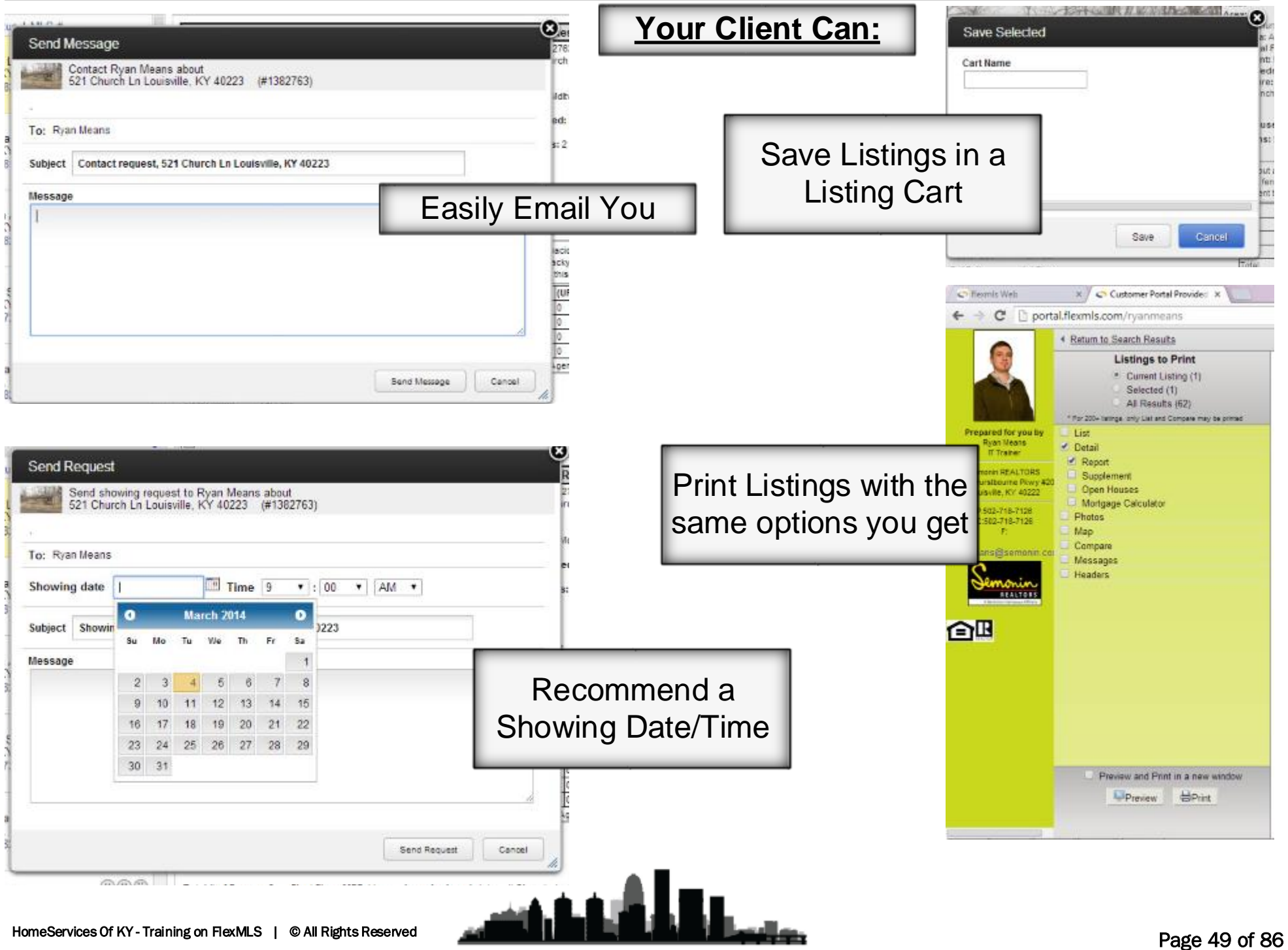

Just like we can, our clients can recommend a listing be moved, which is great for Sellers, they can locate their own listing to ensure it is accurately GeoTagged.

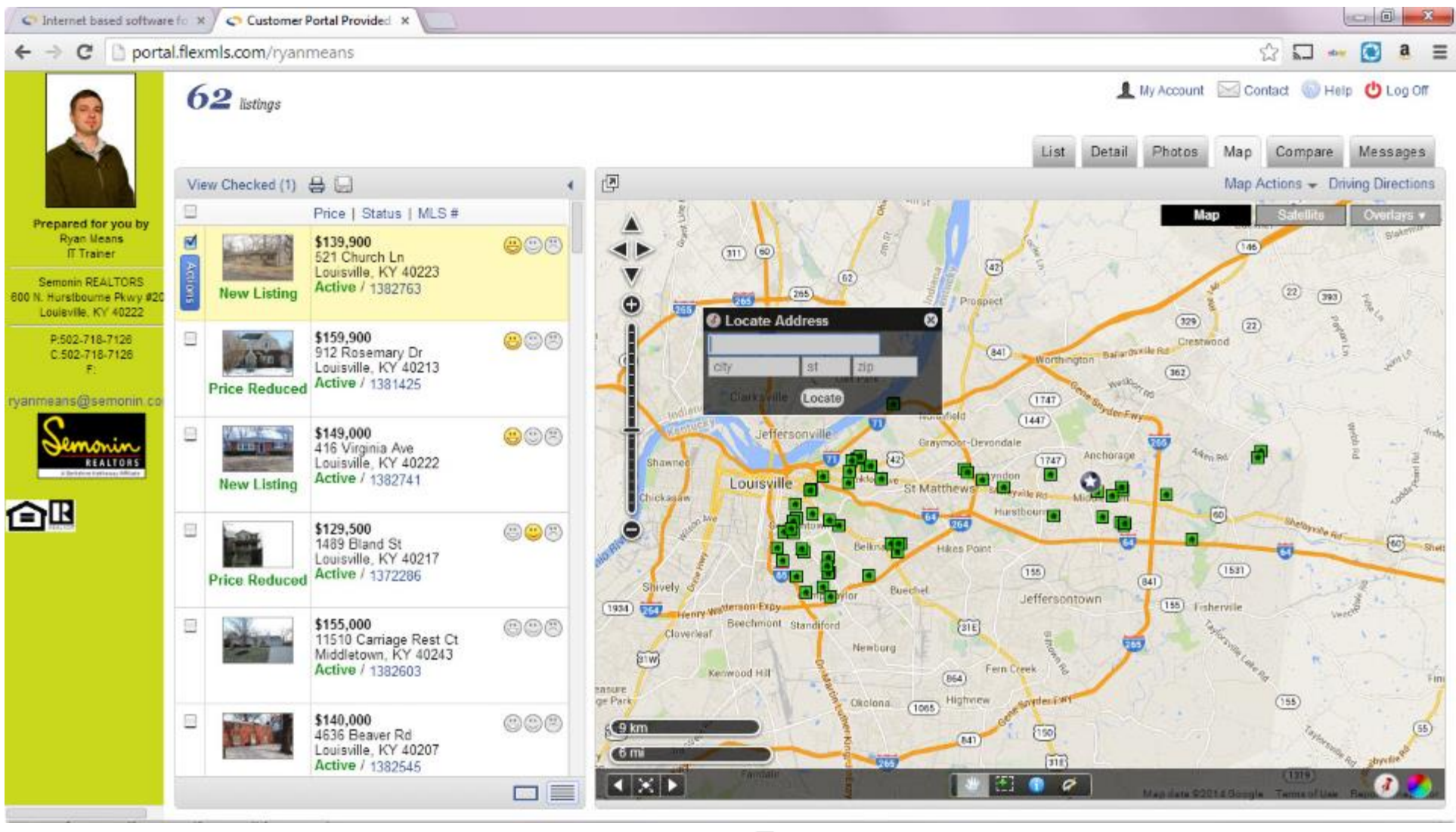

### **FlexMLS Training – Showing Time| Marketology Department | HomeServices Of Kentucky**

ShowingTime is a Showing request and Feedback system purchased by GLAR for use by all GLAR members. In order to access your ShowingTime account you will need to login to FlexMLS.com and click Preferences/My Profile. Then at the bottom of the My profile page you will see ShowingTime Settings.

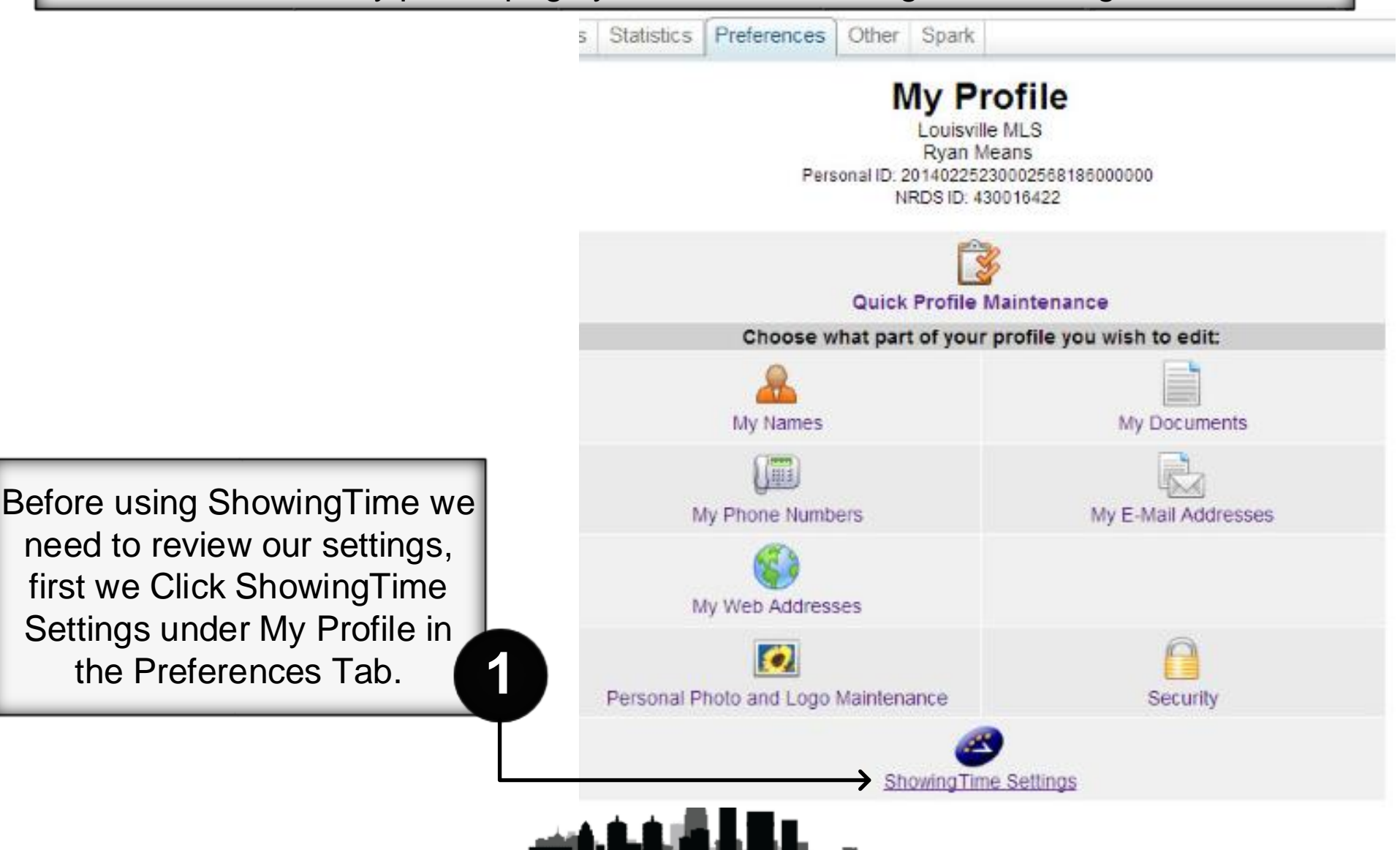

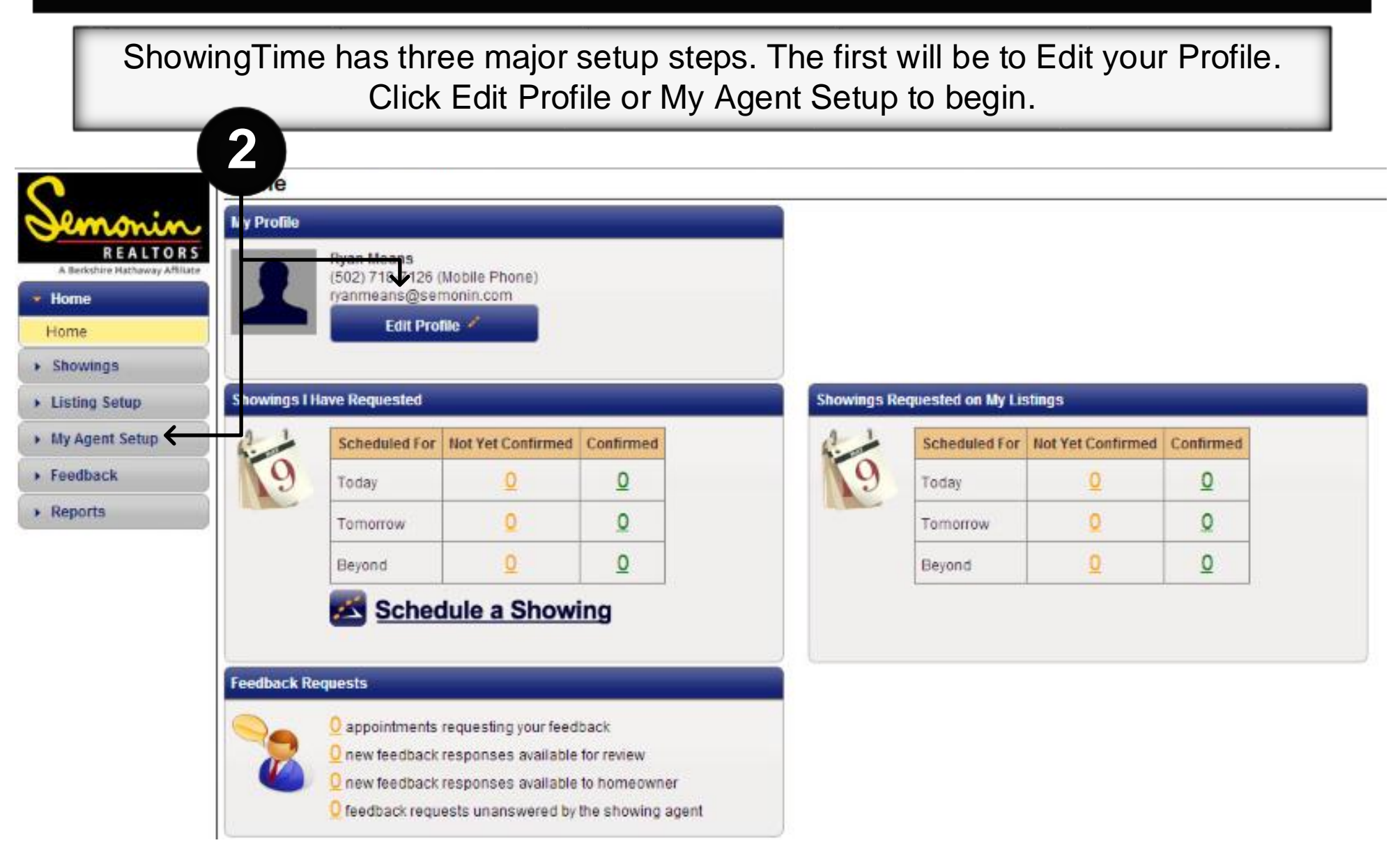

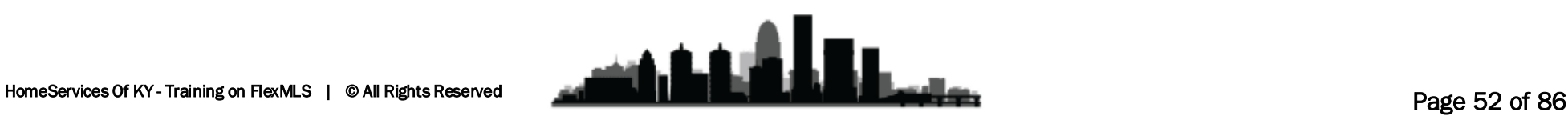

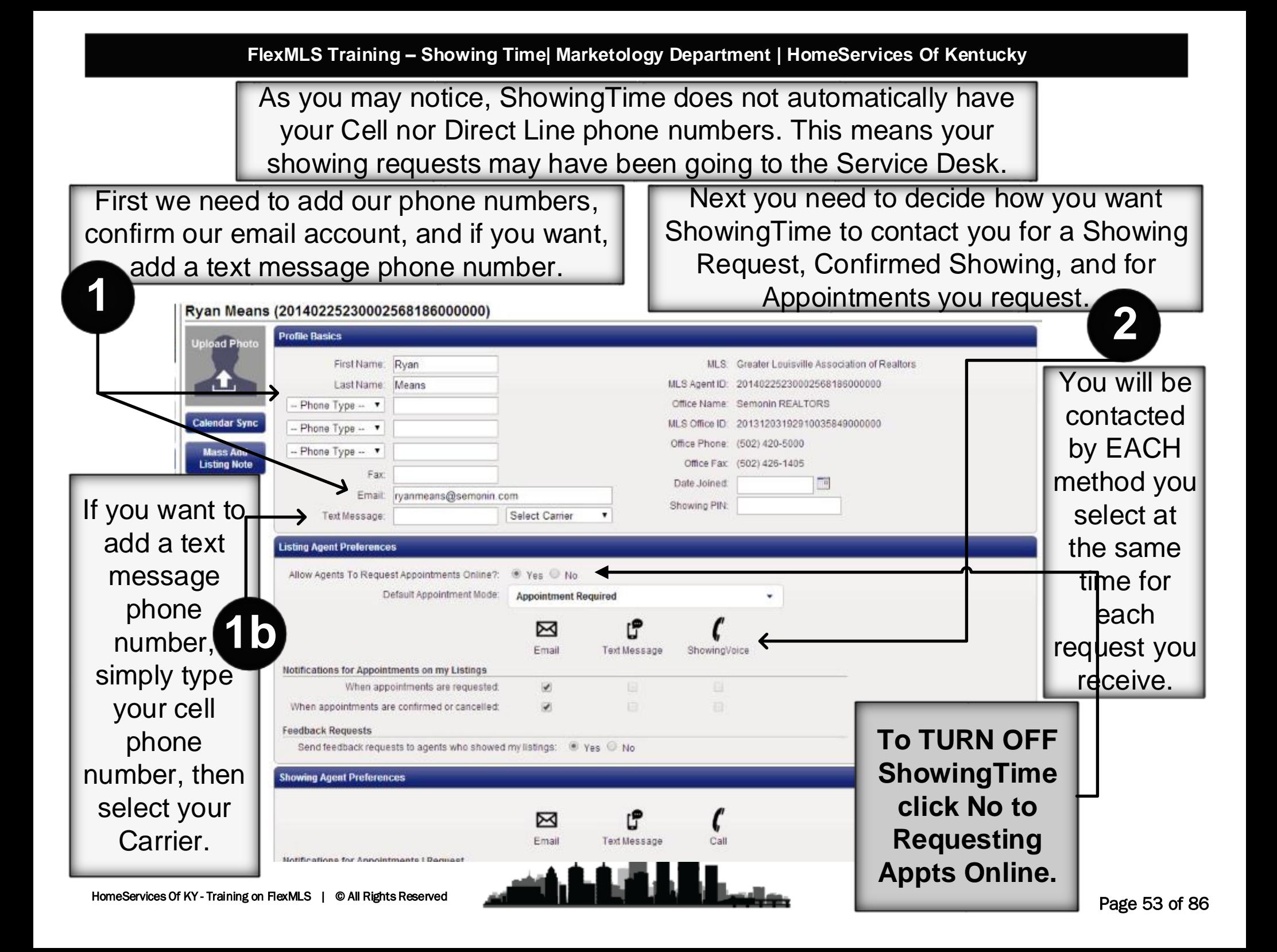

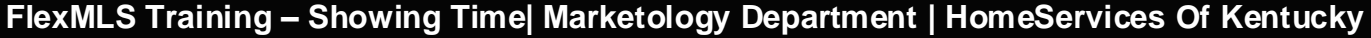

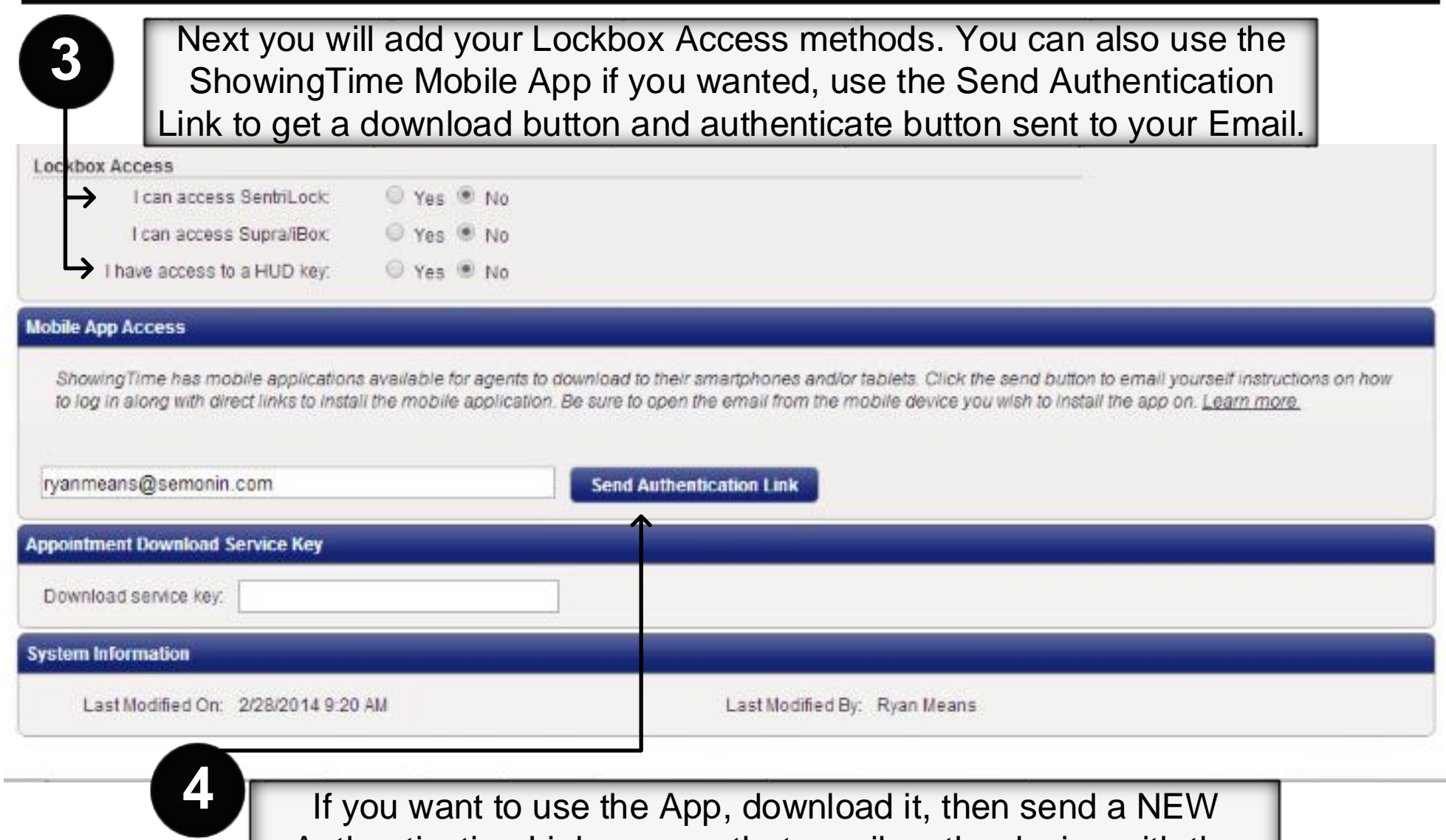

Authentication Link, access that email on the device with the App, then tap Authenticate in the email. From this point forward the App should be able to access your ShowingTime account.

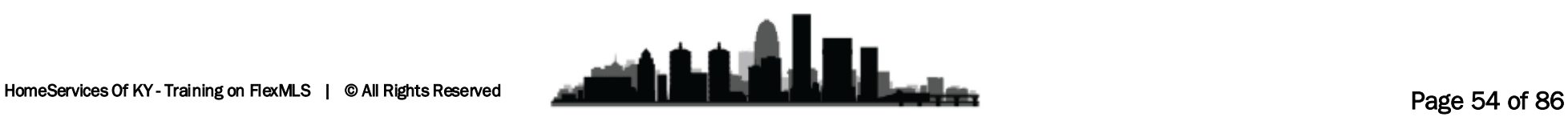

### **FlexMLS Training – Showing Time| Marketology Department | HomeServices Of Kentucky**

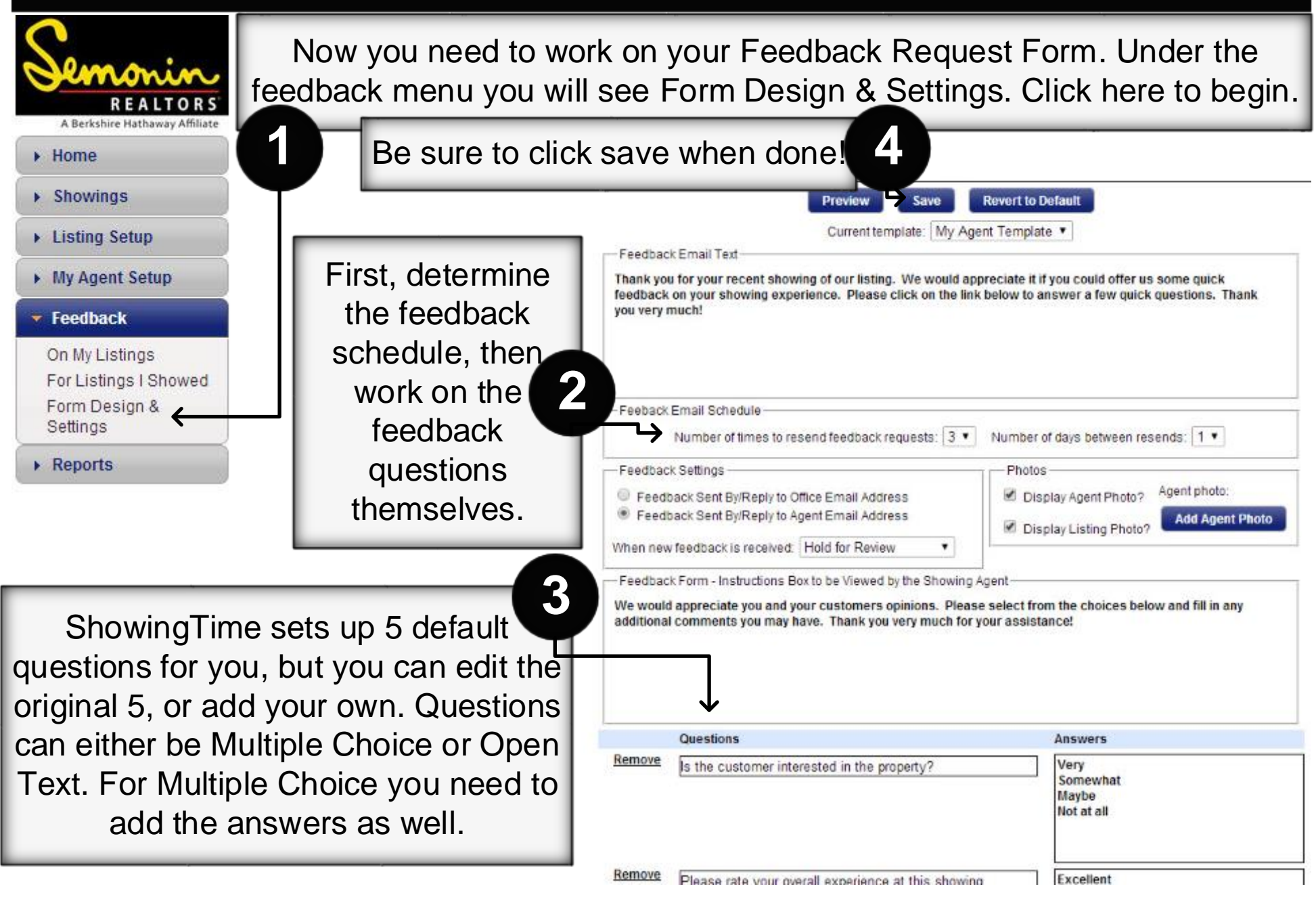

**FlexMLS Training – Showing Time| Marketology Department | HomeServices Of Kentucky**

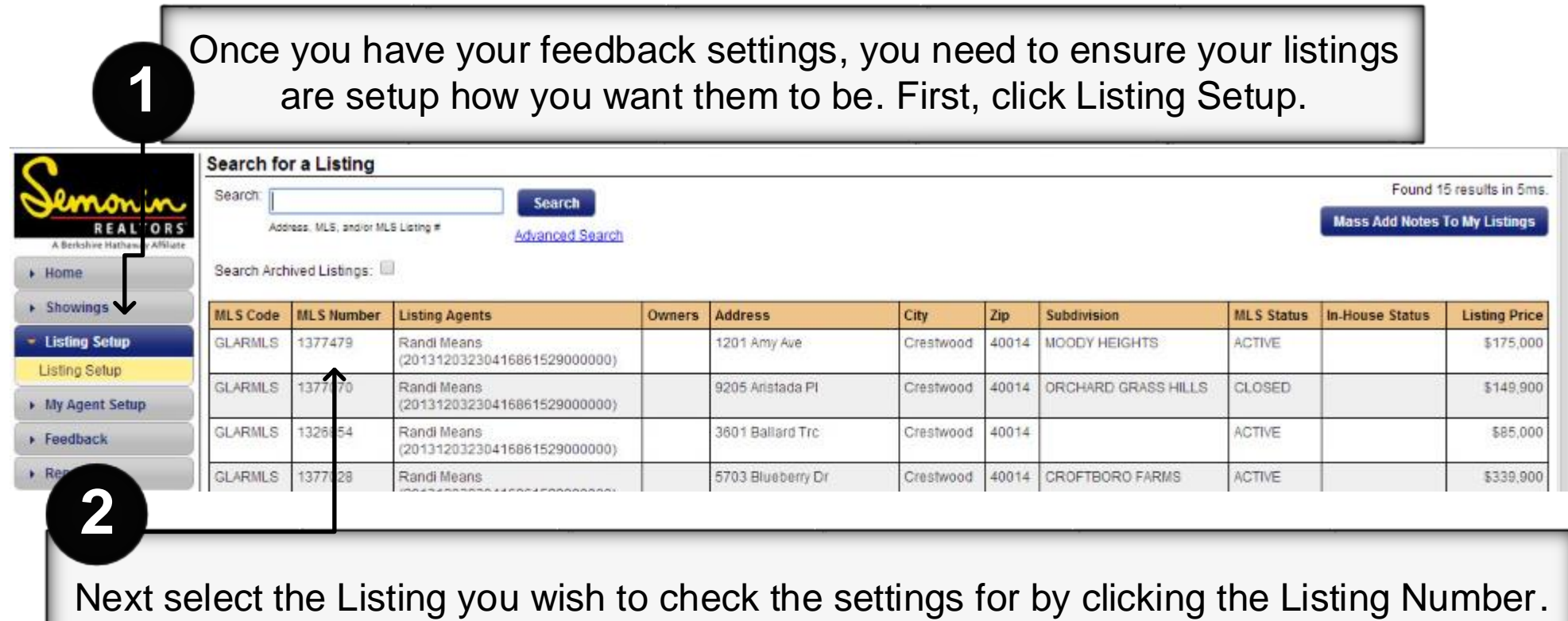

If you don't have any listings you won't have to worry about this until you do. Once you get a listing please come in to that listing and update your seller info, and add any Access Info or Showing Instructions you may need.

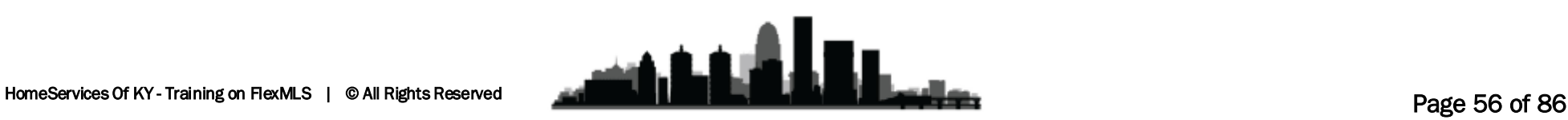

Once you have selected a listing you will get Instructions for that listing. First, select the Appointment Type and Overlapping Appointment options you want to use.

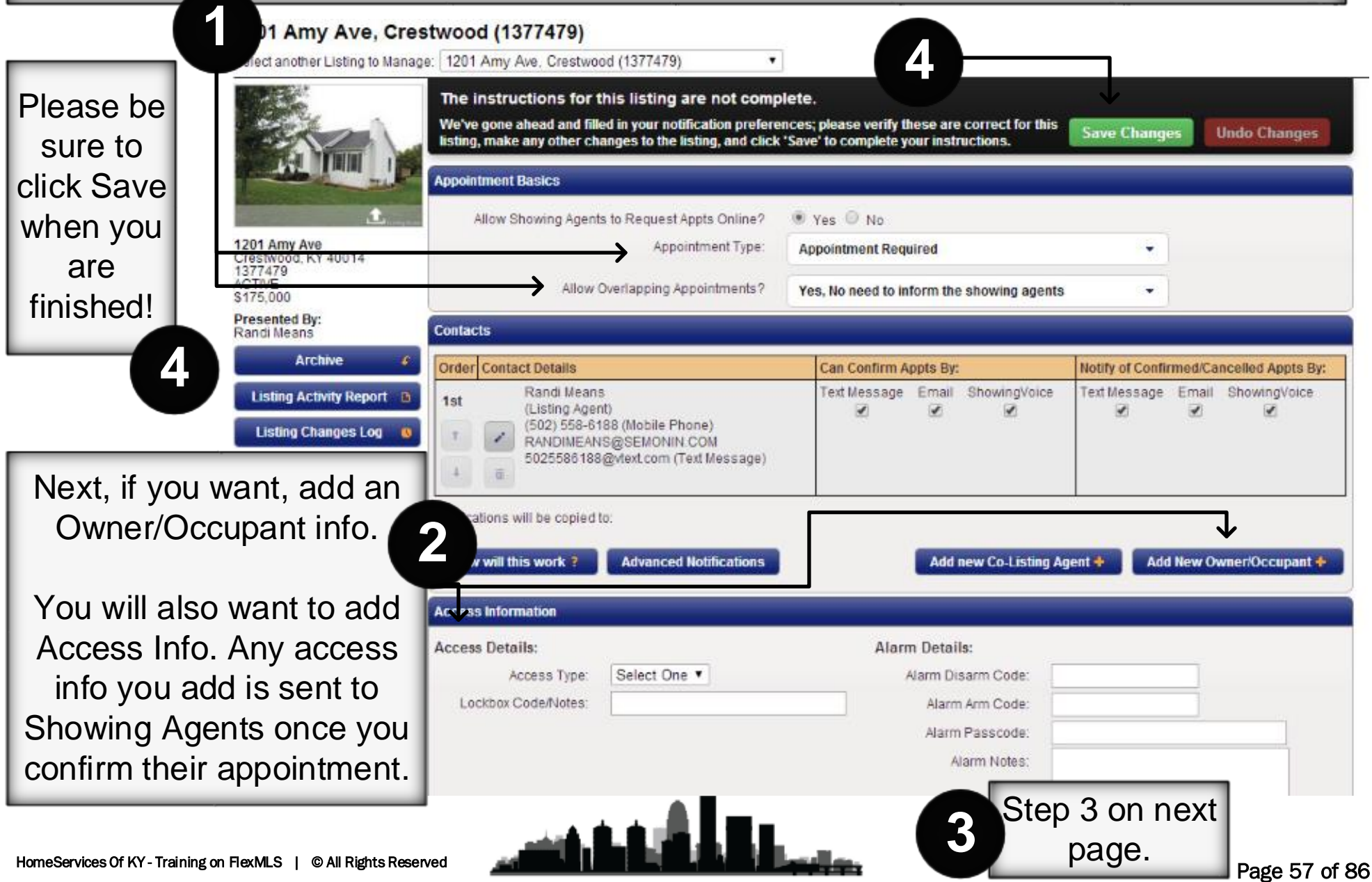

### **FlexMLS Training – Showing Time| Marketology Department | HomeServices Of Kentucky**

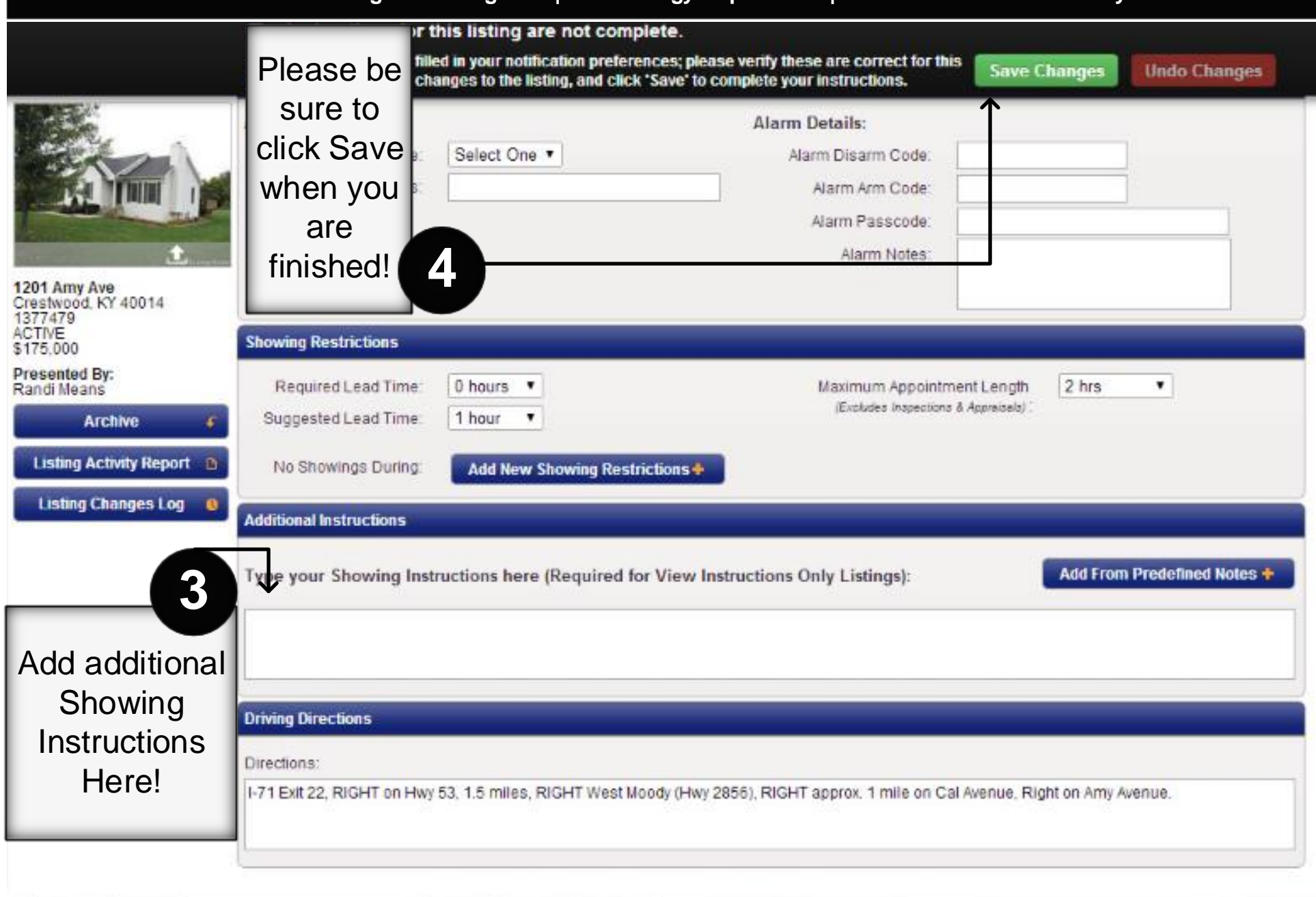

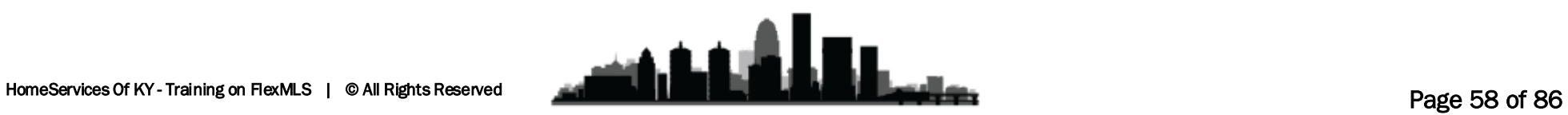

### **Appointment Type and Overlapping Appointments**

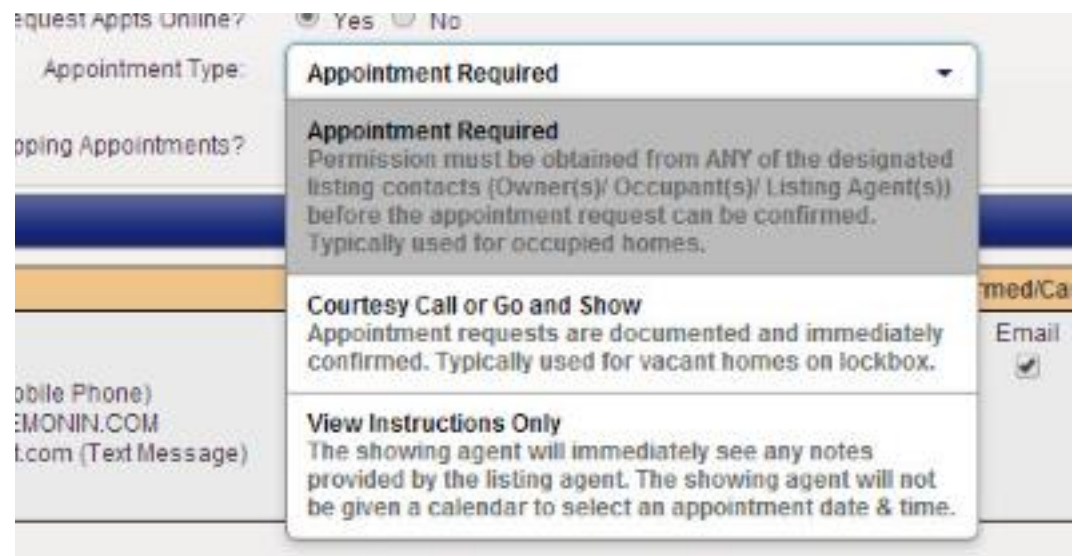

You may want to use Courtesy Call or Go and Show options for Vacant Listings so you do not have to personally Approve Showings for Vacant properties.

On Land/Lots you may want to use the View Instructions Only, just to notify the Showing Agent of any Notes you've attached to the listing.

**3** Overlapping appointments can help drive prices up, as well as immediately informing the potential buyers that there may be a multiple offer situation, but some buyers and buyers' agents take offense at seeing another agent/buyer during a showing.

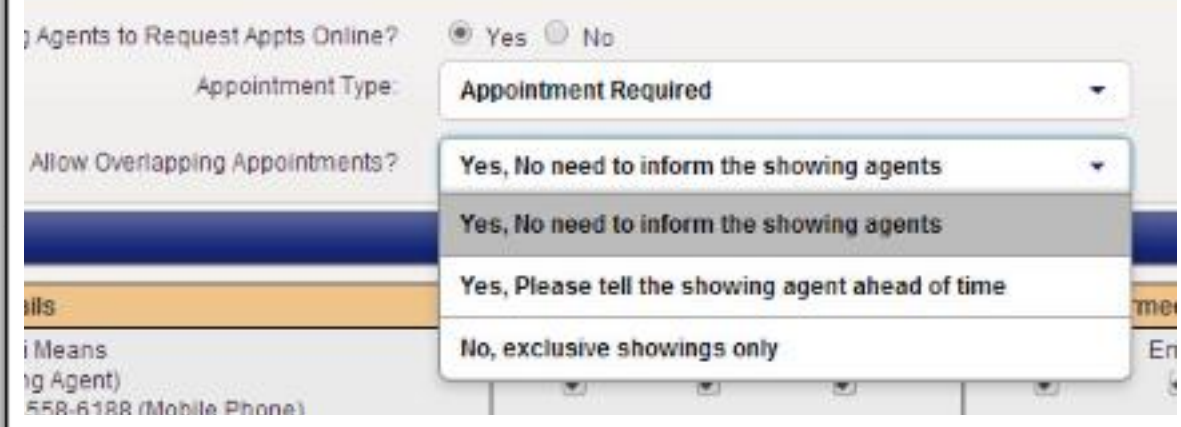

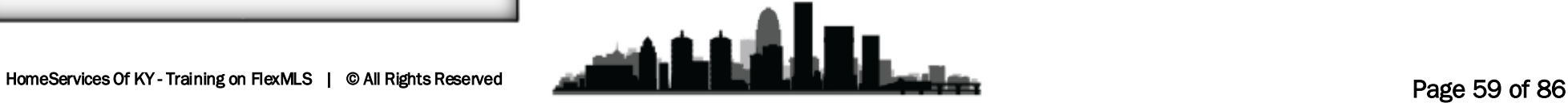

### **Scheduling a Showing with ShowingTime**

Whether using ShowingTime to schedule single appointments at a time, or creating a ShowingCart, to begin, find the listing you wish to request a showing on, then click the ShowingTime Button, which looks sort of like a Blue Clock. This will open a new window.

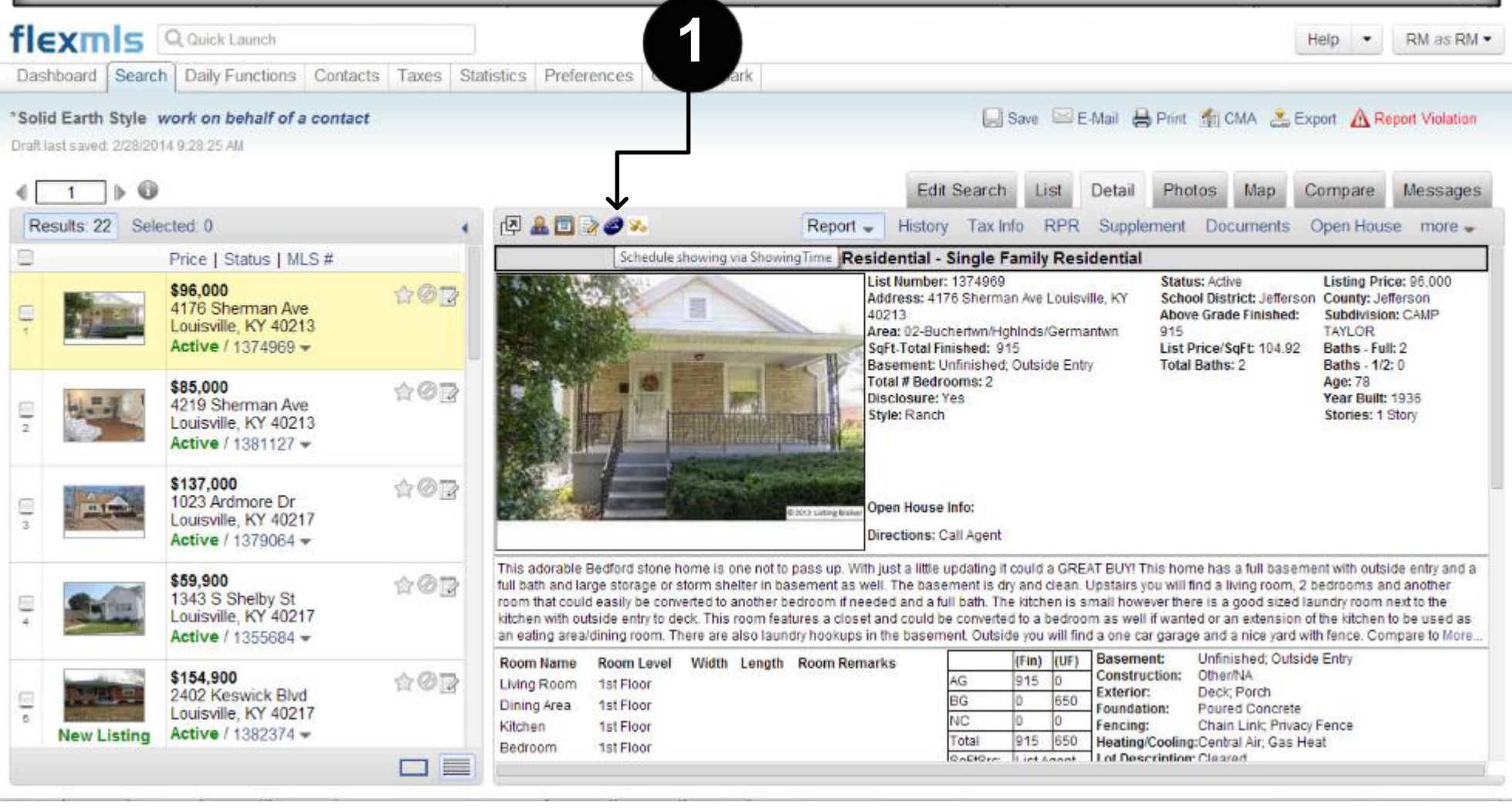

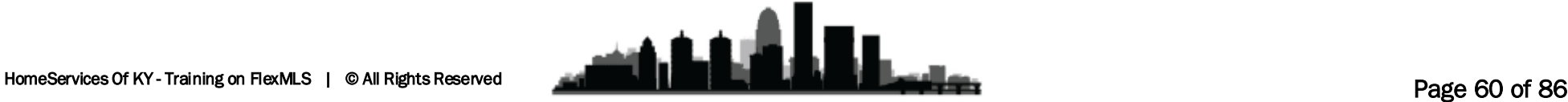

When scheduling a Showing through **1** ShowingTime you first select your come Rvan Means Property: 4176 SHERMAN AVE, LOUISVILLE Powered by preferred contact method. **O** Return to listings showingtun **Listing Details** Address: 4176 Sherman Ave Next, Click Agree. **2** Louisville, KY 40213 ML S ID: 1374969 Price: \$96,000 Finally decide if you want to Schedule a Status: ACTIVE Single Showing, or Add this listing to a ShowingCart. **My Profile 3** Not Ryan Means? **A ShowingCart is a series of Showings. By scheduling a**  First Name: Ryan **ShowingCart you can pick the**  Last Name: | Means Company: Semonin REALTORS **preferred order of the showings**  Please send me appointment confirmations for this listing by: **with the help of a map, then begin**  Email: ryanmeans@semonin.com **picking times. You can set all**  Phone Call: (502) 718-7126 **times at once, and send all Text Msg: Select Carrier** . **requests at once, or schedule a**  Click here to view Terms and Conditions **few and request them, waiting to**  I agree to the Terms and Conditions above for using this service. **set the rest until your first**  Add to ShowingCart™ (select one) ≑ edule a Single Showin **showings are confirmed.**

#### **FlexMLS Training – Showing Time| Marketology Department | HomeServices Of Kentucky**

When you select add to a ShowingCart, you will be given the option of adding it to an upcoming tour, or Creating a New ShowingCart. To create a new ShowingCart, simply pick a date and give the cart a name.

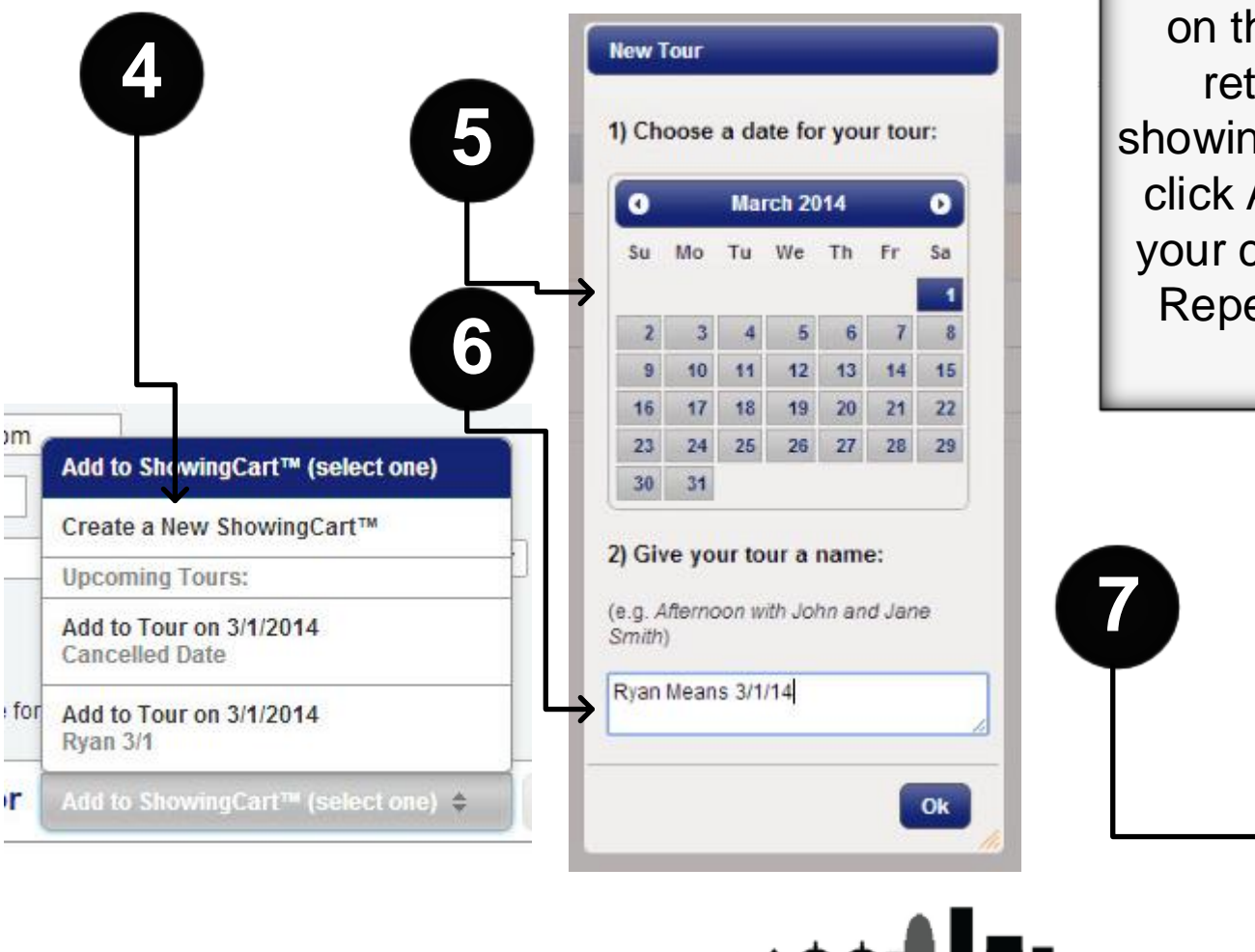

Now that you have created a ShowingCart, you can return to FlexMLS, select another listing, and click the ShowingTime "Clock" on the details page. Once you return to the ShowingTime showing request page you can just click Add to ShowingCart, select your cart, and click next to add it. Repeat this for each listing you want to add.

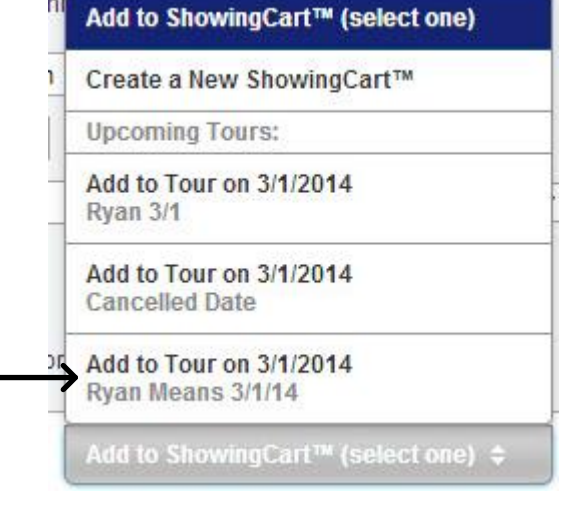

Now that we have added all the listings to our ShowingCart we can organize them into the path we wish to drive. Looking at the map you can quickly distinguish which listing is which, and using the Up and Down arrows we can quickly re-organize them to the order we will take.

**8**

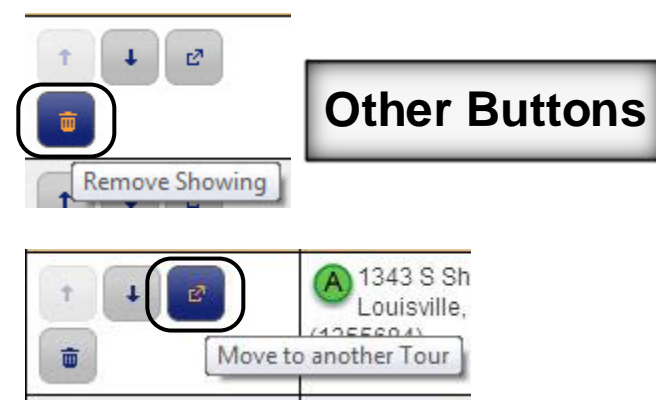

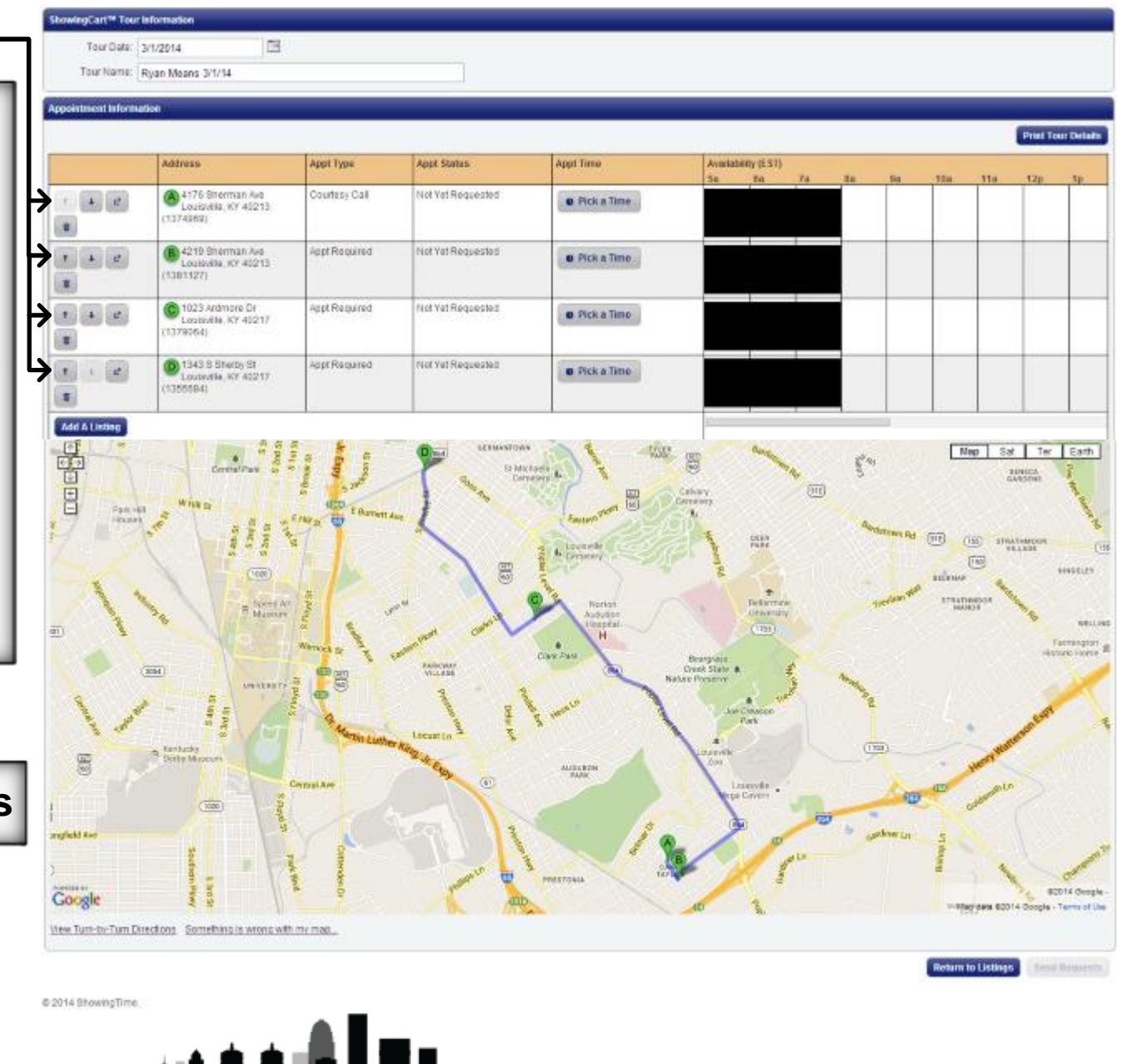

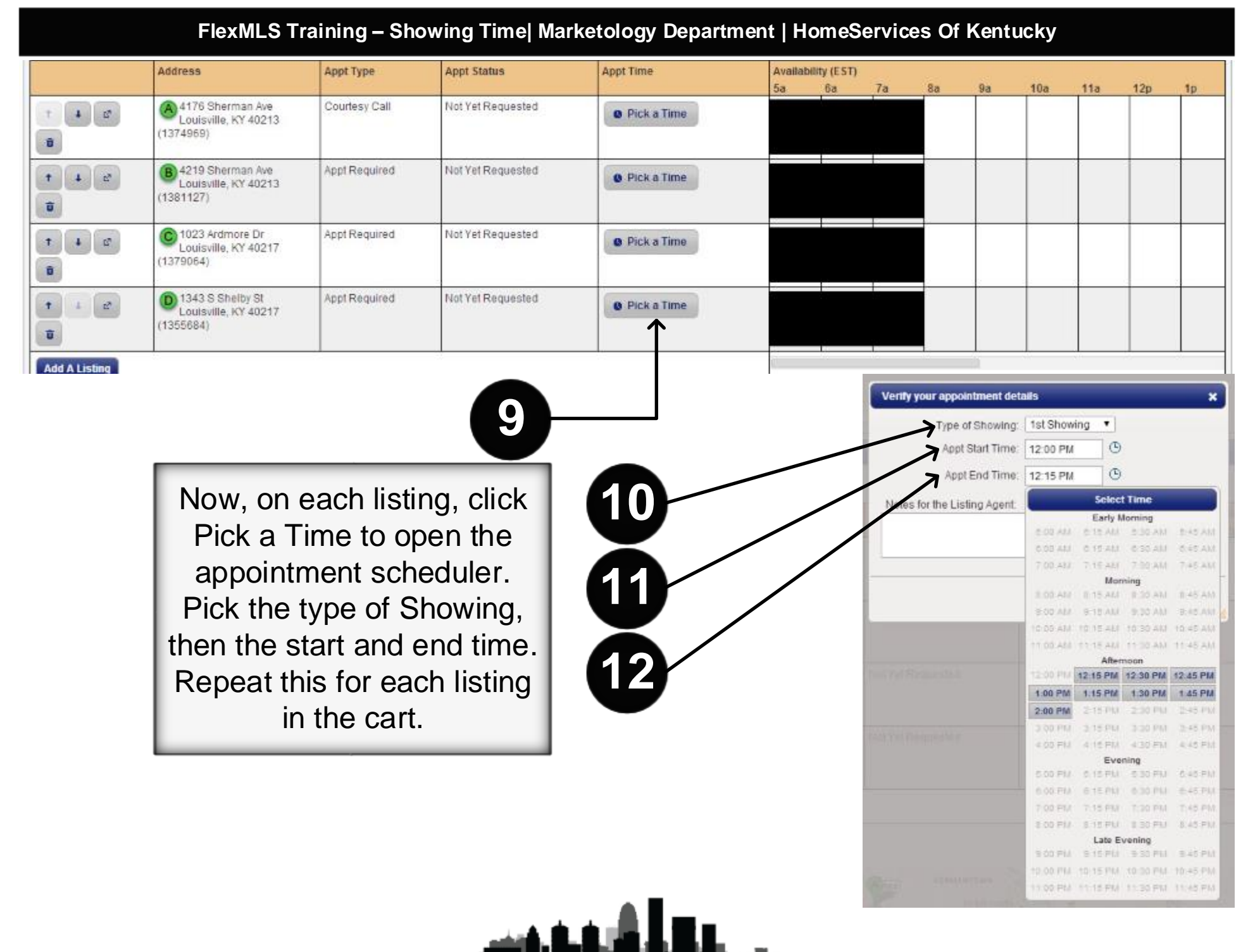

### **FlexMLS Training – Showing Time| Marketology Department | HomeServices Of Kentucky**

As you add an appointment time to each listing you will see a Blue rectangle on the Availability schedule next to that listing. Keep adding appointments until each listing has a scheduled time, or just add a few then send the requests and wait to schedule the rest until you have received confirmations, in case you need to adjust the schedule.

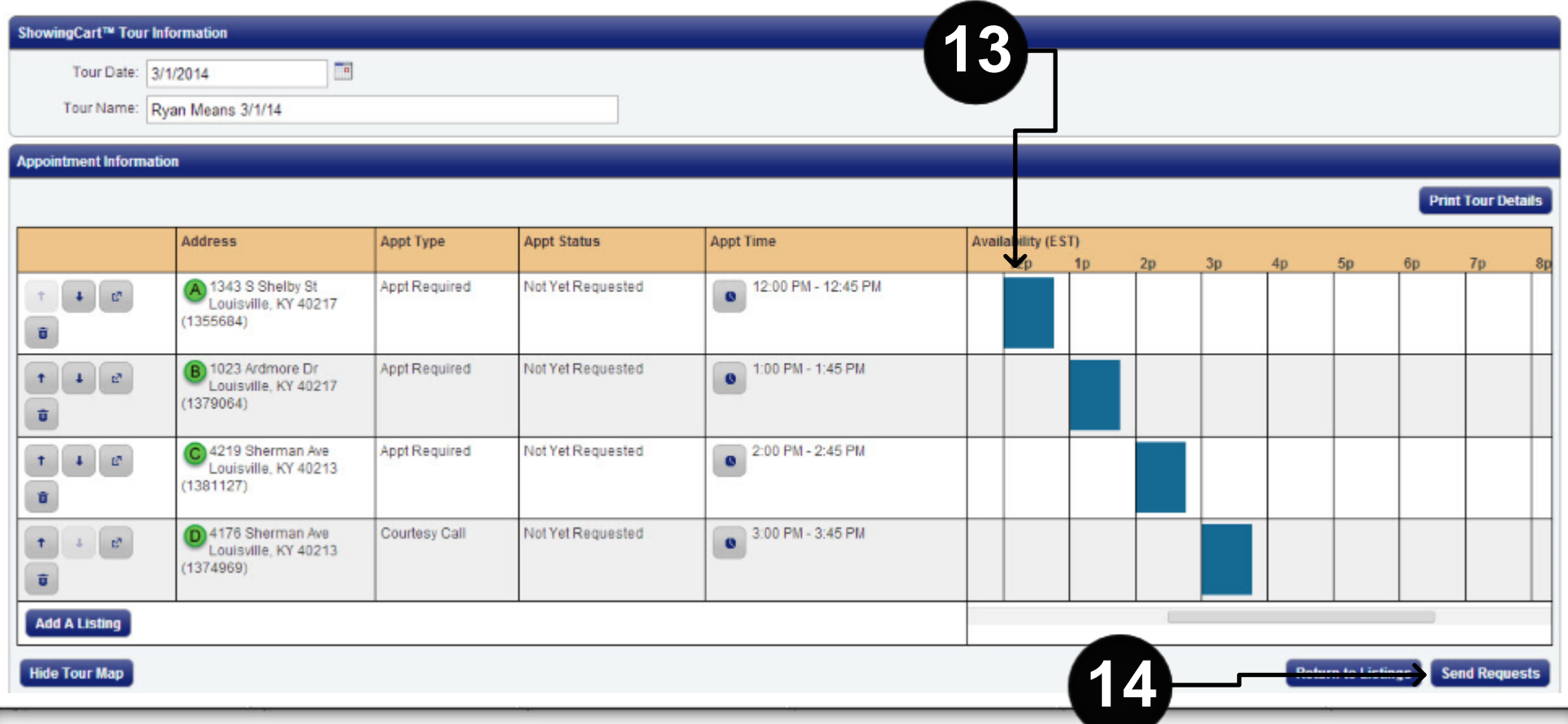

Once you have set the times for each listing you wish to request, simply click Send Requests to finish the process. You will be sending every listing's request at the same time.

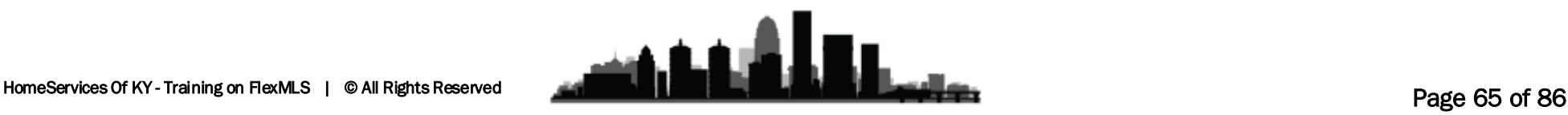

# **Comparable Market Analysis (CMA)**

Creating a CMA in FlexMLS Web is a quick and easy process. You may begin from any search screen, or by selecting **Create CMA** under the Search menu.

## **TYPES OF CMA**

### **Full CMA – (The old Manual Comparison Report)**

A Full CMA includes options for a cover page, subject property information, comparable properties, value adjustments, a summary and a recommendation.

### **Quick CMA – (The old CMA - 3Up Report)**

The Quick CMA bypasses the cover page, subject information, and value adjustments to provide quick access to a side-by-side comparison of listings, a price analysis summary, and statistics.

### **Statistical CMA**

The Statistical CMA provides a table of information broken down by listing status, with the option to include individual listing information in the form of the short display or View used in the search results screen. You may also choose how to group the individual listings, whether to include totals, and whether to remove square foot statistics.

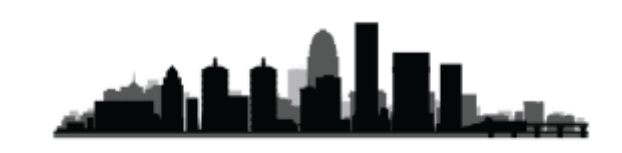

### **CREATE A CMA**

To start a new CMA in flexmls Web, you may click on the **CMA** option under Search on the menu. The Create CMA screen allows you to choose a CMA you have previously saved or proceed step by step to create a new CMA, including a search for comparables. You may also begin your CMA by starting with a search.

### **Start with a Search**

From any search results page, you may begin a CMA by selecting comparable properties and clicking the CMA button at the top of the page. By beginning with a search, you may choose listings based on sold date, price, geographical location, or any search criteria. This flexibility allows you to custom build your CMA to your exact specifications.

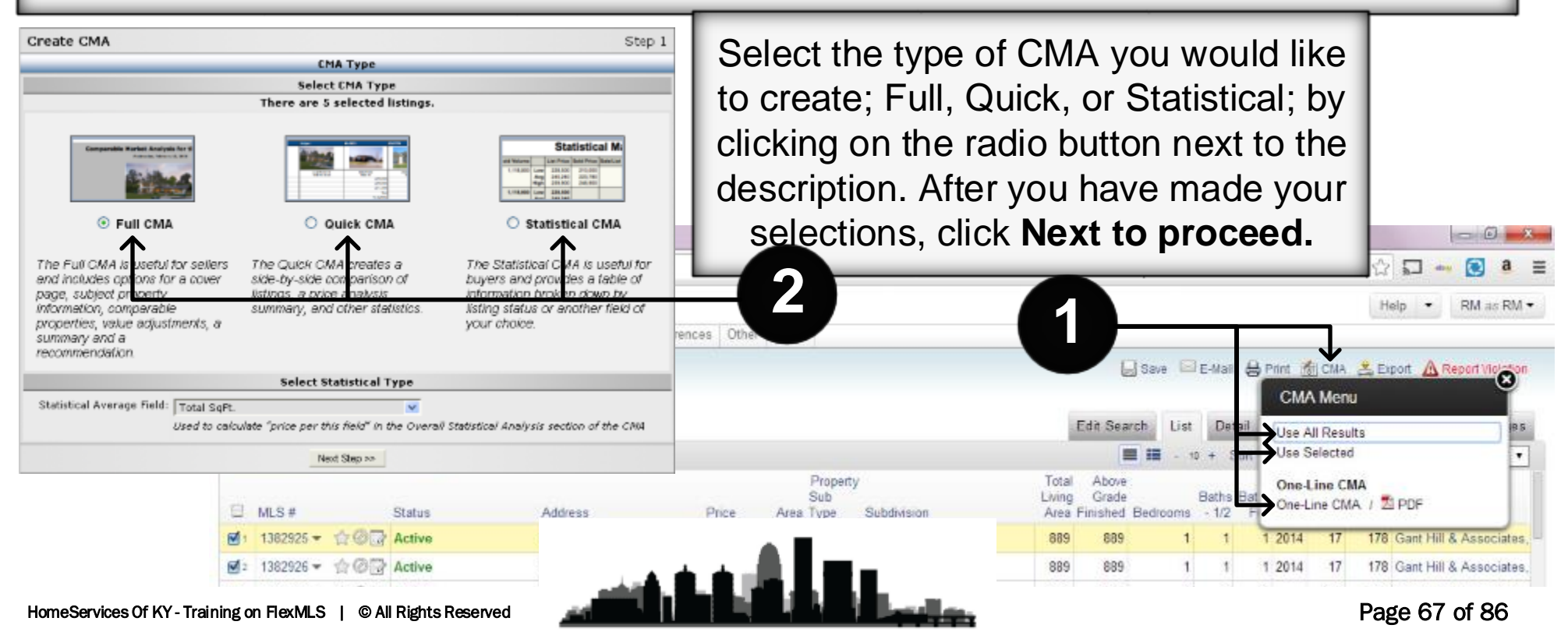

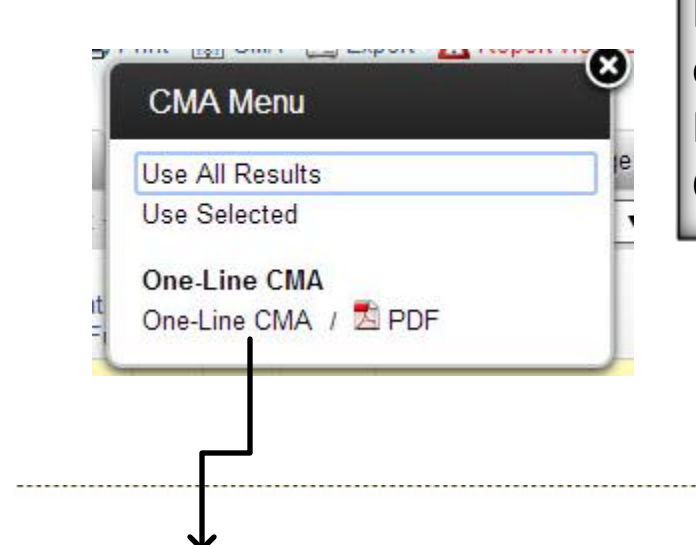

FlexMLS also has a One-Line CMA style report. It is the fastest and easiest CMA method but it also doesn't include a Subject Property. It is just a quick comparison of the selected listings. This is a great CMA type to use for Buyers considering making an offer.

**Residential CMA** 

Listings as of 03/21/14 at 3:44 PM

Status of 'Active', (Selected Listings Only)

**ACTIVE Properties** 

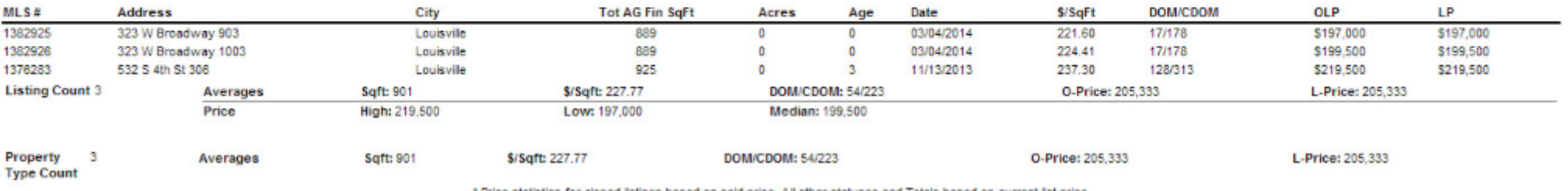

Price statistics for closed listings based on sold price. All other statuses and Totals based on current list price.

Information is deemed to be reliable, but is not guaranteed. @ 2014 MLS and FBS. Prepared by Ryan Means, IT Trainer on Friday, March 21, 2014 3:44 PM.

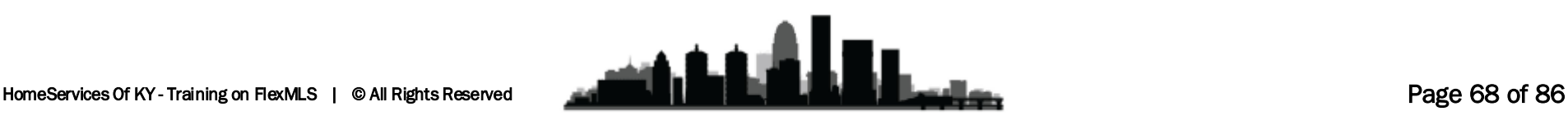

## **Cover Page Tab**

Enter the information you would like for your cover page. Click in the field of choice and use the tab key to move to the next field (shift + tab to move backward). You may edit the text in any field. The comments field can be used to provide an analysis of your proposal or to describe the subject property in more detail. When you are ready to proceed, click the **Next Step** button.

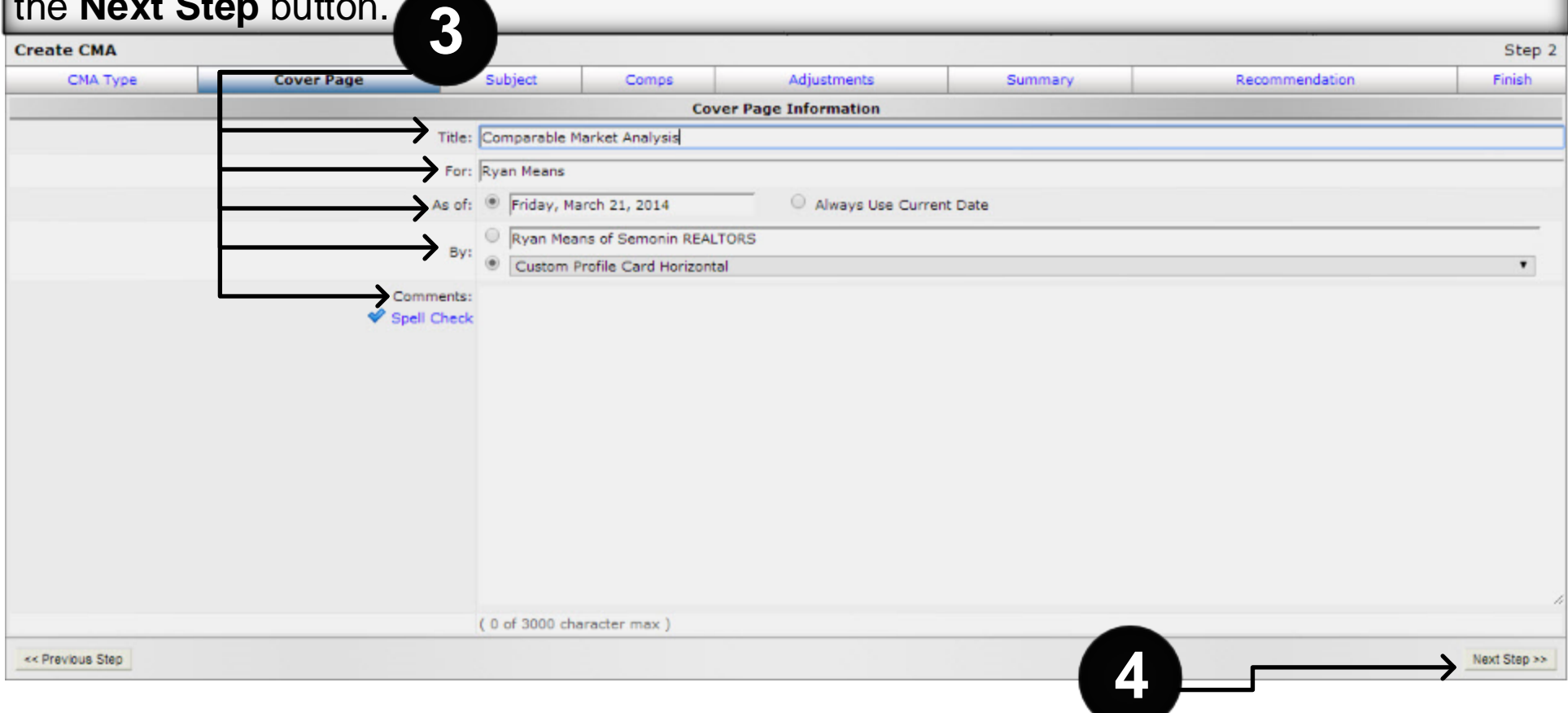

## **Subject Tab**

Click in the field to enter address information for your subject property. It is important to enter the most complete address you can, including zip code, as this information will be used to plot the subject on a map with the comparable listings in the final report. Use the tab key to move to the next field, or simply click within the field where you wish to add information. **5b**

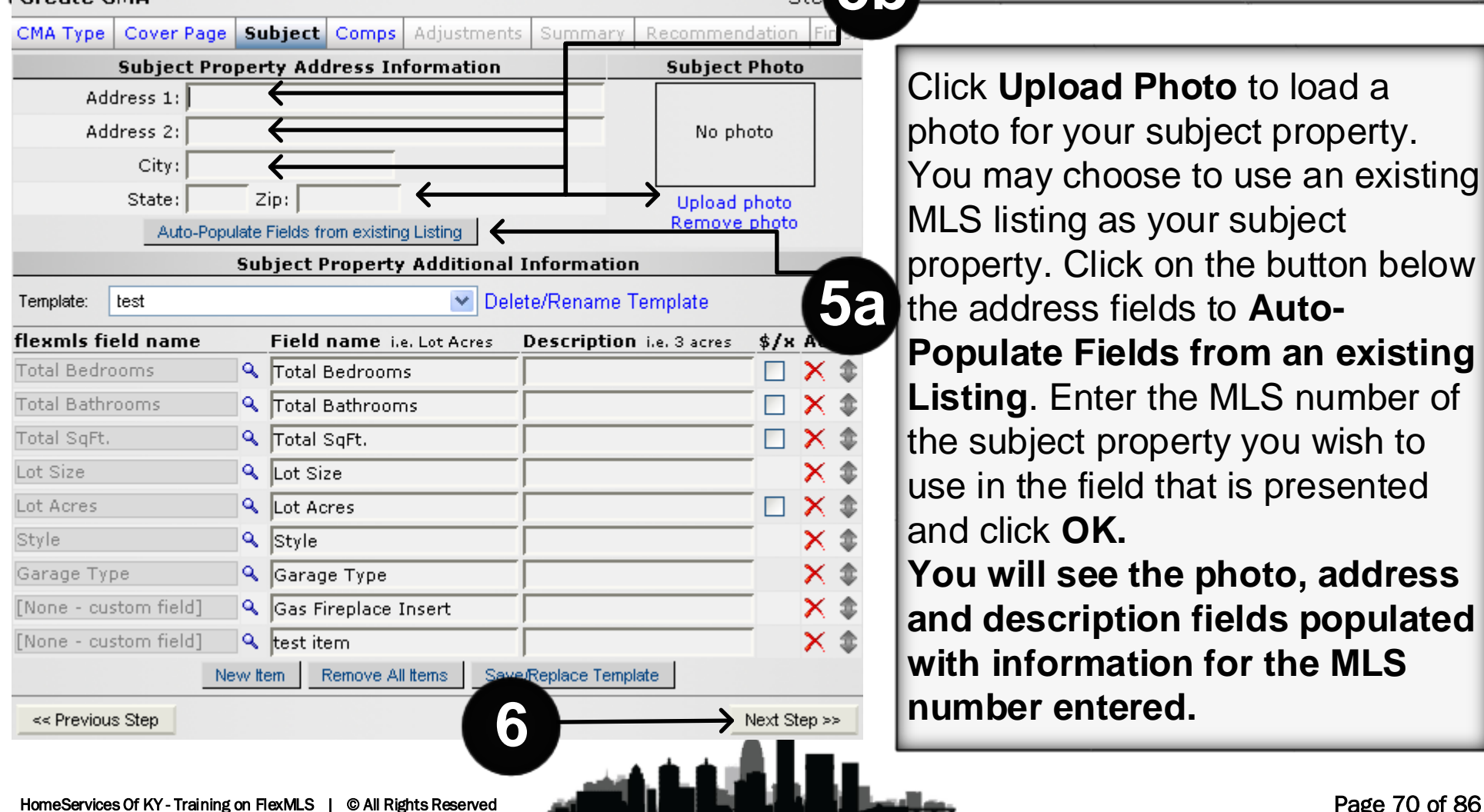

Click **Upload Photo** to load a photo for your subject property. You may choose to use an existing MLS listing as your subject property. Click on the button below the address fields to **Auto-Populate Fields from an existing Listing**. Enter the MLS number of the subject property you wish to use in the field that is presented and click **OK. You will see the photo, address and description fields populated with information for the MLS number entered.**

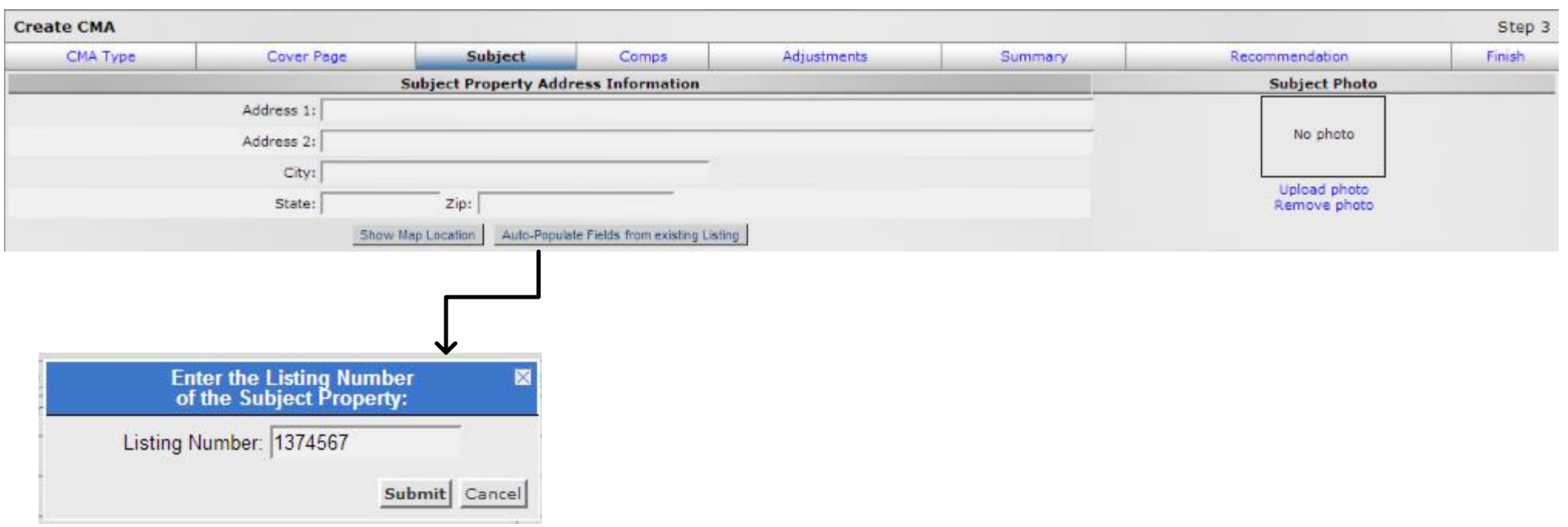

Once on the Subject Tab, simply click Auto-Populate Fields from Existing Listing to quickly add your Subject Property's information. Once clicked a pop-up will load asking you for a Listing Number of the Subject property.

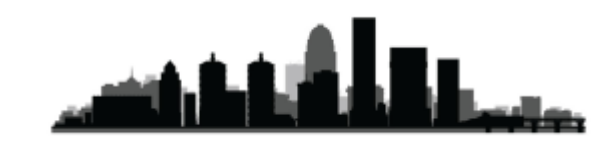

In the next section, enter the detailed description of the subject property. This is similar to entering a listing. The more key data fields you enter, the more complete your comparison will be. Some standard fields will already be selected for you (such as bedrooms, bathrooms and square feet) allowing you to fill in the appropriate values for your subject property. If you do not want one of these standard fields, click the red X next to it to remove it.

If you would like to add a "Price Per" statistic for selected fields on your CMA, click on the checkbox beneath the **\$/x** column. For example, if you'd like to show the Price Per Total Bedrooms on the CMA, check the corresponding box.

To add new items, click on the **New Item** button at the bottom of the page. Next, click on the magnifying glass to select a database field for comparison. If you would like to add a comparison field that is not on the list, type in a description. After you have made your selections for subject property information, you may Save All as a Template for easy future access. You will be presented with a new window titled Save CMA Template. Enter a title for your new template, choose to overwrite an existing template, or set the template as the default from this screen. Click **Save Template** or **Cancel** to return to the subject property entry. Templates are available for selection, editing, or removal from the dropdown list above the field name selection list.

When finished, click on the **Next Step** button.

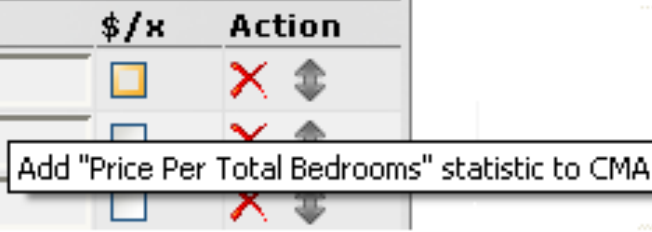
## **Comps Tab**

Click the Select box next to the MLS number of the properties to which you would like to make adjustments. **Please Note: Only those listings you check will be available for adjustments, and the unchecked will be included in the overall market analysis.** To view the details of any particular listing, click the MLS number link and a full listing report will display in a new window. Click the Select column header to select or deselect all listings. To bring in additional comparables, click on the **Add comparables** link.

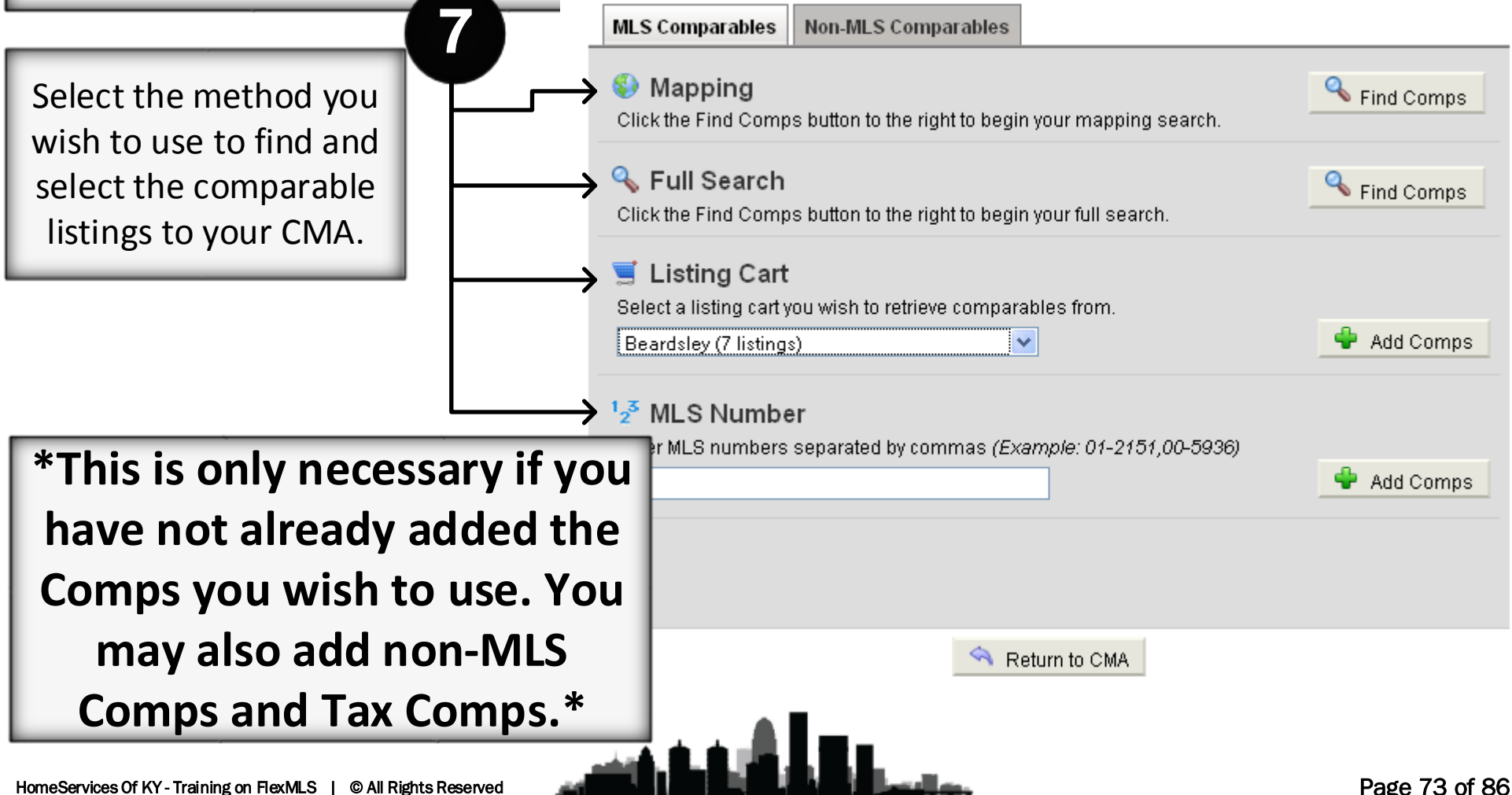

On the resulting screen, type the MLS number of a property or use one of several methods to search for additional comparables. Click the **Add Non-MLS Comparables**  tab to add a property that is not available in the MLS. You will be presented with a new window. Click on **Create New Comparable** and enter your information in the fields provided. Fields highlighted in red are required for entry. You may choose to share the Non-MLS comparable with members of your office or company, so they may use the information in future CMAs. When you are finished with your entries, click **Save this Comparable**. Select your new comparable and click **Add this Comparable** to add it to your existing list. You may also edit or delete any Non-MLS comparable entered from this window. Remember to place a check in the select box for your Non-MLS comparable if you wish to make it available for adjustments.

You may remove any comparable by clicking on the red X in the column to the right of that property's address. When you are satisfied with your choices, click the **Next Step**  button to proceed.

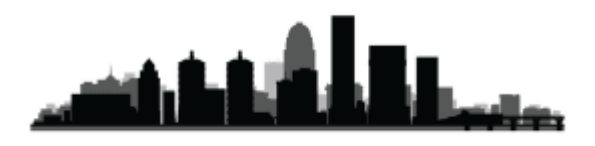

## **Adjustments Tab**

The fields you selected on the Subject tab are available as the first part of this Adjustment tab. If you forgot to enter an item on the Subject tab, you can select the **All Fields** radio button option to see all the available fields for adjustment.

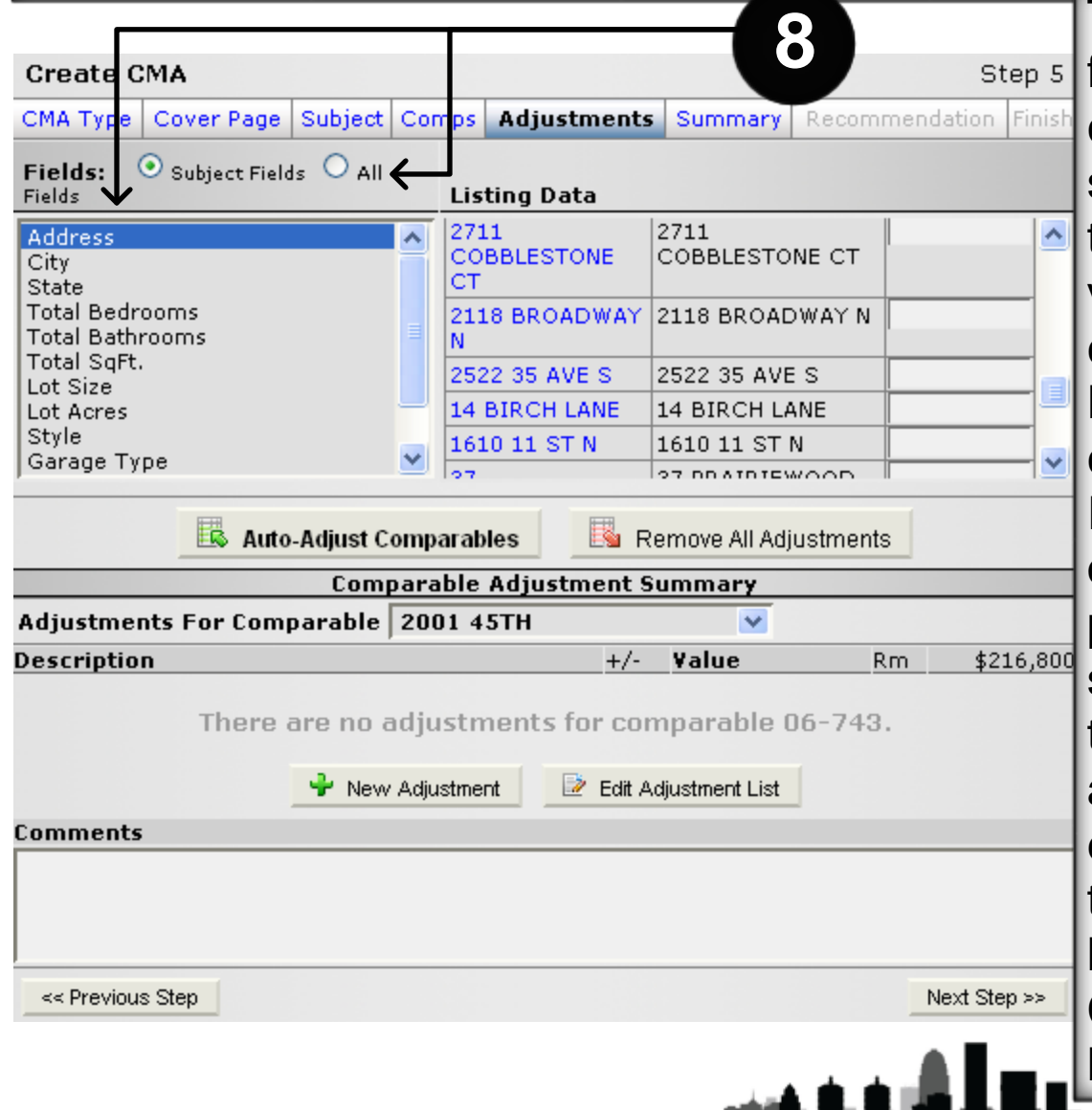

To make an adjustment, click on the field you want to adjust. For easy comparison, the value for your subject property will be presented to the right along with the appropriate values for that field for each of the comparable listings you selected. Next to each comparable listing, you can enter an adjustment amount. Include  $a + or - to$  adjust the price up or down. If you are comparing a sold property, you will be adjusting the sold price. Other statuses will use the list price. As you enter adjustments, they will be tallied for each listing in the bottom half of this tab. You may click on any highlighted address in the Comparable column to view a full listing report for that property.

To view all adjustments for a particular comparable, click on the drop-down **Adjustments for Comparable** to select a listing. In addition to making adjustments on comparable fields in the grid part of the tab, you can add saved adjustments. If you click on the magnifying glass next to the Description field, you can select from a list of standard adjustments you have saved. Use the **Edit Adjustment List** button to add to or modify your standard adjustments. Be sure to click **Save** to add your changes to the list. Click **Save and Return** to complete your changes and return to the Adjustments page.

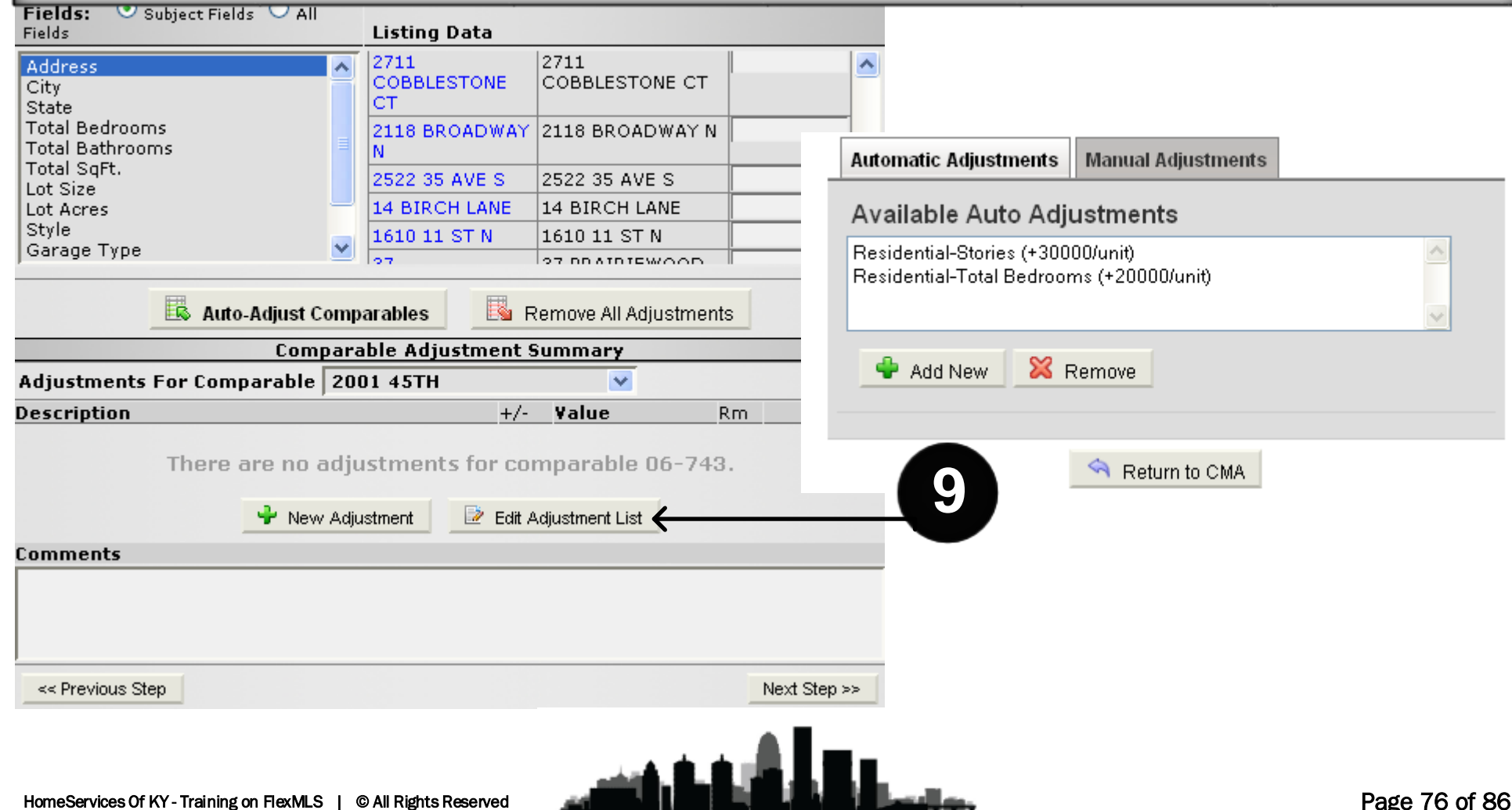

To expedite the process of adjusting prices, set up auto adjustments based on values for your area. You determine the value per unit, and flexmls Web will save your values for future use. For example, if in your market one story in a residence is worth approximately \$30,000, you may set that value in your auto adjustments, and then with one click adjust all property values in your CMA.

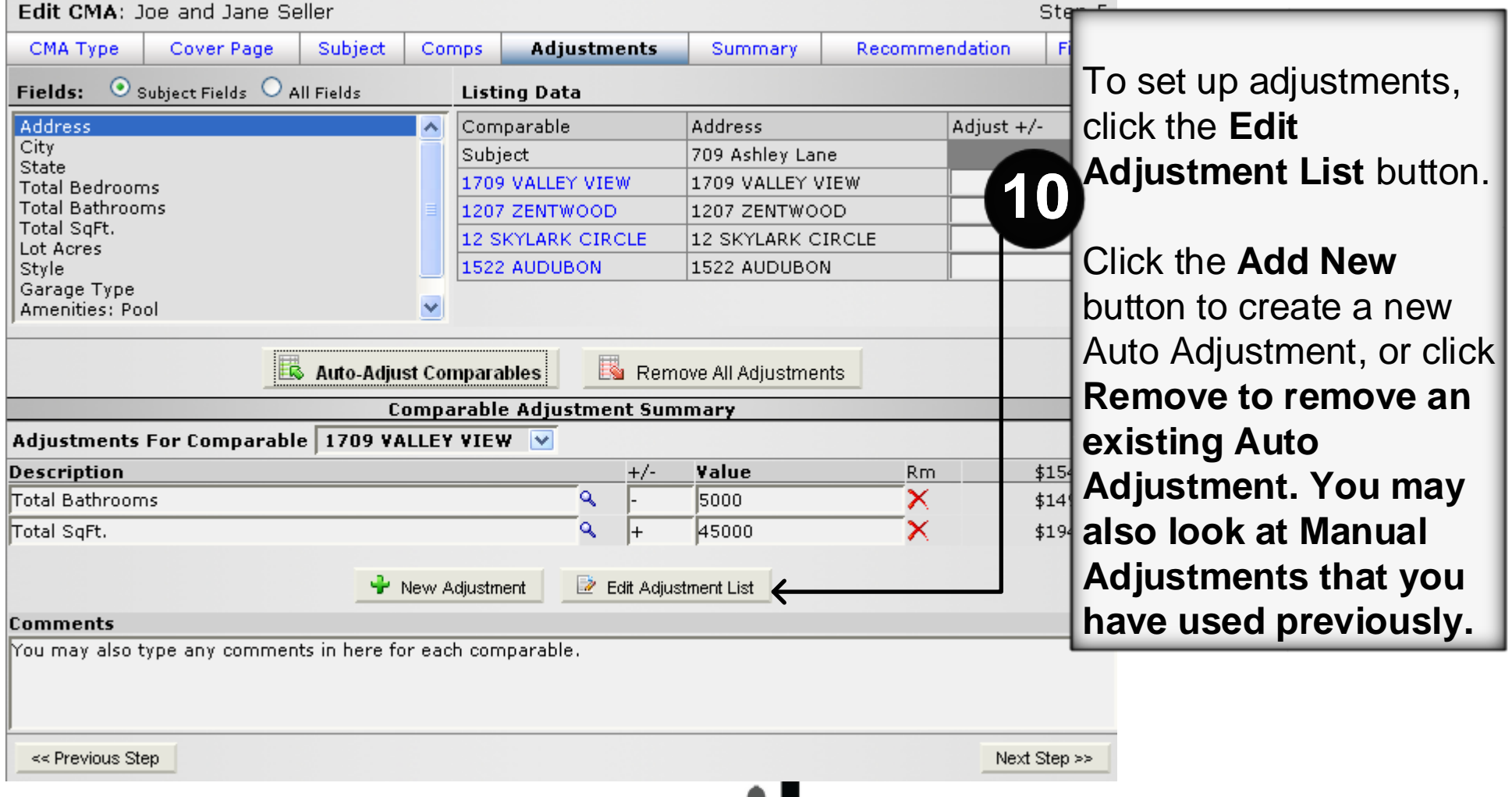

When you click on the **Auto-Adjust Comparables** button, you will see a pop-up window with the following message: **Auto-Adjusting your comparables will add adjustments based on your rules and the differences between your subject property and the comparable. This process will only add adjustments and not modify any of your existing adjustments. Do you wish to proceed?** This means that if you click the button multiple times, your adjustment will be applied multiple times. Be sure to click the **Remove All Adjustments** button if you would like to reset all adjustments to zero before applying Auto Adjustments. When you are ready to proceed, click the **Next Step** button at the bottom of the screen.

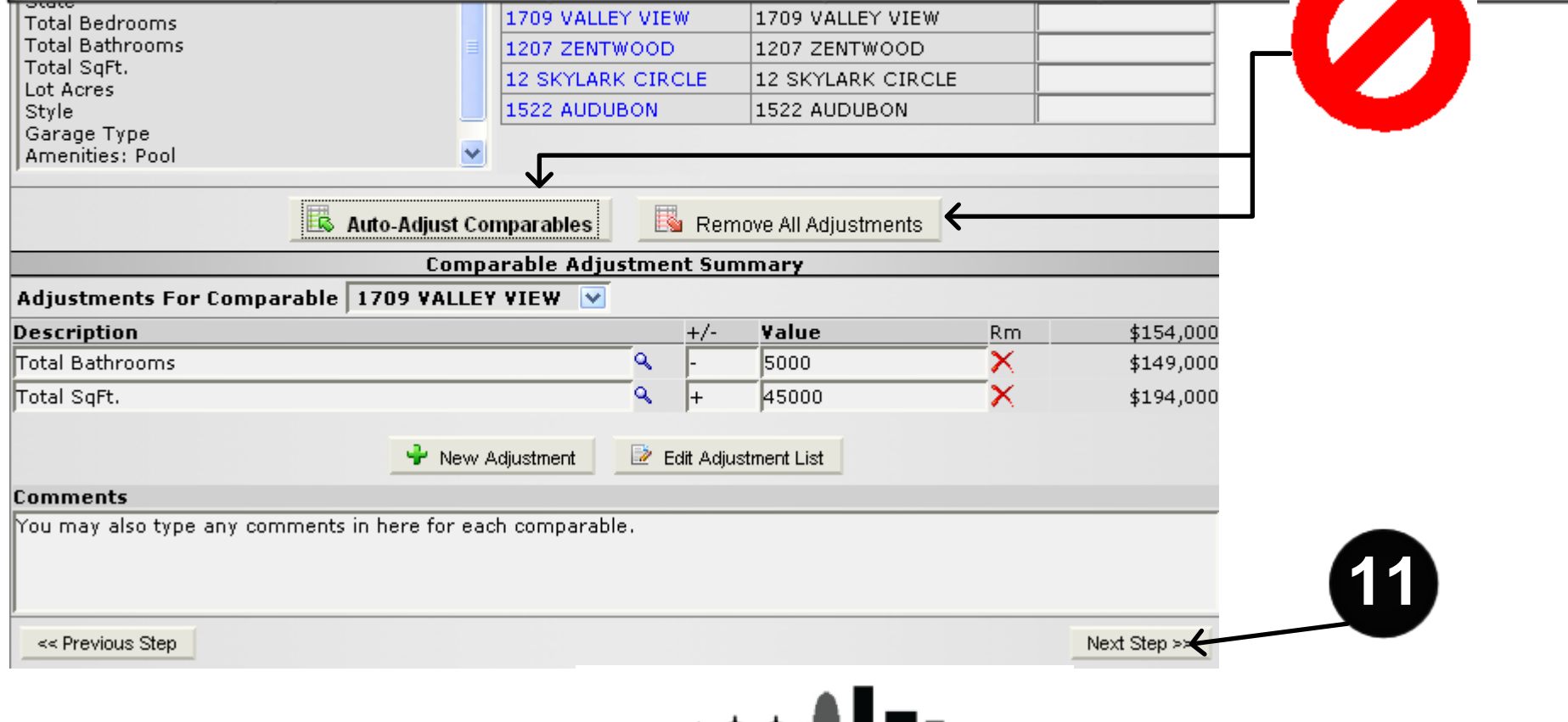

## **Summary Tab**

The Summary Tab presents several statistical tables to help you make your recommendation for the CMA. The first set of statistical tables presents each of the adjusted comparable listings and the total adjustments made for each.

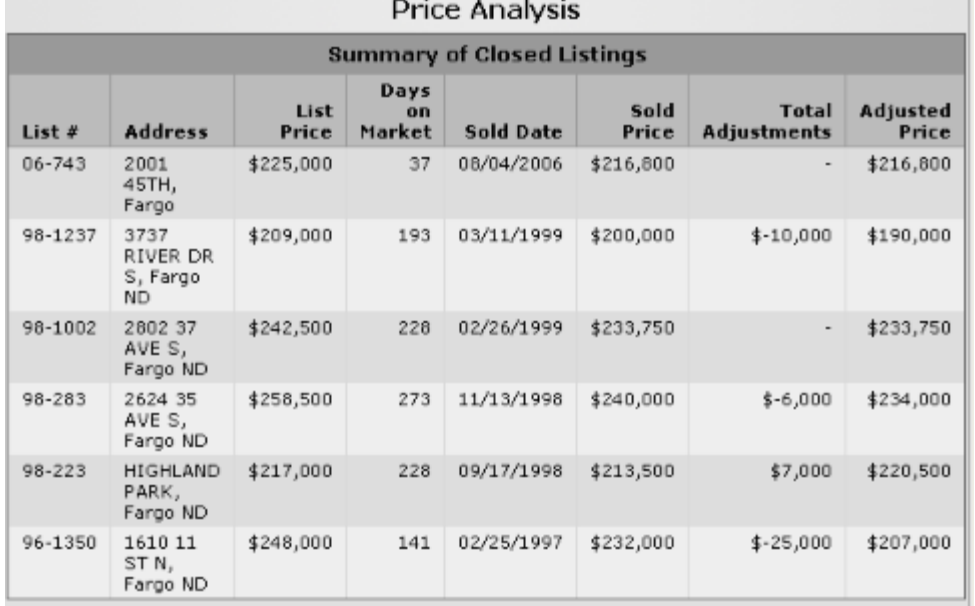

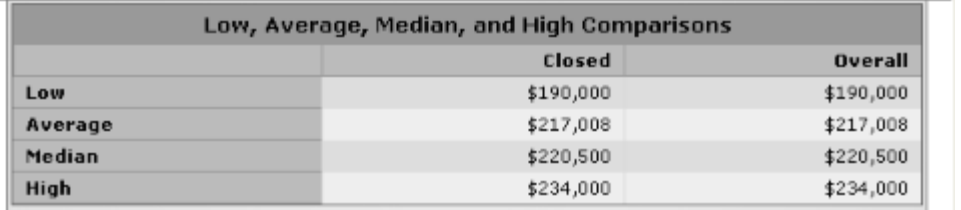

The listings are grouped into separate tables by status (sold, active, pending, or expired). A table summarizing the low, high, average and median prices (after adjustments) is also included. Lastly, a complete market summary is given, which will include all listings in your search regardless of whether they were checked for adjustments. This allows you to present a broader market overview without having to include them in your adjustment reports. When you are ready to proceed, click the **Next Step button.**

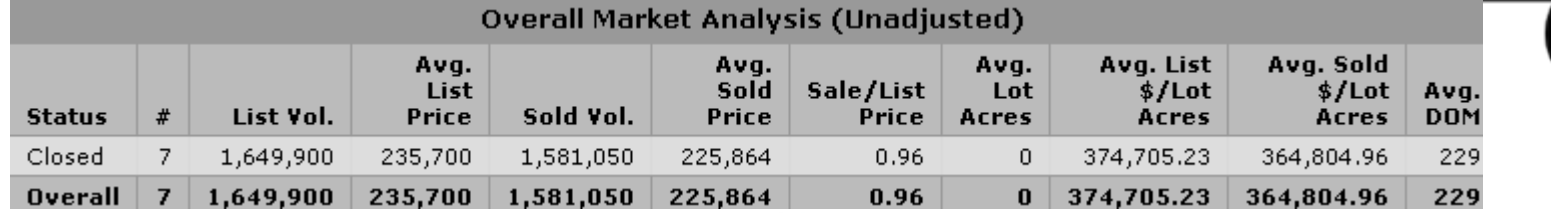

**12**

## **Recommendation Tab**

The Recommendation Tab carries over the high, low and average adjusted prices from the Summary tab. You can edit any of these fields by clicking your mouse in the field and typing in new values. Click the **Next Step** button when you have entered your recommendation.

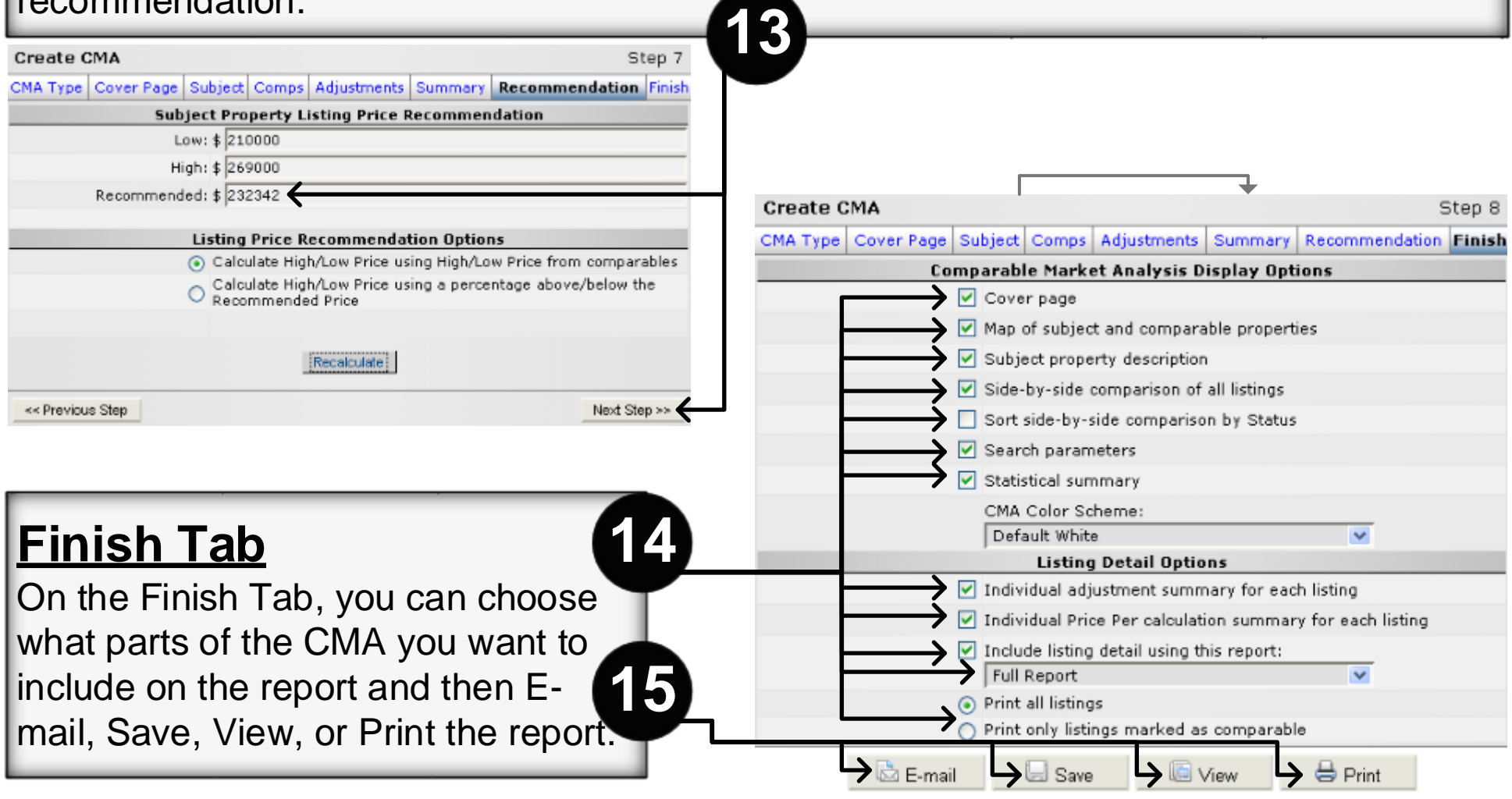

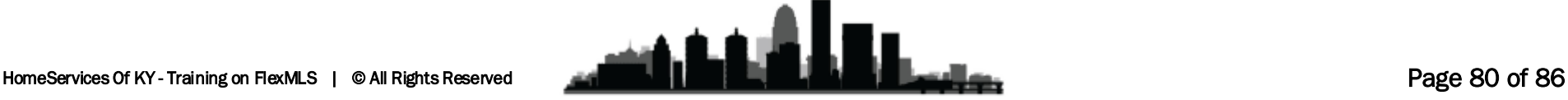

Place a check mark next to each item you want to include on the report. The side-by-side comparison is a traditional 3-up adjustment grid. You may choose to sort the side-by side comparison by status. The statistical summary provides the market overview statistics. The Listing Detail Options allow you to determine what listing reports you want to include with the CMA. You can choose to print details for every listing (adjusted and unadjusted) and you can specify what report you want to use. Also, you can specify whether to include a report of your adjustments at the bottom of each listing report. We recommend using this option.

To e-mail the CMA, click **E-mail** button. The standard flexmls™ Web e-mail page dialogue will appear.

To save the CMA, click **Save** button and type a name to save as a new CMA, or you may also replace an existing CMA. Your Saved CMAs are available by clicking **CMA** under Search on the main menu.

To view the CMA, click **View**. A new window will open with the report displayed. To print the CMA, click **Print**. A new window will open with the report displayed, followed by the Print window.

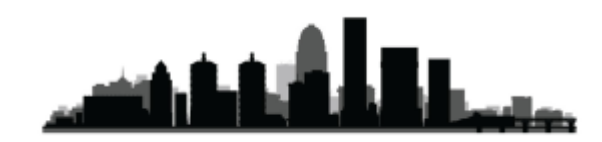

# **General Adjustment Guidelines when comparing residential properties that are "typical" for the area.**

A. Land to improvement ratios typically 20/80% to 30/70% ratio. B. Typical size for the area and subdivision. Costs based on Marshall-Swift Residential Cost Handbook.

#### **Square Footage**

Properties from \$75,000 to \$120,000 - \$25 – 30 Properties from \$120,000 to \$175,000 - \$30 – 35 Properties from \$175,000 to \$225,000 - \$35 – 40 Properties from \$225,000 to \$300,000 - \$40 – 45 Properties from \$300,000 to \$500,000 - \$50 – 55 Properties from \$500,000 & up - \$55 – 75

**Rule of Thumb**  40 to 50% of \$/Square Foot of Gross Living Area (Sale Price divided by SF)

#### **Fireplace**

\$1500 to \$2500 (depends on the quality & price range of the home)

> **Central Air Conditioning** \$1.50 per SF (\$2.00 for dual)

### **Basement Finish**

Fair & Average \$5 – 10

Good \$25 – 30

These figure are based on the age & the condition (professional finish, drywall, recessed lights). Add for wet bars, book cases, entertainment centers, baths, etc.

**Basement vs No Basement**  Square Foot \$7 – 10 W/O vs nonW/O Basement \$3 – 5 W/O vs No Basement \$10 - 15

**Garage (attached or detached)** (considered Average to Good condition) 1 Car Garage \$4000 – 5000 2 Car Garage \$8000 – 10,000 3 Car Garage \$15,000 – 20,000 Carport \$500 – 1000 (based on quality) **(Cost "new" may be higher) Built-in Garage valued in basement, consideration for "doors" only (\$1000 per door). \*\*\*If Garage is major selling point – value could be more \*\*\*Side or rear entry garage vs front entry - \$2000 – 3000** 

> **Kitchen – New or Updated** \$10,000 - \$50,000 Depends on Price Range and Quality

**Condition**  Painting \$1 – 2 per SF Carpeting \$1 – 2 per SF

### **Exterior Siding**

Brick vs Wood \$3 per SF Vinyl/Alum. Vs Wood \$1.5 per SF Brick vs Vinyl \$1.5 per SF

**Landscaping and all size.** Based on the % of cost

#### **Patio**

\$2 per square foot This amount depends on the condition &

### **Deck**

\$4 – 5 per square foot Could be more if elaborate deck (maybe \$7-10)

**Bath – ½ & Full**  ½ low \$2,000 Full low \$5,000 ½ mid \$3,000 Full mid \$6,000 ½ high \$5,000 Full high \$10000

**Time Value Adjustment**  3% per year since seller bought house

**Site & View** Age & Condition \$2,000 – 5,000 Pool 50% of cost (if it's a selling point)

#### **Other**

Ranch compared to Bi-level – Ranch is more desirable, make adjustment of \$3000-5000 Privacy Fence – maybe \$2000 – 5000 Hardwood Floors - \$3-4 per SF

**Please Remember, these contributions in the marketplace should be reasonable and always market based. Cost doesn't always create value! The only real test is what a willing buyer would pay and a willing seller would accept.** 

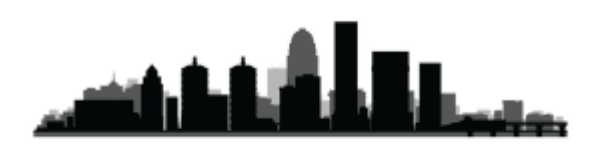

# [For more information about CMA's please contact:](mailto: mcundiff@semonin.com) Marilyn Cundiff Sales Manager (502)420-5164 mcundiff@semonin.com

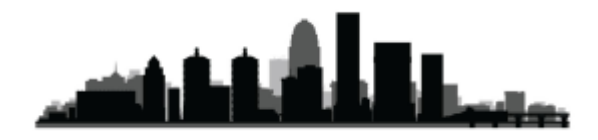

# [For more information please contact:](mailto: ryanmeans@semonin.com) Ryan Means IT Trainer – Marketology Services 502-394-6161 ryanmeans@semonin.com

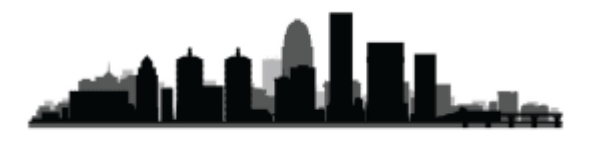